Е.М. Митрофанов, А.С. Мухин, М.Д. Князева

**Аэрокосмос в дополнительном образовании. Геопортальные технологии и 3D-моделирование**

> Москва Издательство МИИГАиК 2019

УДК 528.9 ББК 26.17 М 67

#### **Рецензенты:**

#### кандидат сельскохозяйственных наук **И.А. Вуколова**  (проректор по УМР ФАУ ДПО ВИПКЛХ); начальник Управления Государственной инвентаризации и учета лесов **С.В. Федоров**

#### **Митрофанов Е.М., Мухин А.С., Князева М.Д.**

Аэрокосмос в дополнительном образовании. Геопортальные технологии и 3D-моделирование: учебное пособие. — M.: Изд-во МИИГАиК, 2019.— 96 с. **М 67**

ISBN 978–5–91188–076–7

Показаны геоинформационные системы и геопорталы, космические снимки, трехмерное моделирование SketchUp и другие возможности работы с аэрокосмической информацией. Работы были выполнены в рамках государственного задания ФАНО России (5.6680.2017/8.9).

Для школьников старших классов и студентов первого курса вузов, изучающих аэрокосмические технологии в рамках дополнительного образования.

> УДК 528.9 ББК 26.17

ISBN 978–5–91188–076–7 © Митрофанов Е.М., Мухин А.С., Князева М.Д., 2019 © Издательство МИИГАиК, 2019

# **ВВЕДЕНИЕ**

Освоение космического пространства приносит колоссальную пользу человечеству. Сегодня мы не можем уже представить отсутствие Интернета и спутниковой теле-радио связи. Стало реальностью получать информацию из космоса о Земле и ее биосфере. Снимки Земли и других планет уже как полвека можно получать из космоса. Возможности получения информации о Вселенной удивительно расширились.

Основная тенденция в исследовании космического пространства с

70-х годов прошлого столетия привела к использованию для этих целей космической техники. Развитие космической техники создало новые возможности для изучения нашей планеты. Точность навигационных систем обеспечивают спутники, а космические системы позволяют управлять спутниковым телевидением, прогнозом погоды, разведкой полезных ископаемых и т. д. С развитием спутниковой навигации и повышением точности наземных измерений открылась обширная область использования спутниковых технологий в информационных компьютерных системах.

Задачи и подходы к построению информационных систем, которые ориентированы на обработку пространственных данных, впервые были сформулированы канадскими учеными. Канадская геоинформационная система CGIS (1963–1971 гг.) — один из примеров крупной универсальной региональной геоинформационной системы (ГИС) национального уровня. Работы концентрировались вокруг ГИС земельно-учётной специализации. Учёными были сформулированы оригинальные идеи, которые позволили заложить в основу ГИС фундаментальные принципы. Так, главный принцип, который позволил выделить ГИС из СУБД общего назначения, заключался во введении в число атрибутов объекта *признака пространственных координат*, независимо от того, в какой бы форме *местоуказания* он ни выражался.

В России до конца 1980-х ГИС были закрытыми, так как разрабатывались Министерством Обороны. Широкое развитие ГИС в России началось с конца 1980 – начала 1990 годов, появились первые специализированные ГИС. Геоинформационные системы включают в себя пять ключевых составляющих:

- 1) аппаратные средства;
- 2) программные средства;
- 3) данные;
- 4) исполнители (технические специалисты и пользователи системы);
- 5) методы (правила работы).

ГИС общего назначения, как правило, выполняет пять типов задач:

1) ввод данных;

2) манипулирование данными;

3) управление;

4) запрос и анализ;

5) визуализация.

Главным применением ГИС является картография, где из общедоступных систем в России наиболее известна Google Earth.

*Google Earth* — это созданная в США пользовательская программа с доступом к регулярно обновляемой базе данных картографической

информации и снимков планеты, размещ.нной на сервере разработчика. Наша планета в Google Earth изображена в виде глобуса (рис. 1).

Программа выполнена на высочайшем профессиональном уровне и позволяет любым образом поворачивать земной шар, приближаться и отдаляться от поверхности планеты, наблюдать поверхность под любым углом. Возможна имитация дня и ночи.

Программа имеет мощную картографическую базу:

на глобусе обозначены все страны c административно территориальным делением и почти все населённые пункты;

показаны реки и моря, автомобильные и железные дороги; трёхмерный рельеф местности;

даны фотографии наиболее известных уголков планеты;

имеется почти вся информация, изучаемая в средней школе на уроках географии.

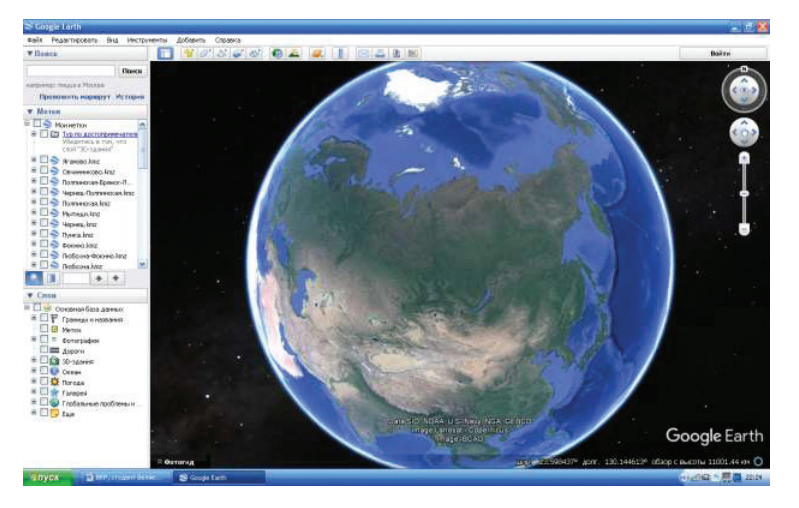

**Рис. 1. Интерфейс программы Google Earth**

Также в Google Earth практически в неограниченном количестве можно создавать и сохранять собственные метки и линии, измерять расстояния, импортировать данные из навигаторов, экспортировать снимки планеты с выбранным пользователем графическим отображением объектов, автоматически рассчитывать широту и долготу. Несмотря на возможность оперировать громадным объёмом информации программа откликается мгновенно, не боится разрывов связи с сервером, продолжая быть работоспособной в автономном режиме и не теряя данных пользователя. Сохранить данные пользователя в большинстве случаев удаётся даже при техническом сбое в работе компьютера. Google Earth - чисто информационная программа. Прямое использование данных для управления какими-либо процессами в ней невозможно.

для управления какими лисо процессами в неи невозможно.<br>Другой известной картографической программой общего пользования является Яндекс.Карты (рис. 2). Действие сервиса основано на требованиях Федерального закона от 30 д «О геодезии, картографии и пространственных данных и о внесении изменений в отдельные законодательные акты Российской Федерации».

Планета Земля здесь представлена в виде разв. рнутой плоской карты мира, ограничено приближение и отдаление от поверхности Земли. На территории России в Яндекс. Картах как правило представлена более полная и более точная чем в Google Earth картографическая информация.

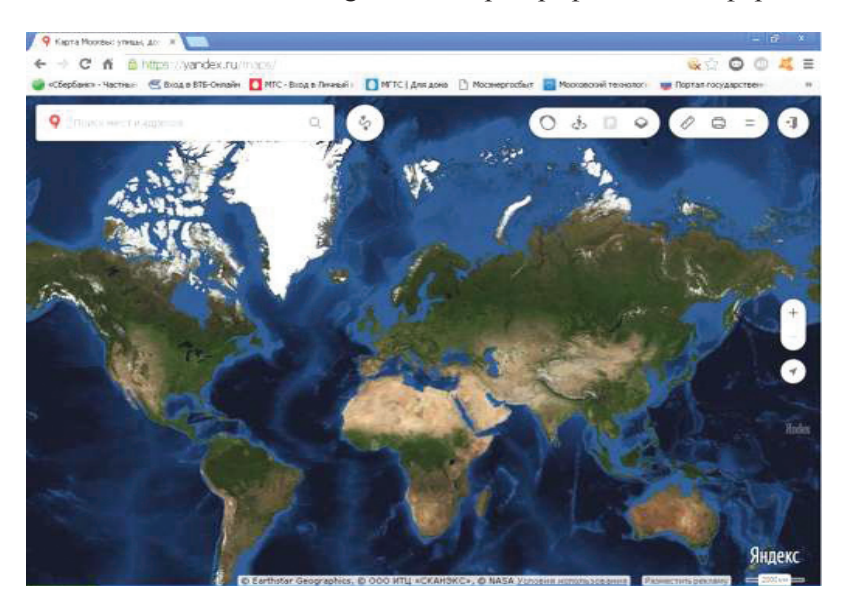

Рис. 2. Интерфейс программы Яндекс. Карты

В то же время в Яндекс.Картах полностью отсутствует возможность отдельного создания и хранения пользовательских данных, но при этом имеется раздел «Народная карта», редактируемый любым пользователем Яндекс.Карт в пределах предоставленного программой набора инструментов.

Наиболее интересным сервисом программы Яндекс.Карты является построение по точкам пользователя оптимальных автомобильных и пешеходных маршрутов с учётом дорожных знаков, актуальных препятствий и затруднений дорожного движения, также выполняется расчёт расстояния и времени в пути. Во время отработки маршрута, программа осуществляет простейший контроль, где окончательное решение принимает пользователь, а программа, в случае отклонения от заданного маршрута, выстраивает другой оптимальный маршрут. При этом существенным недостатком программы является нарушение или полное прекращение е. работы при разрыве связи с интернетом.

Ещё одна программа общедоступного картографического сервиса — **2ГИС** (рис. 3). Данная программа не отображает спутниковые снимки Земли и охватывает лишь крупные города стран СНГ с их окрестностями, но в 3D-формате. Достоинством 2ГИС является наиболее полный список городских адресов и организаций (включая телефоны, интернет-адреса и часы работы), а также остановок и маршрутов городского общественного транспорта. Кроме этого, так же как Яндекс. Карты, программа 2ГИС показывает широту и долготу, может строить маршруты и измерять расстояния, но только в границах имеющихся карт. Отработка маршрута в 2ГИС аналогична Яндекс.Картам. Программа также имеет возможность расстановки пользователем меток, комментариев и их сохранения. Постоянный доступ к интернету для работы программы не требуется. Достаточно лишь один раз в месяц обновлять загруженные базы данных.

В наши дни стало традиционным использование космических снимков в метеорологии, геологии, океанологии. В последние годы активно ведутся поиски путей использования космических съемок в географии, в области изучения природной среды, а также в сфере экономикогеографических исследований, включая изучение населенных пунктов и расселения, транспорта, антропогенного воздействия на природную среду. Спутниковые снимки становятся повседневным источником объективной и актуальной информации для решения задач в различных отраслях человеческой деятельности

*Авторы выражают благодарность Груздеву С.С., Чугрееву Г.Г., Грузинову В.С., Чабан Л.Н. за помощь в подготовке материалов.* 

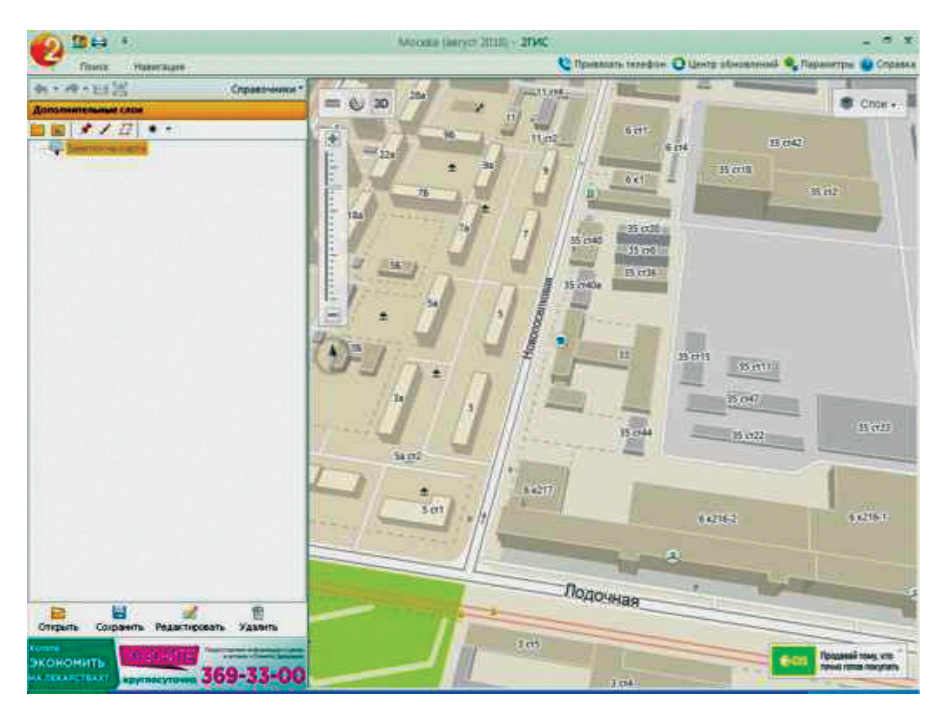

**Рис. 3. Интерфейс программы 2ГИС**

# ЗАНЯТИЕ №1

# Знакомство с функционалом геопорталов и ГИС для информационно-справочного использования

Обычно Геопортал определяют, как веб-портал, отображающий и предоставляющий доступ к географической информации посредством вебсервисов. Для большинства пользователей данного рода порталы выглядят как ресурсы сети Интернет, на которых можно посмотреть карты интересующей направленности, наложить на них несущие полезную информацию слои и выполнить некоторые простые построения, вроде определения площади или расстояния до точки интереса.

Масштабы геопорталов обычно разделяют по территориальному охвату: глобальные, федеральные, региональные и муниципальные.

Примером глобального геопортала в сети Интернет может служить MilitaryMaps (рис.  $1.1$ ).

В связи с обострением межгосударственных отношений и наличию большого числа горячих точек, приковывающих пристальное внимание общественности, в наше время существует повышенный запрос на открытые военные данные, представленные в удобном и репрезентативном виде. Ход военной компании любого рода очень сложно представить без картографических материалов с соответствующим информационным наполнением. Агрегатором такого рода информации стал геопротал MilitaryMaps.

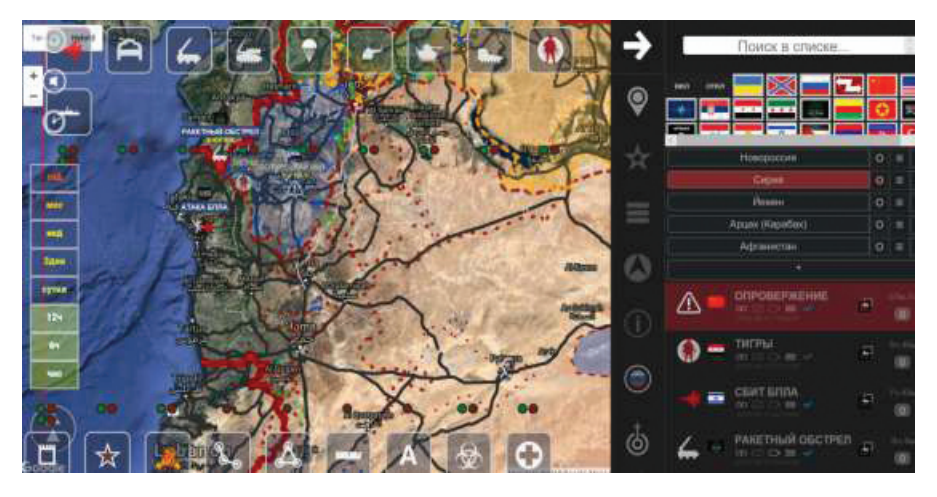

Рис. 1.1. Рабочее окно глобального геопортала MilitaryMaps

MilitaryMaps позволяет пользователю просматривать и изучать актуальную военную информацию, полученную из открытых источников. Функциональные возможности сайта позволяют, как просматривать историческую информацию, так и самые современные события в режиме интерактивной новостной ленты. Отличительной особенностью данного ресурса является ярко выраженный социальный вектор — каждое событие во временной линии имеет ссылки на источник информации и ресурс, на котором, при желании, можно его обсудить совместно с другими пользователями.

Примером *федерального* геопортала является **геопортал Роскосмоса** (рис. 1.2).

*Государственная корпорация по космической деятельности «Роскосмос»* — российская корпорация, управляющая космической отраслью страны, созданная пут.м преобразования Федерального космического агентства «Роскосмос». Одной из главных задач стоящей перед этой организацией является получение и предоставление заказчикам, коммерческим и государственным, данных дистанционного зондирования, полученных из космоса.

Ранее процесс заказа данных представлял из себя довольно насыщенный бумажным документооборотом процесс подачи и согласования заявок. От заявителя требовалось заполнить специальную форму, содержащую такие параметры съемки как территория, сенсор, время и подать ее в организацию. С появлением геопорталов необходимость в этих действиях отпала. Теперь зарегистрировавшийся на ресурсе заказчик выбирает интересующую его территорию на карте, рисует полигон интереса и во всплывающем контекстном окне указывает, с какой платформы и на какую дату ему нужны космические съемочные материалы. В случае одобрения и успешных съемочных мероприятий заказчик информации из архива Роскосмоса получает ссылку на скачивание.

В качестве примера *регионального* геопортала можно привести **Геопортал Республики Бурятия** (рис.1.3).

Региональный геопортал Республики Бурятия является образцовым геопорталом своего типа. Прямо в базовом рабочем окне пользователь может подгружать любые удобные для него подложки из широкого списка, такие как **топооснова Росреестра, OpenStreetMaps** или спутниковые данные с **Google**. Присутствует быстрый поиск объектов интереса и набор подключаемых слоев, содержащих информацию земельном фонде, транспортной сети и проч.

Хорошим примером *муниципального* геопортала может служить **Электронный атлас города Москвы** (рис. 1.4).

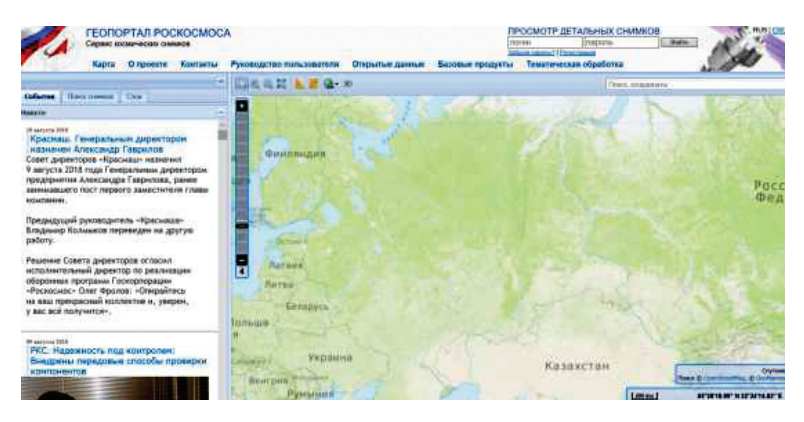

**Рис. 1.2. Рабочее окно федерального геопортала Роскосмоса**

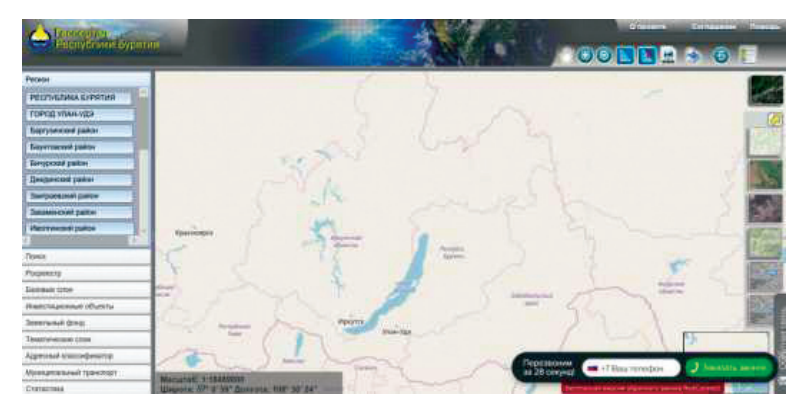

**Рис. 1.3. Рабочее окно регионального геопортала Республики Бурятии**

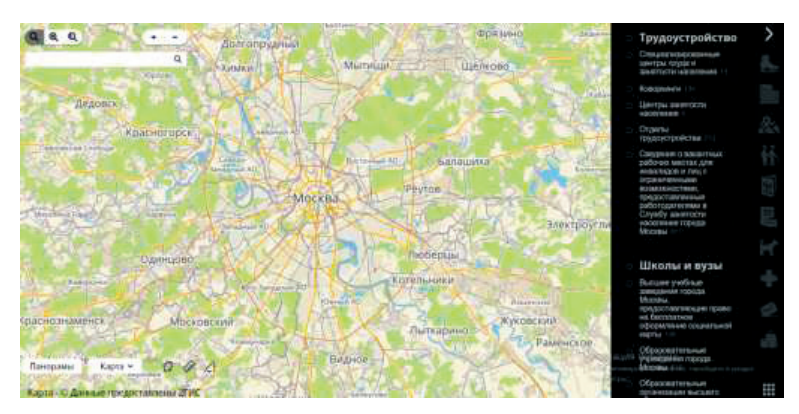

**Рис. 1.4. Рабочее окно мунициального геопортала г. Москвы**

Город Москва — столица Российской Федерации, активно развивающийся цент Московской *агломерации* — компактно расположенной группы городских и сельских поселений, объединенных интенсивными и многообразными хозяйственными, трудовыми и культурными связями.

Специфика Электронного атласа заключается в его универсальности — любой пользователь, от инвестора до планирующего свой отдых жителя, способен быстро получить и визуализировать на карте интересующую его информацию, разбитую по тематическим категориям.

На данном занятии мы познакомимся с базовым принципами работы с геопорталами на примере геопортала **GoogleEarth**. Геопортал **GoogleEarth** (русский вариант «Google Планета Земля») стал общедоступным в 2005 году. Прототип продукта изначально был выпущен компанией Keyhole, а затем приобрет.н компанией Google и интегрирован с одноимённой поисковой системой. Отличительной чертой геопортала является то, что все данные об объектах земного пространства размещены на виртуальном интерактивном глобусе планеты Земля. Имеются также модели звёздного неба, глобусы Луны и Марса.

Работа данного сервиса возможна как на персональном компьютере, так и на мобильном телефоне или планшете. Сервис **GoogleEarth** предоставляет доступ к снимкам высокого разрешения (аналогично **GoogleMaps**), а также содержит в себе большое количество инструментов для управления, навигации над поверхностью; имеется возможность добавлять метки, пути, полигоны, а также измерять расстояния.

Возможно отображение различной дополнительной информации, например, границ и названий, фотографий, погоды, данных сторонних ресурсов (видео, панорамы, снимков GeoEye и пр.). Особый интерес вызывают «Исторические фотографии», то есть архивные снимки высокого разрешения с указанной датой съ.мки. Зачастую один и тот же объект на планете снимается спутниками неоднократно и в GE представляется возможным просмотреть некоторые доступные снимки, снятые в разное время и сравнить изменения, либо сделать какой-то пространственновременной анализ. Базовая версия ПО распространяется на бесплатной основе. Несмотря на условную бесплатность и простоту данного ПО **GoogleEarth** активно используется вспомогательная программа.

Простота интерфейса позволяет пользователям без специального образования работать с геопространственной информацией. Внутренний формат меток **\*.kmz/\*.kml** очень распростран.н и либо принимается современным программным обеспечением в сфере ГИС и навигации, либо на аппаратном уровне, либо после конвертации встроенными утилитами. Попытаемся решить несколько типовых задач с помощью этого геопортала.

### *Задание №1. Поиск объектов по адресу*

Для поиска объектов по адресу необходимо ввести адрес в графу поиск, расположенную в верхнем левом углу рабочего окна программы. Попробуем найти Лицей 504, г. Москва, Варшавское Шоссе, и отобразить его так, как это показано на рис. 1.5.

Самостоятельно найдите и отобразите свою школу по адресу, используя строку поиска.

# *Задание №2. Работа со слоями*

**GoogleEarth** поддерживает работу со слоями, содержащими различного рода тематическую информацию. Для удобства работы можно манипулировать отображением этих слоев. К примеру, если на электронной карте отображаются «лишние» объекты, затрудняющие ее восприятие, то их отображение можно отключить.

В нижнем левом углу рабочего окна вы можете увидеть набор содержащих тематическую информацию слоев. Попробуем отключить все слои кроме дорожной сети. Для этого нужно убрать галочки со всех слоев кроме слоя «Дороги», как показано на рис. 1.6. Самостоятельно отобразите в обзорном окне геопортала комбинацию слоев «Дороги» и «Границы и названия». На основе этих данных визуально оцените предполагаемый маршрут из Твери в Москву.

# *Задание №3. Работа с метками*

Посредством команд **Добавить метку**, **Добавить полигон**, **Добавить путь** в обзорном окне **GoogleEarth** можно выполнять некоторые построения на местности, которые потом при необходимости можно сохранять с целю использования в других программных пакетах.

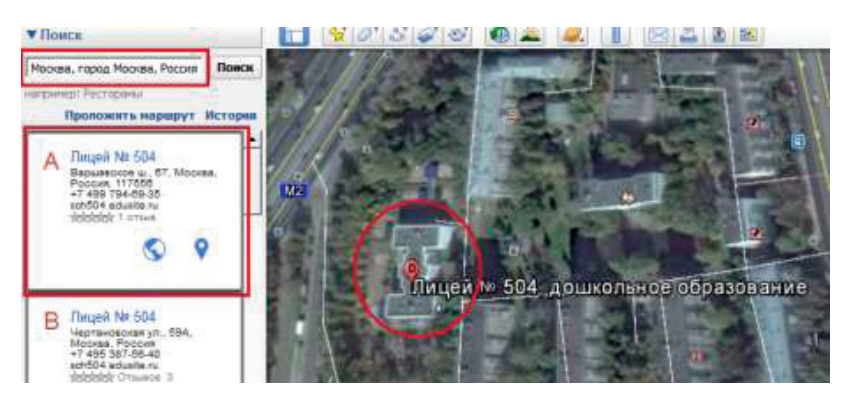

**Рис. 1.5. Поиск заданного объекта по адресу в GoogleEarth**

Используя этот инструментарий, необходимо отметить территорию своей школы в виде площадного объекта (**Добавить полигон**  $\bigcirc$ <sup>+</sup>), провести до нее линию, соответствующую вашему пути до школы из дома (**Добавить путь** ) и наколоть точечную метку, подписав название (**Добавить метку** ). Примерный вид решения этой задачи изображен на рис. 1.7.

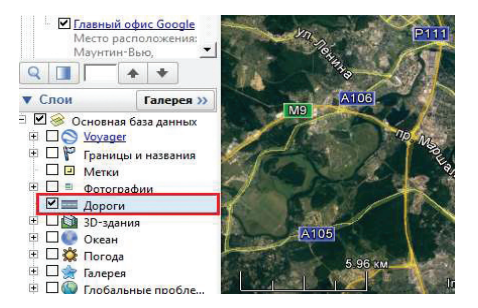

**Рис. 1.6. Отображение заданных слоев в GoogleEarth**

Обратите внимание, что вид отображения рисуемого вами объекта редактируется в процессе создания (вкладка **Стиль,Цвет**), а созданная фигура начинает отображаться в специальном разделе рабочего окна под названием **Метки**. Из этого раздела свойства этих объектов можно редактировать по желанию.

### *Задание №4. Работа с историческими снимками*

**GoogleEarth** поддерживает работу с архивными снимками. Они позволяют пользователю отслеживать динамику объектов на снимках.

Попробуем решить простую задачу мониторинга на конкретном примере: определить в каком году на футбольном поле рядом с Лицеем № 504, расположенном Москве, появилось покрытие. Для этого перейдем в режим просмотра исторических снимков и посредством специального ползунка в верхней части рабочего окна будем переходить на более поздние снимки до тех пор, пока покрытие на поле не пропадет рис. 1.8.

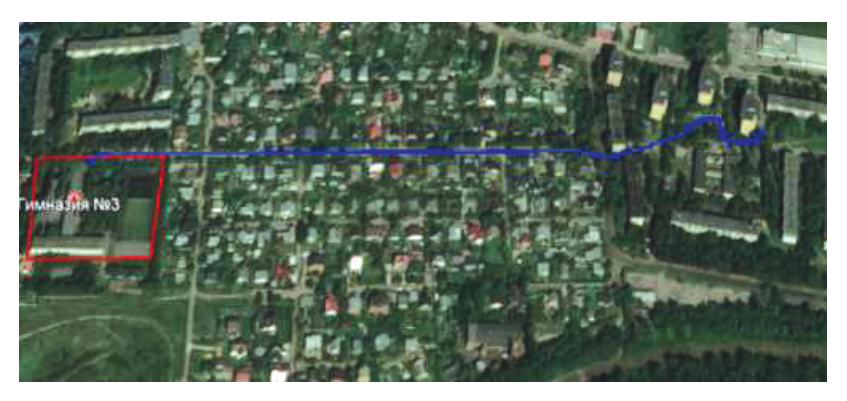

**Рис. 1.7. Работа с метками в GoogleEarth**

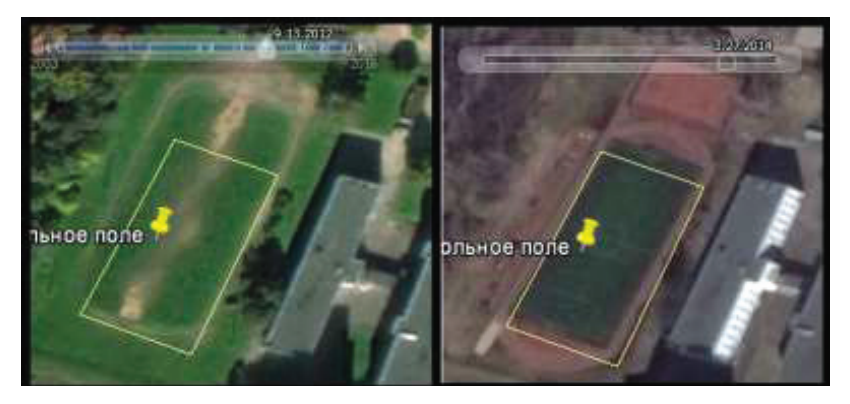

**Рис. 1.8. Изучение изменений характеристик объектов местности по архивным снимкам**

По результату анализа снимков временного ряда становится понятно, что футбольное поле привели в порядок в период с 2012 до 2014 года. Оцените архивные фото спортивной площадки рядом со своей школой.

### *Задание №5. Измерения на геопортале*

В **GoogleEarth** можно проводить измерения расстояний посредством встроенного инструмента **Линейка** . Можно измерять как длину прямой линии, так и дистанцию, определенную некоторой полилинией.

Определим длину и ширину футбольного поля рядом с Лицеем № 504 г. Москвы (рис. 1.9).

Самостоятельно определите размеры футбольного поля на спортивной площадке рядом с вашей школой.

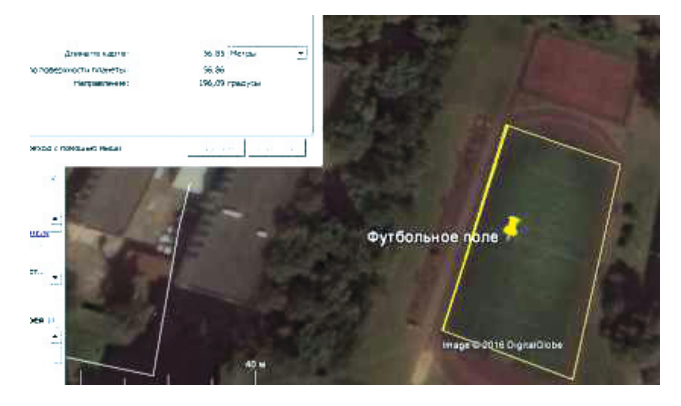

**Рис. 1.9. Измерение длины стороны футбольного поля**

### *Задание №6. Небесные тела*

**GoogleEarth** позволяет просматривать снимки некоторых близких к Земле небесных тел, таких как Луна и Марс. Для перехода в этот режим следует нажать пиктограмму Переключиться **1 и в открывшемся** диалоге выбрать интересующее тело.

Выберем **Луну** и попытаемся найти место миссии **Apollo 11**, выделенной уникальным значком и ознакомимся с информацией о ней (рис. 1.10).

Самостоятельно в свободном режиме ознакомьтесь с **Марсом**, используя уже известный вам функционал программы.

### *Задание №7. Имитатор полета*

В **GoogleEarth** имеется встроенный имитатор полета, который позволяет оценить вид земной поверхности с борта летательного средства. На выбор предлагаются два самолета **F-16** и **SR-22**. Управление летательным средством осуществляется клавишами клавиатуры со стрелками (рис. 1.11).

Для перехода в этот режим следует выбрать следующую опцию в диалоге **Инструменты — Войти в имитатор полета**. Попробуем в свободном режиме полетать над московской областью на самолете **SR-22**. В рамках самостоятельной работы «полетайте» над любой территорией по вашему выбору на самолете **SR-22**.

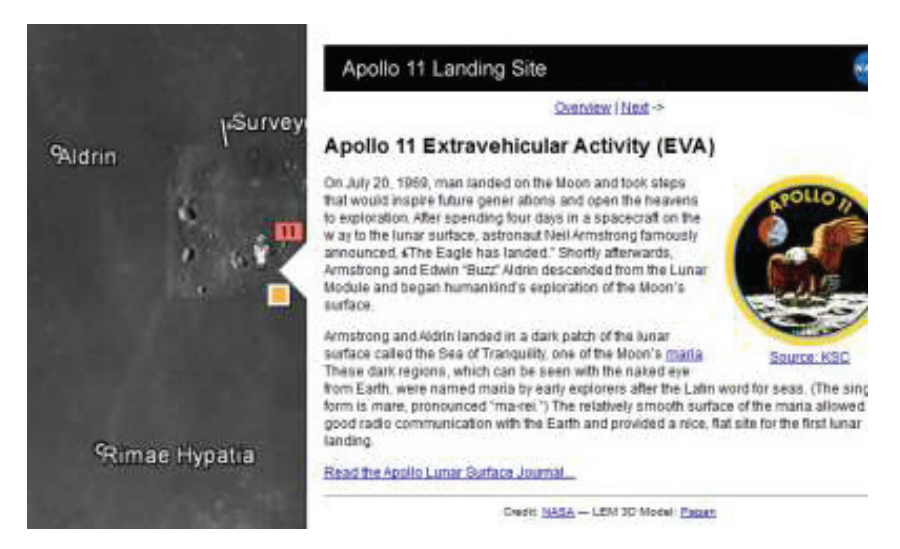

**Рис. 1.10. Позиция и описание миссии «Apollo 11»**

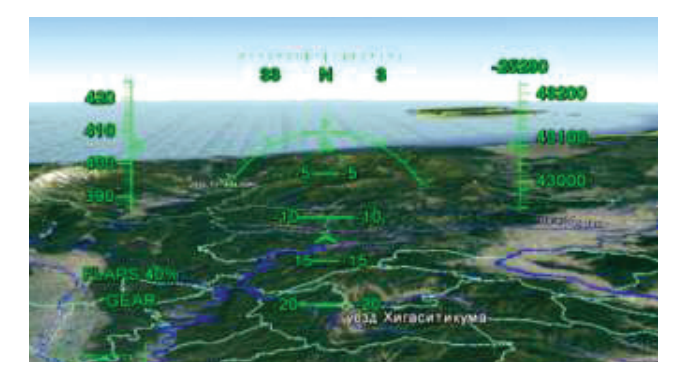

**Рис. 1.11. Режим полета**

# *Задание №8. Панорамы*

В **GoogleEarth** можно просматривать панорамные снимки улиц. Для этого используется опция  $\mathbf{N}$ , расположенная в правой части рабочего окна. Следует перенести метку на позицию, где имеются панорамные снимки. Эти места отображаются синими линиями.

Выберем случайную панораму и попытаемся посчитать число этажей и материал, из которого простроен ближайший дом. На рис. 1.12 можно убедиться, что число этажей равно шести, а материал из которого построено здание — кирпич.

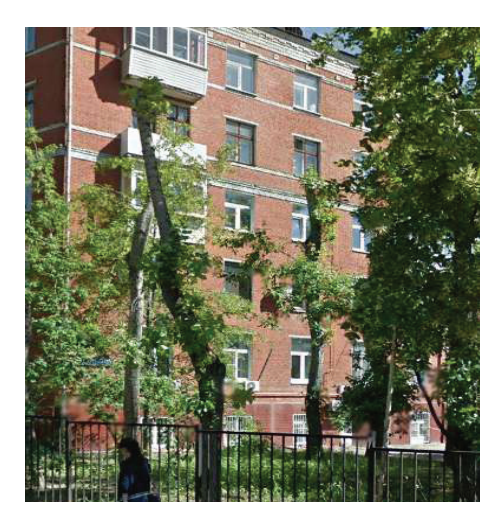

**Рис. 1.12. Определение этажности здания по панорамному снимку**

Самостоятельно в свободном режиме ознакомьтесь с панорамами вашего родного города.

*Задание №9. Трехмерные модели*

В **GoogleEarth** можно просматривать трехмерный модели здании, смоделированные в сторонних программных пакетах (пример Blender). Для отображения зданий нужно включить их в разделе работы со слоями  $\Box$  3D-здания

Попробуем рассмотреть трехмерную модель старого корпуса МИИГАиК г. Москва, как это показано на рис. 1.13.

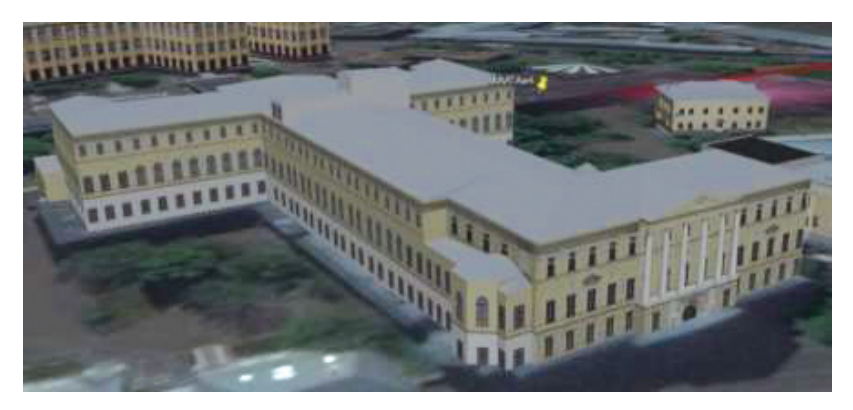

**Рис. 1.13. трехмерная модель здания старого корпуса МИИГАиК, представленная в GoogleEarth**

Самостоятельно найдите трехмерную модель Главного дома городской усадьбы А. Е. Александрова в г. Москве.

## *Задание №10. Экспорт, редактирование и импорт*

Более приближенная к рабочей ситуации задача. Потенциальный клиент заказал вам получение съемочных данных на территорию Серебряно-Виноградного пруда и передал в письме файл формата **.kmz** под названием **«Район съемки Серебряно-Виноградный»**. Откройте его посредством команды **Файл – Открыть** как это показано на рис. 1.14 .

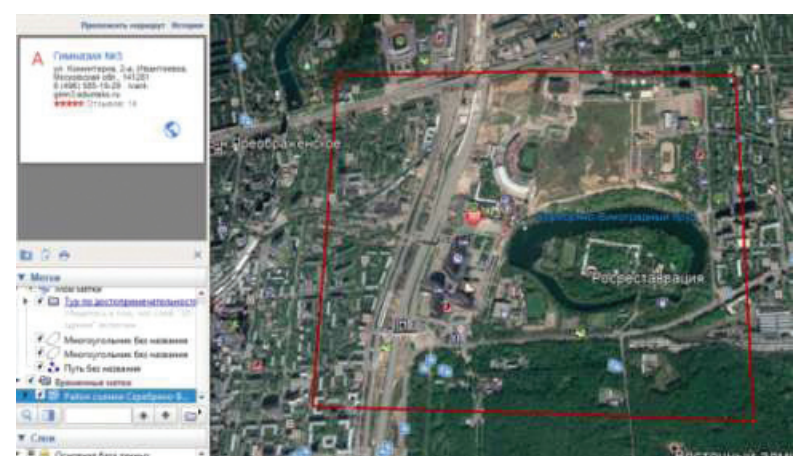

**Рис. 1.14. Район заказа съемки**

С высокой долей вероятности эта площадь является избыточной и ее нужно отредактировать с целью уменьшения объема выполняемых работ. Для решения этой задачи можно нарисовать новый площадной объект в границах старого или отредактировать узлы уже имеющегося (зажатием левой клавиши мыши) (рис. 1.15).

Выполнив заданное построение, нажмите на его представление в разделе интерфейса **Метки** правой клавишей мыши и в открывшемся окне выберите опцию **Сохранить как**. Сохраните метку в качестве **.kmz** файла. Теперь ее можно отправить заказчику по электронной почте или мессенджеру на дальнейшее согласование.

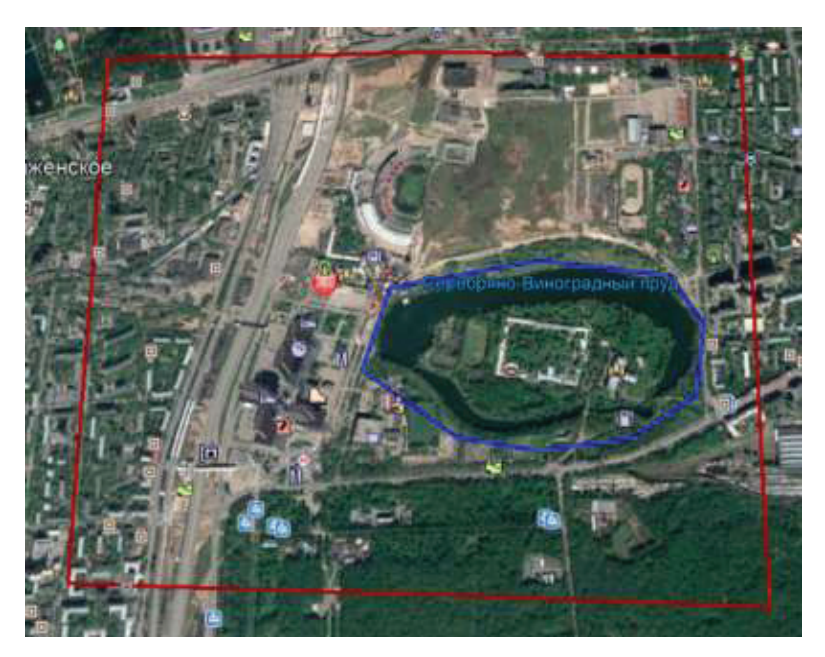

**Рис. 1.15. Откорректированный район съемки**

# ЗАНЯТИЕ №2

# Создание чертежей полезных моделей в программе трехмерного моделирования SketchUp

Чертеж - документ, содержащий контурное изображение изделия и другие данные, необходимые как для изготовления, контроля и идентификации изделия, так и для операций с самим документом [1]. Чертеж является важнейшим конструкторским документом и графической моделью изделия.

На рис. 2.1 ознакомьтесь с чертежами беспилотных летательных аппаратов моделей «VampireV6-D» (Дания) и «Птеро-G1» (Россия). Вы можете убедиться сами, что данные изображения имеют разную информативность. Чертеж «VampireV6-D» позволяет более подробно оценить размеры воздушного судна и ознакомится с его характеристиками, а чертеж «Птеро-G1» дает дополнительное представление о беспилотном летательном аппарате (БПЛА) в изометрической проекции. более удобное для визуального восприятия.

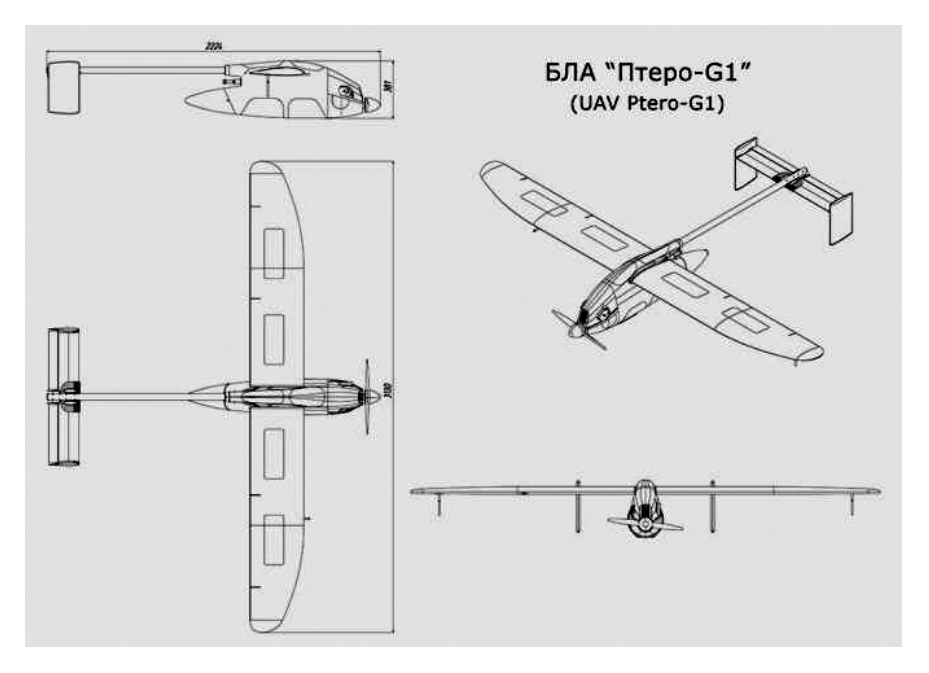

Рис. 2.1. Чертеж беспилотного летательного аппарата самолетного типа, модель «VampireV6-D»

При наличии навыков чтения чертежей при ознакомлении с этим документом можно получить исчерпывающую информацию о размерах данного воздушного средства и его технических характеристиках. И в перспективе создать отображенный на чертеже объект, если, конечно, имеются ресурсы и подходящая производственная база. Чертеж на производстве — это основной технический документ, в котором указаны необходимые сведения о деталях, их материале, термической обработке, технические условия на изготовление. По нему проверяют качество обработки на всех стадиях технологического процесса. Разделяют несколько общих видов чертежей (рис. 2.2).

*Чертеж детали* — изображение изделия, изготавливаемого из однородного по наименованию и марке материала, без применения сборочных операций. Примерами таких изделий могут служить хорошо знакомые вам болты, гвозди, гайки и т.д.

*Чертеж сборочной единицы* — изображение изделия, состоящего из двух и более составных частей, соедин.нных между собой на предприятииизготовителе сборочными операциями. Примерами подобного рода объектов могут быть станки и моторы.

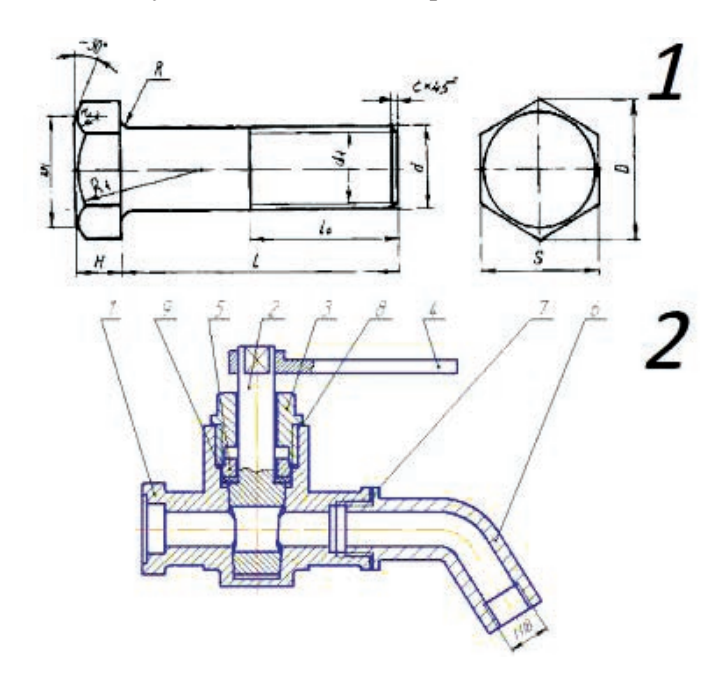

**Рис. 2.2. Чертежи детали (болт** *1***) и чертежи сборочной единицы (водопроводный кран** *2***)**

*Сборочный чертеж* — документ, содержащий изображение сборочной единицы и данные, необходимые для е. сборки и контроля. Пример – различного рода составные механизмы. Важно отметить, что чертежи не создаются в свободном стиле, по желанию специалиста. Черчение выполняется по правилам кодирования информации об объекте с целью сокращения ее объема. В России основные требования к выполнению чертежей имеют **Государственный Стандарт (ГОСт).**

Чертежи выполняются в определенной *проекции*. Термин проекция широко распространен в различных областях человеческой деятельности, но в черчении его можно обозначить как изображение трехмерной фигуры на так называемой картинной (проекционной) плоскости способом, представляющим собой геометрическую идеализацию оптических механизмов зрения, фотографии, камеры-обскуры. В общем случае проекции разделяют на *параллельные* и *перспективные* (центральные) проекции (рис. 2.3).

Представление о *параллельной проекции* дает тень фигуры при освещении параллельным пучком света, например солнечными лучами. *Проекционный* метод изображения предметов основан на их зрительном представлении.

Очень часто в процессе научных или производственных работ возникает необходимость нарисовать схематический чертеж детали. Однако профессиональное программное обеспечение для решения иногда бывает недоступно и для решения поставленной задачи приходится проявлять смекалку, приспосабливая уже имеющиеся инструменты для решения нетривиальных для них задач. На данном занятии мы построим чертежи некоторых простых объектов в бесплатном программном обеспечении для трехмерного моделирования SketchUp, включая чертеж типового плоского радиального тестового объекта (полезная модель), который используется при исследовании характеристик материалов аэрофотосъемки.

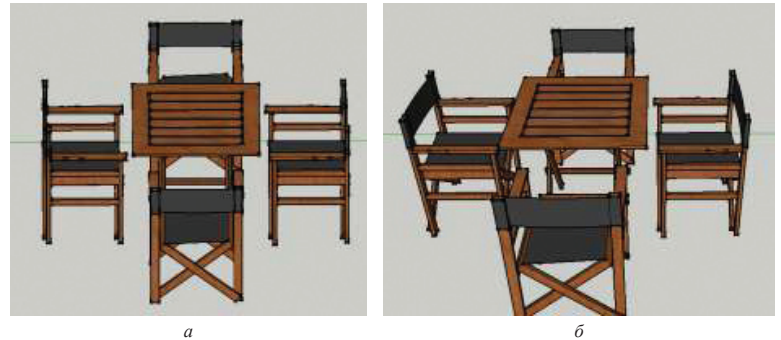

**Рис. 2.3 Представление набора простых трехмерных объектов в параллельной (***а***)**  *а б***и перспективной (***б***) проекции**

## *1. Подготовка рабочей сцены и выбор шаблона*

Первой решаемой в данном задании задачей будет подготовка рабочего пространства таким образом, что бы с удобством создавать требуемые чертежи сразу в реальной метрике. Познакомимся с функцией выделения объектов **Выбрать** и выделим изображение фигуры человека в рабочем окне. Его следует удалить (рис. 2.4), нажав кнопку **«Delete»** на клавиатуре или используя команду **Ластик** .

Следующим шагом будет включение панели инструментов **«Большой набор инструментов»**. Для этого нажмите правой клавишей мыши на любое свободное место на панели управления и в открывшемся меню выберите пункт **«Большой набор инструментов»**. Инструменты займут (рис. 2.5) свое положение в левой части рабочего интерфейса программы и в дальнейшем будут нами активно использоваться.

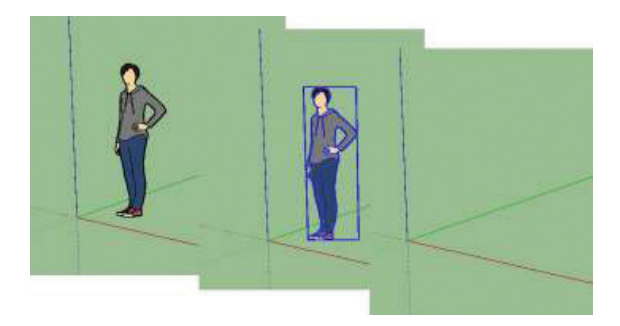

**Рис. 2.4. Удаление объектов в SketchUp в ручном режиме**

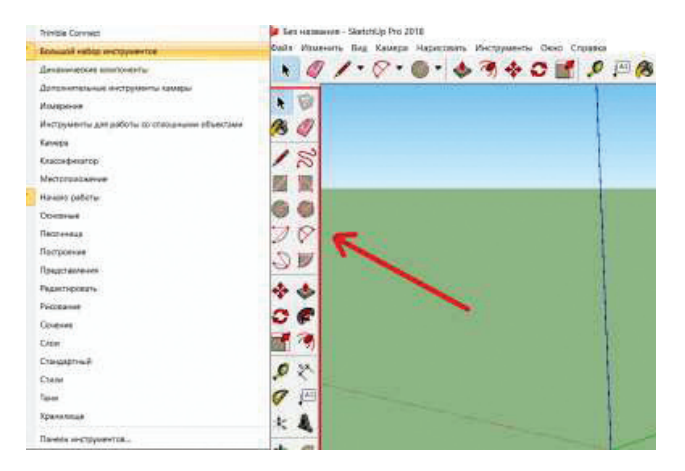

**Рис. 2.5. Добавление «Большого набора инструментов» на рабочую панель SketchUp**

Выберем удобный для рисования двухмерных объектов способ отображения информации на экране. Нам подойдет стандартное представление спереди, которое можно выбрать в контекстном меню функции главного меню **«Камера» — «Стандартные представления» — «Вид спереди»**. Обратите внимание (рис. 2.6) на положение координатных осей в данном представлении.

Заключительным действием выберем для начала шаблон, в котором будет производится построение, используя (рис. 2.7) команды главного меню **«Окно» — «Параметры» — «Шаблоны» — «Проектная документация, миллиметры»**. Теперь можно приступать непосредственно к черчению.

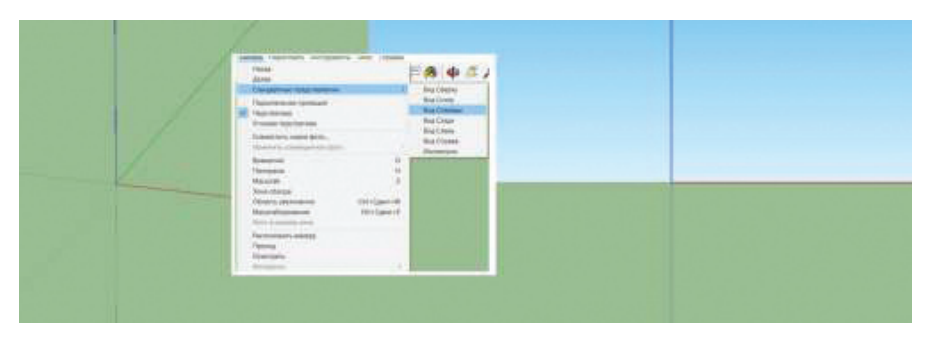

**Рис. 2.6. Переход в представление «Вид спереди»**

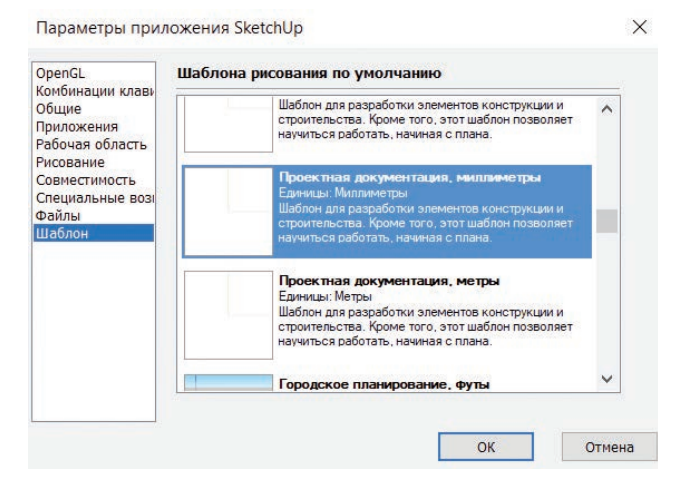

**Рис. 2.7. Выбор шаблона проектной документации с единицами измерений миллиметры**

*2. Вычерчивание чертежа простой детали в вертикальной перспективе*

Создадим чертеж простой детали (рис. 2.8).

Для начала создадим основу детали, посредством инструмента **«Прямоугольник»** . Выберите произвольное место и создайте прямоугольный объект методом растягивания, как это показано на рис. 2.9. В процессе создания объекта становится активна плашка с метрической информацией в нижнем правом углу рабочего окна. Не отпуская левой клавиши мыши наберите на клавиатуре 6000; 3000 и завершите создание объекта. В результате этих действий мы получим прямоугольный объект размером 2 масштабные единицы по горизонтали и 1 масштабная единица — по вертикали.

Теперь нам нужно вырезать в полагающихся для этого местах отверстия посредством специального инструмента, создающего круглые объекты. Однако сделать это нам необходимо в строго отведенных для этого местах. И для этого нам пригодится инструмент вспомогательных построений **«Рулетка»** , способный создавать удобные направляющие линии. Выберите данный инструмент и щелкните на левом ребре фигуры левой клавишей мыши. Направляющая будет строится параллельно ребру, от которого ведется ее отсчет, и ее положение можно регулировать как в ручную, так и задавая число в плашку в правом нижнем углу рабочего пространства. Расстояние, на котором располагается центр радиального отверстия, нам известно и оно равно 1200 мм. Создайте соответствующую направляющую для правого и левого ребра детали, как это показано на рис. 2.10.

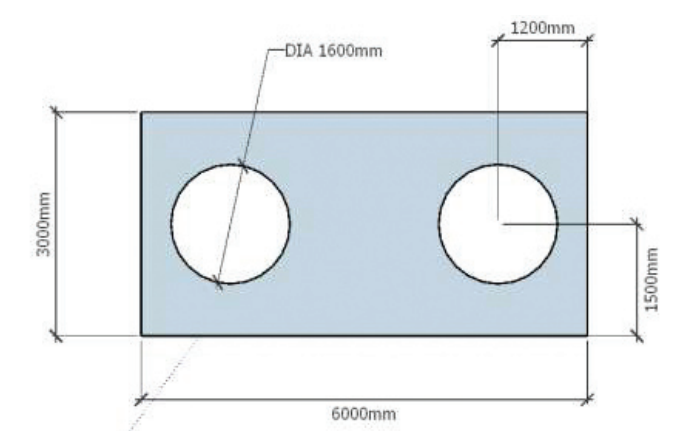

**Рис. 2.8. Чертеж простой детали в миллиметровом шаблоне**

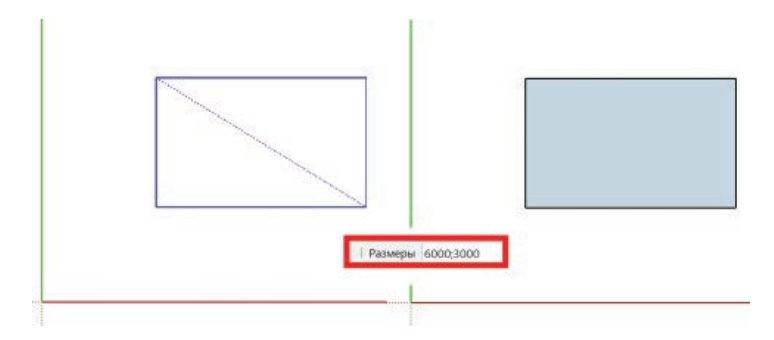

**Рис. 2.9. Создание основы для чертежа детали**

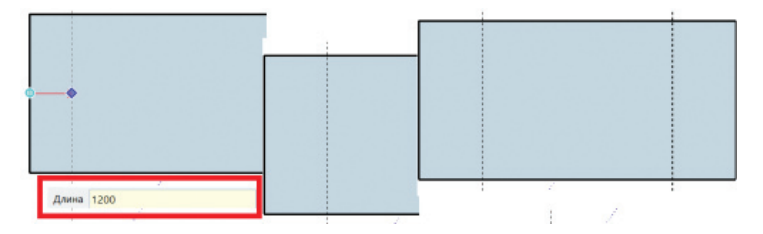

**Рис. 2.10. Расстановка вертикальных направляющих**

Схожим образом создайте горизонтальную направляющую. Обратите внимание, что программа сама попытается вам подсказать положение направляющей, проходящей через центр заготовки. Результат этих действий представлен на рис. 2.11.

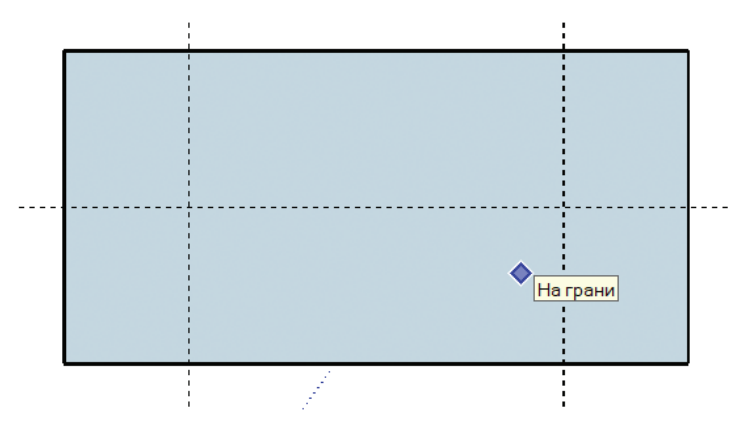

**Рис. 2.11. Создание горизонтальной направляющей, симметрично разделяющей плоскость заготовки**

Имея положение центров радиальных отверстий можно начать их вырезку, используя команду Круг<sup>(2)</sup>. Работает она во многом аналогично уже известной вам команде **Квадрат** и позволяет задать размер объекта вручную или числом в строке дистанции. Обратите внимание, что в строке дистанции для радиальных объектов отображается радиус. Известно, что **Диаметр = 2 x Радиус**, а это значит что для очерчивания круга диаметром 1600 мм мы должны вписать в качестве радиуса число 800. Создайте радиальные объекты, а потому удалите их, используя уже известные вам команды. На их месте останутся отверстия требуемого диаметра. Создание базы для чертежа детали завершено (рис. 2.12). Используя инструмент **Размер** , создайте вспомогательные построения для демонстрации размеров типовых элементов чертежа детали и удалите все направляющие командой

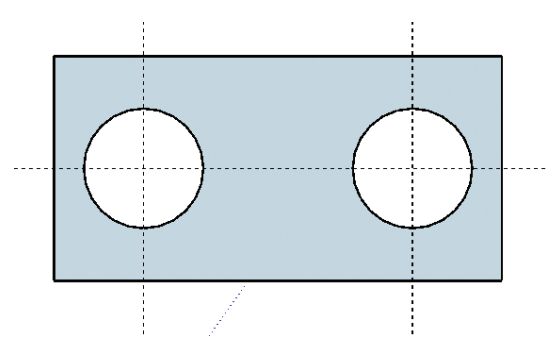

**Рис. 2.12. Предварительный вид чертежа детали без подписей**

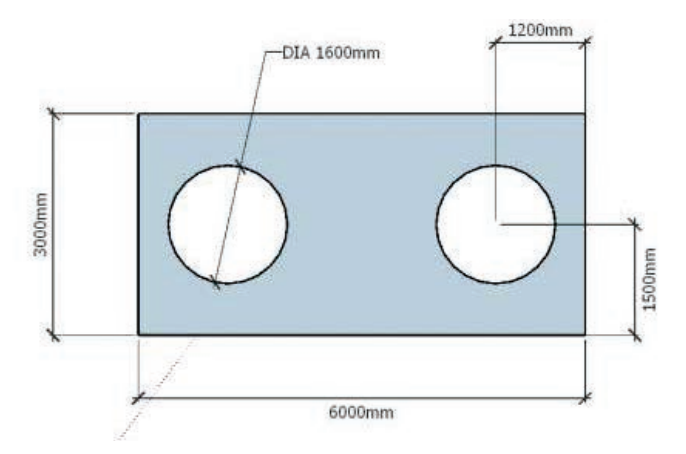

**Рис. 2.13. Итоговый вид чертежа детали**

*2. Вычерчивание чертежа секторной радиальной миры для изучения характеристик фотоматериалов, получаемых в процессе аэро-и космической съемки*

Подобного рода тестовые объекты активно используются в производстве для решения задачи, связанной с определением реального линейного разрешения на местности для фотографий, полученных с различных носителей и аппаратов. К вопросу их практического применения мы вернемся позднее, а пока выполним чертеж подобного тестового объекта. Пример подобного чертежа можно увидеть на рис. 2.14.

Аналогично с предыдущей задачей создание чертежа этого объекта начинается с основы. Самостоятельно начертите основу, используя полученные ранее навыки посредством команд «Прямоугольник <sup>1</sup>. **Круг , Рулетка** . Основание — квадрат со стороной 101 см = 1010 мм. Диаметр круга равен 100 см = 1000 мм, тогда радиус равен 500 мм. Результат этих операций должен соответствовать рис. 2.15.

Для того, что бы разделить круг на 8 секторов нужно расставить направляющие под соответствующими углами, которые в нашем случае будут равны 45°. Эта задача удобно решается с помощью инструмента **Угломер** . Принцип работы этого прибора как у обычного транспортира. Вы выбираете точку, от которой начинаете отчет углов, и поместив туда угломер начинаете отсчитывать углы направляющими.

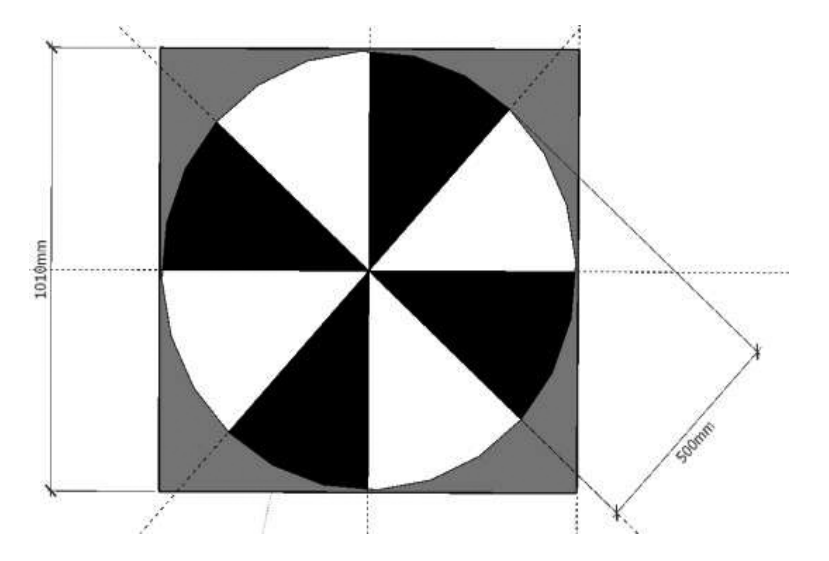

**Рис. 2.14. Чертеж секторной радиальной миры. Число секторов 8**

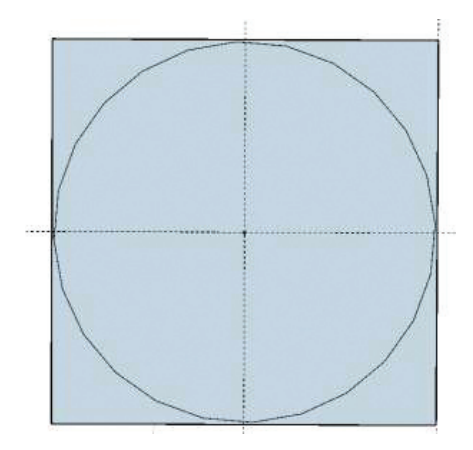

**Рис. 2.15. Основа для чертежа объекта**

Далее используя инструмент **Линия** просто обрисуйте направляющие левой клавишей мыши (рис. 2.16).

В общем виде метрика объекта завершена и передана на чертеже. Однако для тестового объекта, как эталона с высокими *контрастными* характеристиками, подобное представление неинформативно.

В разделе меню **Лоток** в правой стороне рабочего окна есть вкладка **«Материалы»**, в которой располагается подраздел **«Цвета»**. Раскрасьте лицевую сторону тестового объекта по схеме, схожей с предложенной в примере, и отобразите размеры основы и радиуса миры. Итоговый результат должен выглядеть как на рис. 2.17.

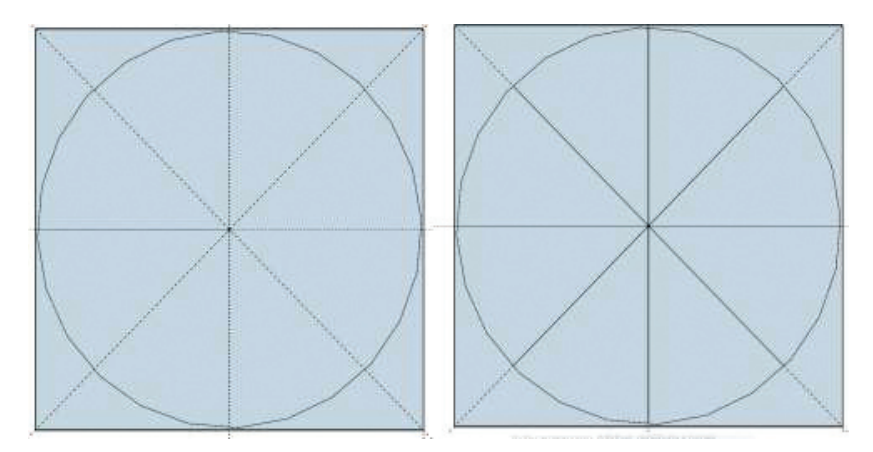

**Рис. 2.16. Предварительный вид чертежа объекта**

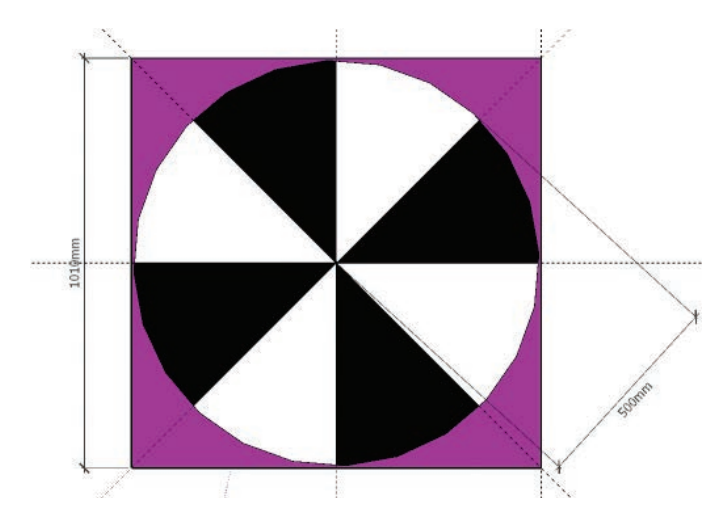

**Рис. 2.17. Итоговый вариант чертежа тестового объекта**

# ЗАНЯТИЕ №3

# Создание трехмерных моделей вспомогательных объектов в SketchUp для аэрокосмической съемки

Процесс моделирования - это замещение одного объекта (оригинала) другим (моделью) и фиксация или изучение свойств оригинала путем исследования свойств модели. Объект (система) определяется совокупностью параметров и характеристик. Множество параметров системы отражают ее внутреннее содержание - структуру и принципы функционирования.

Модель объекта - это физическая или абстрактная система, адекватно представляющая объект исследования (рис. 3.1). В теории моделирования используются преимущественно абстрактные модели - описания объекта исследования на некотором языке. Абстрактность модели проявляется в том, что компонентами модели являются не физические элементы, а понятия, в качестве которых наиболее широко используются математические. Абстрактная модель, представленная на языке математических отношений. называется математической моделью

Вопрос разграничения реального и виртуального мира является актуальным и на сегодняшний день. Те материальные объекты, которые мы видим вокруг себя: чашку, кота, монитор - можно потрогать руками, изменить их. Значит, они вполне реальны. Даже ветер вполне реальное явление, ведь его воздействие может изменять объекты.

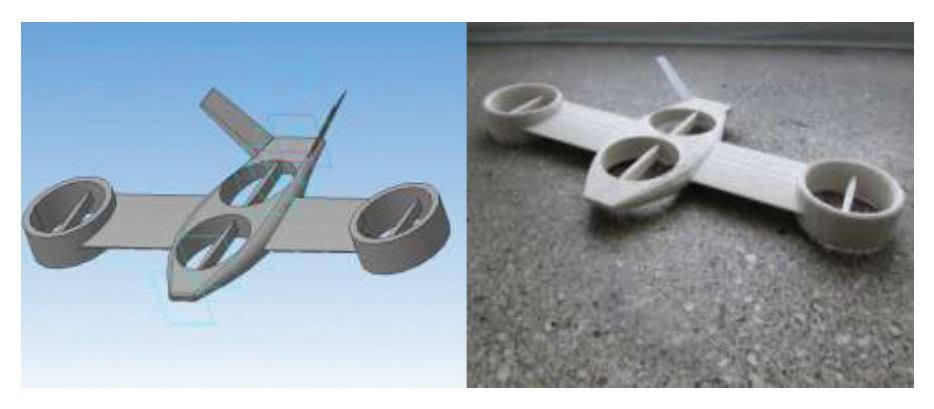

Рис. 3.1. Трехмерная модель и макет БПЛА «ГиА-1»

Смотрим в монитор и видим там изображение бегущего человека. Это изображение движется, подчиняясь нашим приказам, отдаваемым с клавиатуры, и мы в это время можем испытывать достаточно большой спектр эмоций и ощущений. А может быть определять объект в разряд «реальных» по признаку его ощутимости для человека неверно? Тогда встает вопрос критериев реальности объектов. Реальные объекты всегда подчиняются физическим законам. Программист создает лишь математические описания (представления) объектов и явлений реального или выдуманного им мира, но не сами объекты и явления. Такие представления и называют виртуальными объектами, т.к. они существуют лишь в памяти компьютера (вне памяти виртуальных объектов просто нет). Однако подобие физическому миру имеет важное значение в изучении окружающей среды и прогнозировании.

Представьте, что строится город в районе, где часто происходят ураганы: дома какой прочности, следует строить здесь? Как просчитать и не сделать ошибку, ценой которой могут стать человеческие жизни?

Возможно, следует смоделировать дома, «заложив» их физические характеристики в компьютер. Затем, также смоделировать порыв ветра определенной силы и посмотреть его разрушающее воздействие на здания. Если виртуальный ураган разрушит виртуальные дома, ничего страшного - можно просто поменять характеристики здания и наблюдать воздействие снова. Может оказаться так, что строить дома в выбранной местности экономически не выгодно. И лучше это знать заранее, чем построить, а через какое-то время иметь плачевный результат. Очевидно: представление реальности с помощью компьютера может иметь вполне практическое значение.

3D-моделирование - это процесс создания трехмерной модели объекта. Задача 3D-моделирования — разработать визуальный объемный образ желаемого объекта. При этом модель может как соответствовать объектам из реального мира (автомобили, здания, ураган, астероид), так и быть полностью абстрактной (проекция четырехмерного фрактала).

Графическое изображение трехмерных объектов отличается тем, что включает в себя построение геометрической проекции трехмерной модели сцены на плоскость (например, экран компьютера) с помощью специализированных программ. Однако с созданием и внедрением 3Dдисплеев и 3D-принтеров трехмерная графика не обязательно включает в себя проецирование на плоскость. Если стоит задача применения на практике трехмерной графики, необходимо хотя бы на общем уровне знать основные концепции 3D-моделирования перед началом работы.

Экран монитора имеет две оси — *х* и *у*. Они постоянно используются при работе с координатно-масштабными параметрами объектов. В трехмерной графике, как видно из ее названия, есть третье измерение, представляемое осью z, которая направлена перпендикулярно к поверхности экрана. На этой оси располагаются точки, определяющие глубину и создающие иллюзию трехмерности. Обычно положительным значением на оси z является то, что расположено ближе к наблюдателю (рис. 3.2).

Наименьшим объектом в трехмерном мире является вершина, которая представляет из себя точку в трехмерном пространстве, имеющую три координаты х, у, z. Вершины являются составными частями трехмерных объектов (рис. 3.3).

Также важно учитывать, что помимо лежащих в основе трехмерной модели вершин базовыми частями или подобъектами полигональных каркасов являются ребра, грани, полигоны и поверхности. Все эти подобъекты в совокупности и составляют трехмерную модель или ее законченный элемент. В зависимости от области применения трехмерной модели пользователь может видеть не все подобъекты, но это не означает, что программными средствами сами модели обрабатываются как-то иначе. В любом случае для внутренней обработки алгоритмами могут задействоваться все составные части трехмерной модели (рис. 3.4).

Так как мы имеем дело с двухмерным представлением информации (экран монитора), нам необходим способ преобразования 3D-координат в 2D-пространство. Это делается настройкой параметров х и у наших вершин (не путать с трехмерными координатами вершины  $\vec{x}$  и  $\vec{y}$ ) по значению z вершины. Чем больше значение z, тем ближе вершина находится к наблюдателю, и, следовательно, тем дальше вершина отодвинута от центра пространства, играющего роль двумерной удаляющейся точки (рис. 3.5).

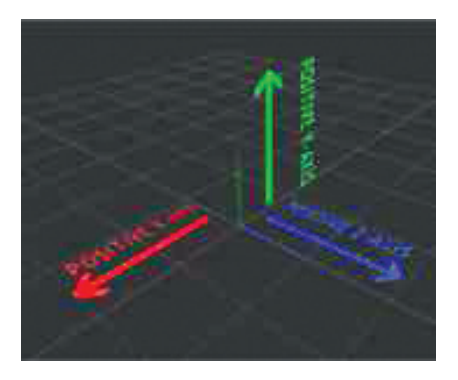

Рис. 3.2. Система координат в трехмерном пространстве и ее оси

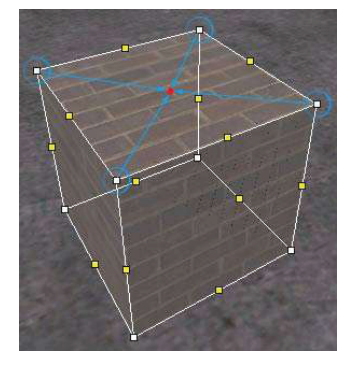

Рис. 3.3. Вершины каркаса объекта кубической формы

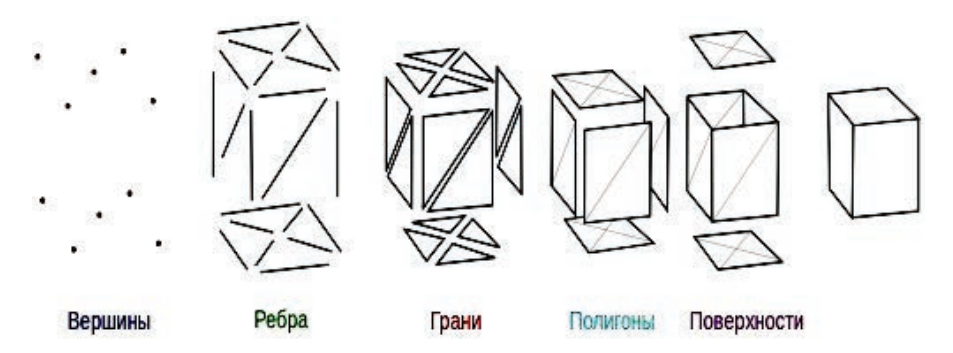

Рис. 3.4. Подобъекты трехмерной модели

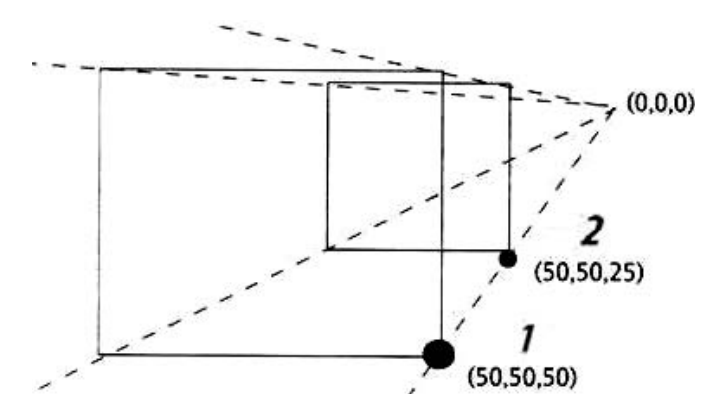

Рис. 3.5. Представление о глубине в трехмерном пространстве

Несмотря на то, что у вершин 1 и 2 одинаковые 3D-значения  $x$  и  $y$ (вспомните, что трехмерные значения являются отдельными от координат экрана Flash), их *z*-значение изменяется, поэтому нам нужно моделировать глубину между двумя точками. Вершина 1, имеющая большее значение z, находится дальше от центра пространства.

Вектор — это количественная величина в трехмерном пространстве, состоящая из направления и модуля (рис. 3.6). Ближайшая аналогия прожектор в театре, светящий вниз на артиста, находящегося на сцене (это вектор, так как у света прожектора есть направление, а луч имеет определенную длину).

Матрицы — представляют из себя прямоугольные массивы чисел, они активно используются в преобразовании трехмерного мира, во многом аналогично тому, как происходит преобразование градиентов  $(pnc. 3.7)$ .

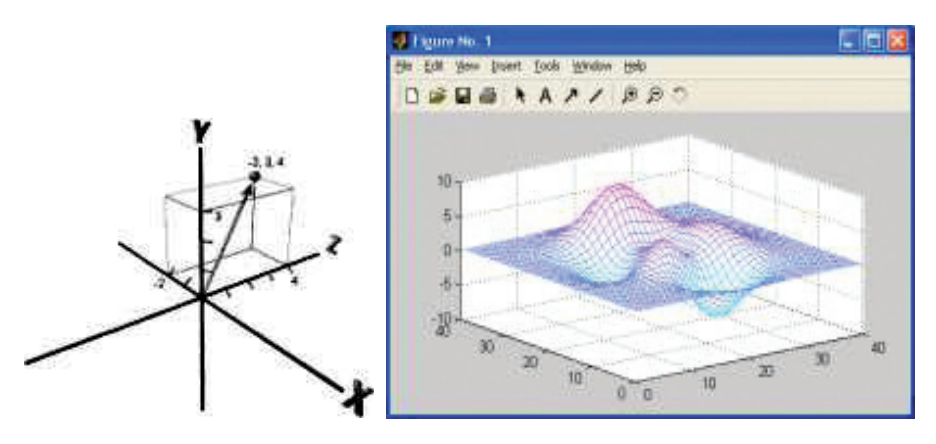

Рис. 3.6. Вектор в трехмерном пространстве

Рис. 3.7. Представление матрицы высот земной поверхности в трехмерном пространстве

В данном занятии мы будем создавать трехмерные модели вспомогательных объектов, применяемых в процессе выполнения аэрокосмических исследований или работ в программном обеспечении SketchUp. Общие навыки работы с интерфейсом данного пакеты вы уже получили в процессе предыдущей работы.

1. Создание трехмерной модели крестового опорного знака, для иелей аэрокосмической съемки

Первой нашей залачей булет созлание трехмерных молелей опознавательных знаков, которые используются в процессе съемки земной поверхности с аппаратуры аэрокосмического базирования. Данные знаки представляют из себя твердые конструкции (рис. 3.8), которые располагают на съемочной территории и определяют их координаты с высокой точностью

Используя уже известные вам функциональные возможности SketchUp переключитесь в обзорную перспективу «Вид сверху» (Камера — Стандартные представления — Вид сверху) и используя инструмент «Прямоугольник» И нарисуйте прямоугольник с размерами 100 см  $\times$  20 см. Измените перспективу отображения объектов на удобную вам и, применив инструмент Вдавить-вытянуть вытяните его на 10 см. Результатом выполнения этих операций станет создание прямоугольного бруска с размерами 100 см  $\times$  20 см  $\times$  10 см  $(p<sub>HC</sub>, 3.9).$ 

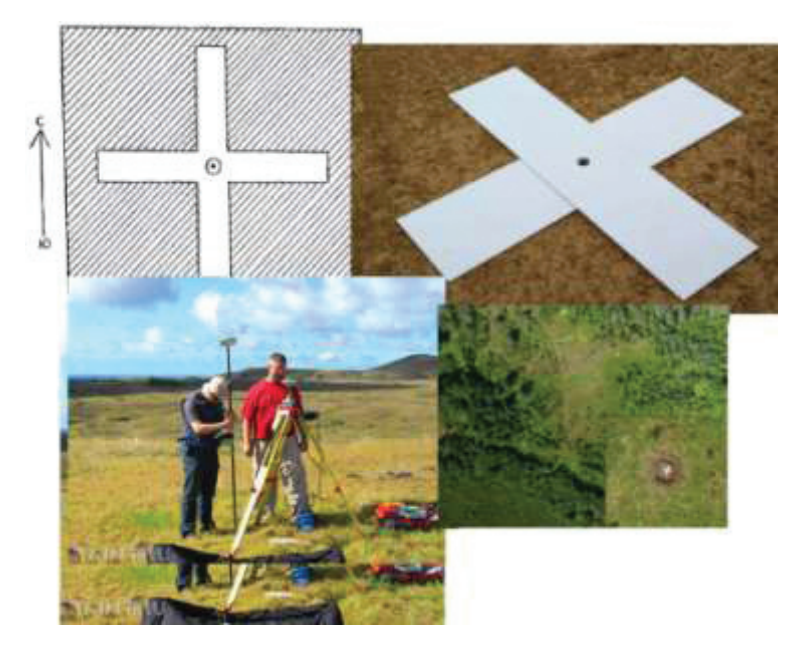

**Рис. 3.8. Планирование, закладка, измерение и отображение на съемочных материалах опорного знака**

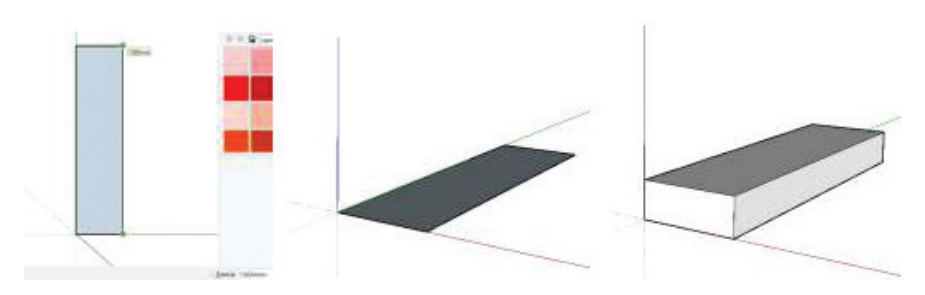

**Рис. 3.9. Создание сегмента трехмерной модели опознавательного знака**

Выполним вспомогательные построения посредством инструмента **Рулетка** , разметив положение будущего элемента опознавательного знака на длинных боковых ребрах. Ширина сегмента 20 см, а это значит, что нам нужно отступить от каждого конца ребра по 40 см (100 – 40×2 = 20). Снова воспользуйтесь инструментами **«Прямоугольник»** и Вдавить-вытянуть **• и нарисуйте прямоугольный** сегмент с последующим его вытягиванием на 40 см (рис. 3.10). По-

вторите эту операцию для другого ребра. Трехмерная модель опорного знака готова (рис. 3.11) и может быть в дальнейшем использована для трехмерной печати или приложена к чертежу для производства.

2. Создание трехмерной модели радиального опорного знака, для иелей аэрокосмической съемки

Общие принципы создания радиального опорного знака схожи с созданием опознавательного знака крестового типа. На рис. 3.12 представлен типичный радиальный опорный знак. Однако использование такого типа знаков не является удачным решением, ввиду отсутствия жесткой основы, что приводит к деформациям.

Создадим трехмерную модель аналогичного знака, но на твердой основе. Используя инструменты «Прямоугольник» / и Вдавитьвытянуть  $\langle \rangle$ , создайте квадратную основу размерами 105 см  $\times$  105 см и выдавите ее на 5 см вверх (рис. 3.13). Далее, используя инструменты «Прямоугольник» и Круг ( $\leq$ ), разметьте лицевую сторону основы как показано на рис. 3.14.

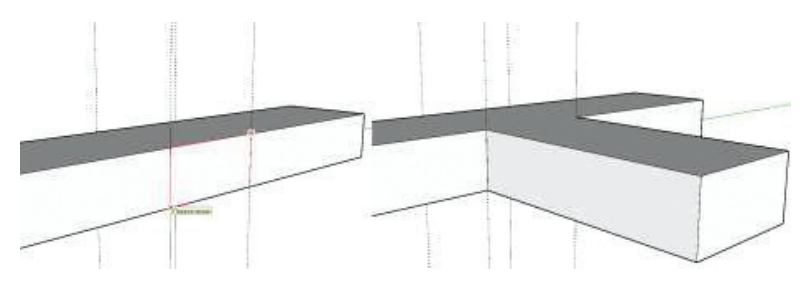

Рис. 3.10. Вытягивание сегментов крестового опознавательного знака

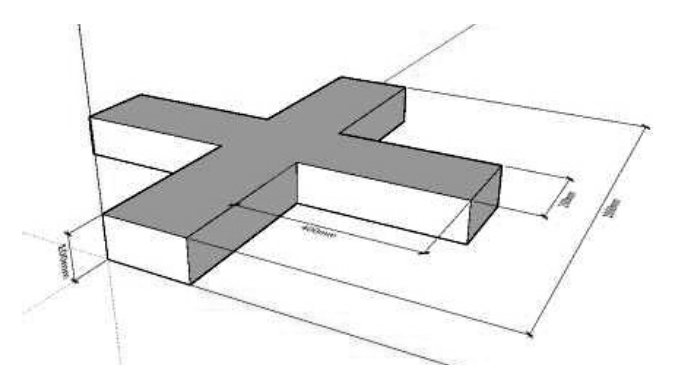

Рис. 3.11. Итоговый вид крестового опознавательного знака
Используя раздел лотка Материалы - Цвет закрасьте требуемые сегменты и проведи-

те инструментом Линия дополнительные построения. как это показано на рис. 3.15. В результате этих действий будет создана трехмерная модель опорного знака (рис. 3.16), которую можно будет использовать как основу для трехмерной печати или производства на станке

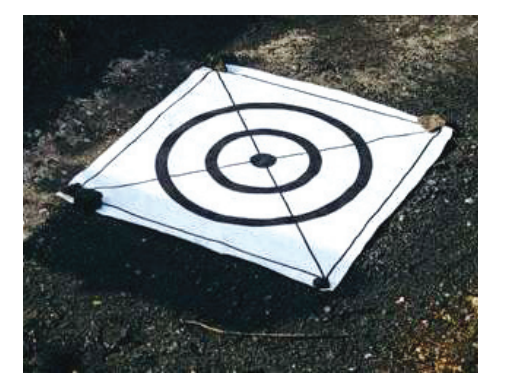

Рис. 3.12. Плоский радиальный опорный знак на нетверлой основе

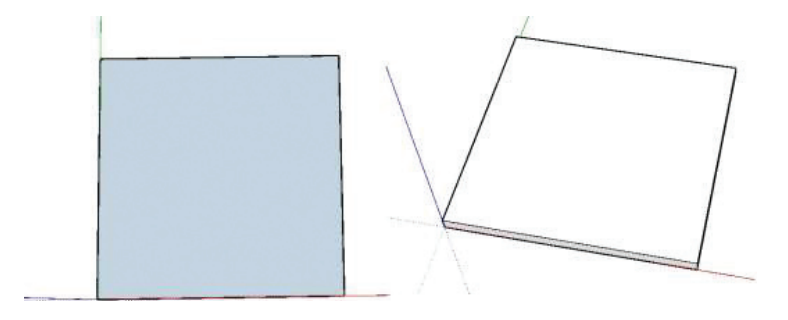

Рис. 3.13. Основа для радиального опознавательного знака

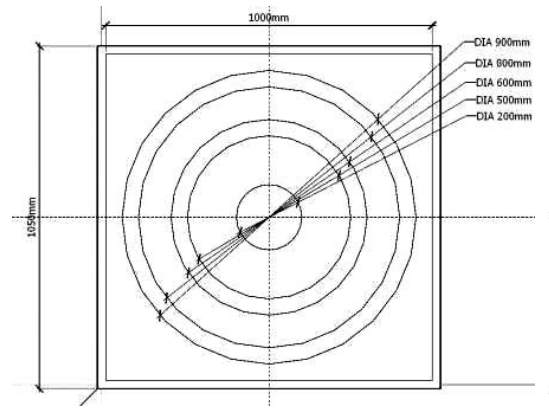

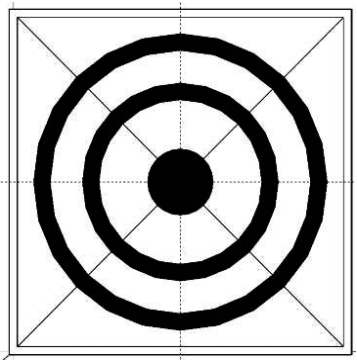

Рис. 3.14. Разметка лицевой стороны опорного знака

Рис. 3.15. Итоговый вил лицевой стороны опорного знака

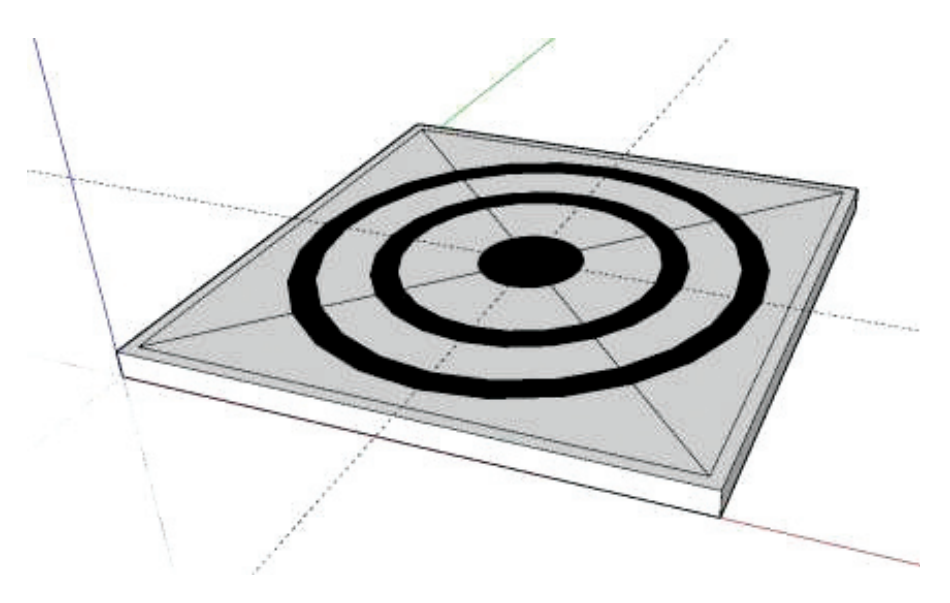

**Рис. 3.16. Итоговая трехмерная модель радиального опорного знака**

# ЗАНЯТИЕ №4

# Создание трехмерной модели постройки технического назначения и ее представление на геопортале GoogleEarth

Трехмерная модель местности обычно представляет собой поверхность, построенную с учетом рельефа местности, на которую может быть наложено изображение векторной, растровой или матричной карты и расположенные на ней трехмерные объекты, соответствующие объектам двухмерной карты. В таком виде это полноценная трехмерная карта, которая позволяет выбирать объекты на модели с целью запроса информации об объекте, редактировать их внешний вид и характеристики. На трехмерной модели (рис. 4.1) можно увидеть как наземные, так и полземные объекты.

Создание трехмерной модели при наличии актуального программного обеспечения (ПО) не требует длительной подготовки, достаточно иметь двухмерную карту и матрицу высот, однако, требует определенных навыков оператора. По этим данным можно построить трехмерную модель рельефа выбранного участка местности. Для построения объемной модели с учетом объектов, расположенных на данной карте, необходима библиотека трехмерных изображений объектов/моделей. При необходимости более детального и индивидуального отображения объектов необходимо создавать свои объемные изображения.

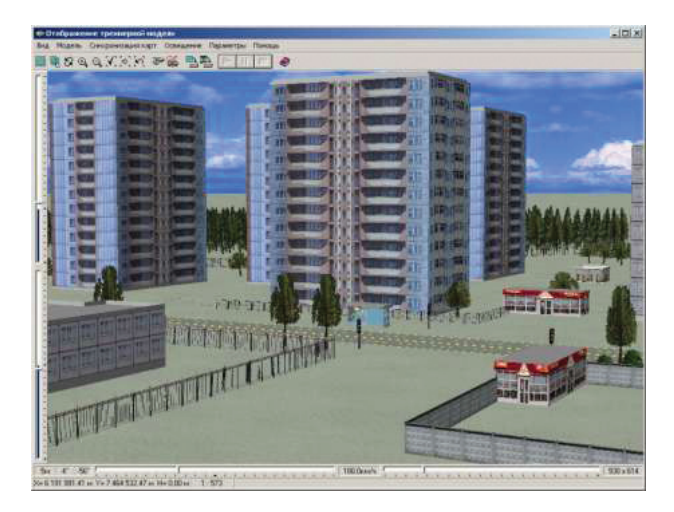

Рис. 4.1. Трехмерные модели объектов местности, представленные ГИС «Панорама»

Существует множество принципов разделения трехмерных моделей на категории, но если говорить о них с точки зрения применения в геоинформационных системах, то можно выделить три основных типа.

*Трехмерные модели детального вида*. Описывают местность с объектами, вид которых настраивается индивидуально (рис. 4.2). Модели детального вида содержат поверхность рельефа местности, типовые объекты и объекты, объемное изображение которых приближается к их реальному виду на местности (архитектурные строения с подъездами, трубами, лифтовыми башенками, элементами оформления и др.). Подобного рода модели активно используются архитекторами ландшафтными дизайнерами с целю планирования конечного вида постройки/проекта. Обычный пользователь может увидеть модели такого плана на геопорталах и ГИС, например **GoogleEarth**.

*Трехмерные модели внутренних помещений.* Позволяют описывать объемный вид интерьера и создаются на основе поэтажных планов (рис. 4.3). При отображении трехмерных моделей внутренних помещений также могут быть использованы отдельные объекты и целые интерьеры, созданные в различных программах редактирования трехмерных изображений в различных форматах. Данного рода модели служат для решения задач дизайнеров интерьеров и архитекторов.

*Тематические модели.* Создаются по тематическим картам и используются для оформления статистических диаграмм. Одним из примеров использования технологии построения тематической модели может быть создание трехмерной модели местности по карте оперативной обстановки. В обстановку тематической карты прекрасно вписываются модели, импортированные из различных форматов и служащие для символического отображения объектов карты (рис. 4.4).

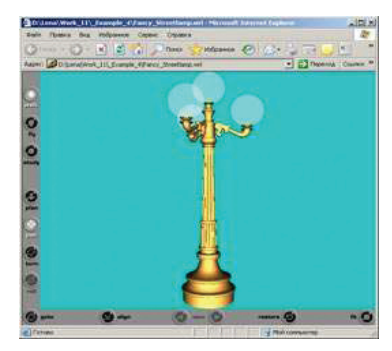

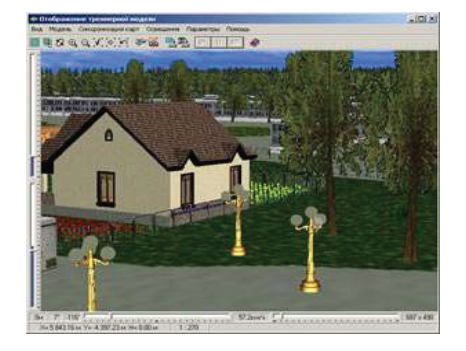

**Рис. 4.2. трехмерные модели детального вида**

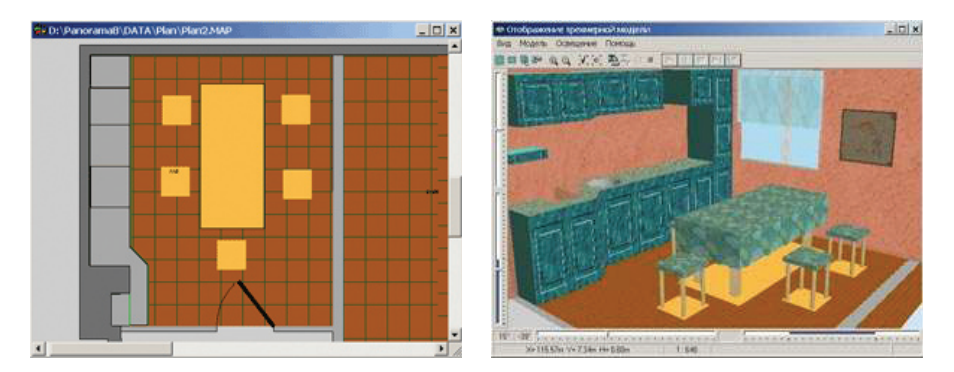

**Рис. 4.3. трехмерные модели внутренних помещений**

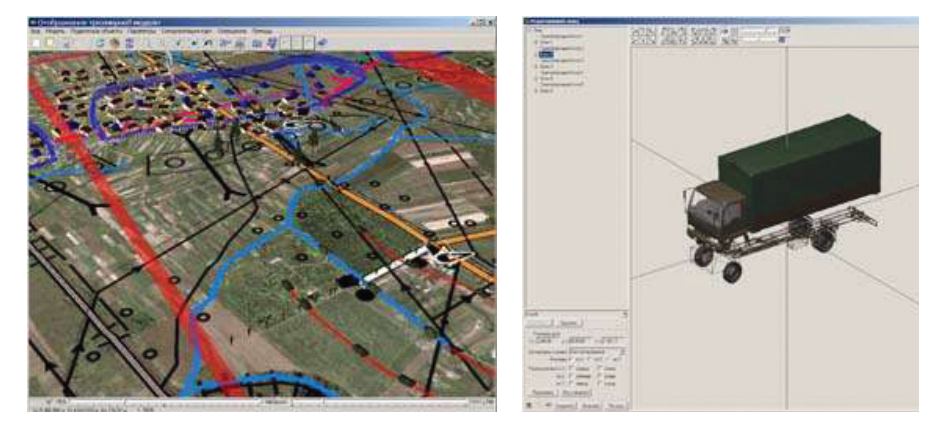

**Рис. 4.4. трехмерные тематические модели**

При подготовке к отображению карты в трехмерном виде необходим анализ векторной карты на предмет полноты кодового состава. Для объектов с одним кодом и локализацией создается общее трехмерное изображение. Для отличия объектов одного типа, но с разным внешним видом, можно каждому типу объекта присвоить свой код. Например, дом может быть панельным или кирпичным, и каждый должен иметь свой код. Ввести новые коды можно в любой момент редактирования.

Другим способом разбиения объектов по внешнему виду является создание серии объектов одного кода по выбранной семантике. Каждый объект серии может иметь свой внешний вид. В качестве семантики, по которой устанавливается вид объекта, может быть выбрана любая характеристика объекта. Например, материал сооружения (гараж каменный или металлический).

Геопортал представляет из себя веб-сайт, на котором можно найти геопространственные ресурсы. Геопорталы способствуют передаче геопространственной информации от поставщиков, которые ей владеют или распоряжаются, к потребителям, которые в ней нуждаются.

Поставщики геопространственных ресурсов публикуют на геопорталах метаданные, то есть не сами данные, а только описания наборов данных, вебслужб и документов.

Потребитель может просматривать содержимое геопорталов или осуществлять на них поиск, чтобы обнаружить относящиеся к его теме геопространственные ресурсы и оценить, насколько они ему подходят. Как и в случае с ГИС интеграция в геопроталы трехмерной информации (рис. 4.5) сопряжена со сложностями с учетом особенностей. присущих, как форматам представления данных, так и используемой платформе.

3D-модели в ГИС становятся серьезным дополнением к современным инструментам управления городами и регионами для обеспечения устойчивого развития государства. Эффективность использования созданных и вновь создаваемых информационных систем государственного значения регулярно повышается.

На данном практическом занятии мы будем решать задачу создания, привязки и представления на геопортале упрощенной трехмерной модели нежилой постройки технического назначения.

## 1. Подготовительные мероприятия

Откройте изображения из папки **Photo** и внимательно их изучите (рис. 4.6.). Данные изображения получены, как с камеры телефона, так и посредством съемки с БПЛА. По ним можно сделать вывод о расположении отдельных элементов постройки и форме крыши.

Имеется информация о местоположении данной постройки - двор рядом с домом, расположенным по адресу г. Ивантеевка МО, ул. Богданова 11. Найдем это место, используя уже известные вам функции ПО GoogleEarth (рис. 4.7).

К сожалению имеющийся на гепортале снимок не позволяет нам выполнять измерения по фундаменту. В таких случаях позволяется выполнять измерения по крыше, постройка невысокая и искажения снимка центральной проекции не должны иметь критического влияния на результаты измерений. Используя инструмент Линейка В измерьте ширину и длину крыши. Ширина должна быть равна примерно 6,3 м, длина 17,0 м. Высоту можно грубо прикинуть по снимку, используя пропорцию 4,6 м.

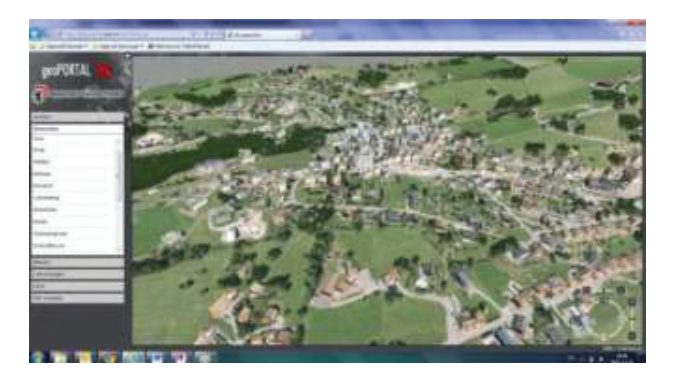

**Рис. 4.5. трехмерные модели на инфраструктурном геопортале**

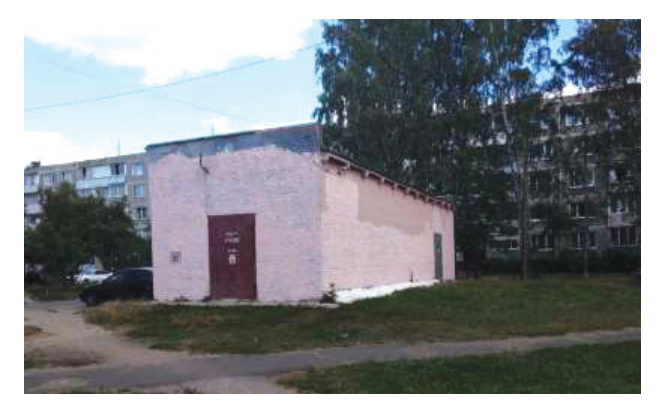

**Рис. 4.6. Одна из фотографий объекта интереса**

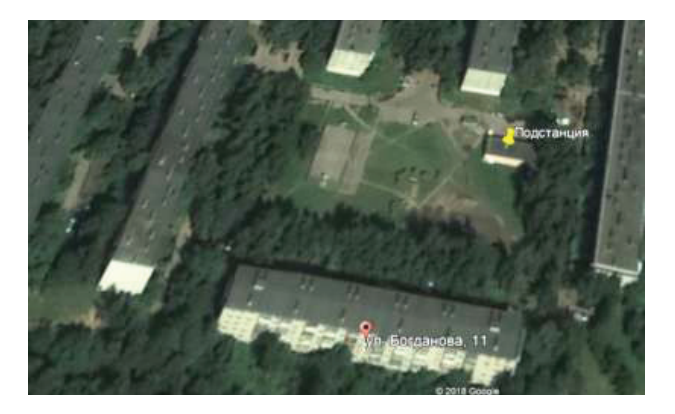

**Рис. 4.7. Положение целевой постройки**

### *2. Создание каркаса трехмерного объекта*

Откройте SketchUp и выберите шаблон **«Проектная документация, метры»**. Используя команды **«Прямоугольник»** и **Вдавитьвытянуть** создайте каркас-основу (рис. 4.8) для трехмерной модели постройки требуемых размеров  $(17.0 \times 6.3 \times 4.6)$ .

Используя инструмент построения направляющих **Рулетка**  разметьте, а потом создайте дополнительный сегмент на крыше строения (рис. 4.9). Высота сегмента 0,60 м, ширина 0,20 м.

Обратите внимание, что на длинных стенах данной постройки имеются специальные отступы. Вырисовывать их точно по заданию не требуется, но схематически показать надо. Обрисуйте отступы так, как это показано на рис. 4.10. Размеры используйте произвольные. На завершающей стадии обрисуем двери. Вытягивать/втапливать их по условию задания не требуется (рис. 4.11).

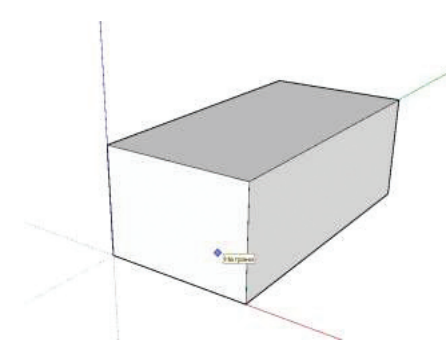

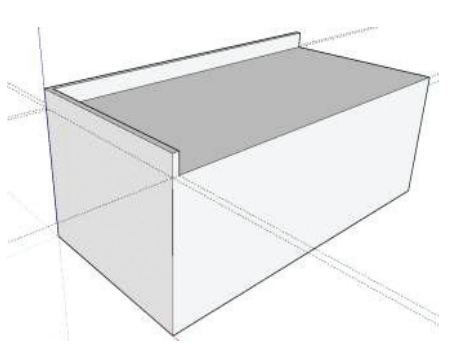

**Рис. 4.8. Основной каркас модели Рис. 4.9. Надстройка на крыше постройки**

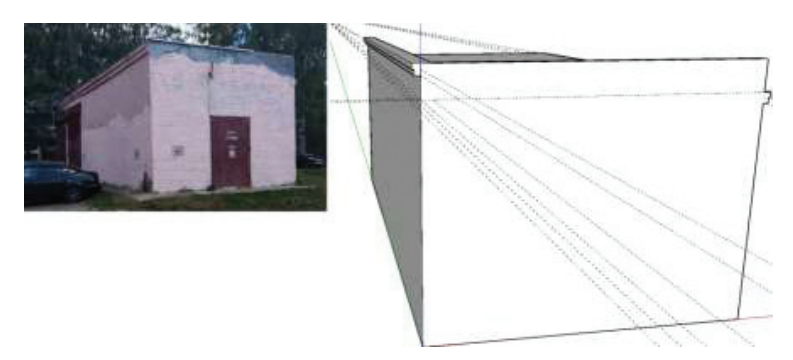

**Рис. 4.10. Дополнительные построения на гранях каркаса**

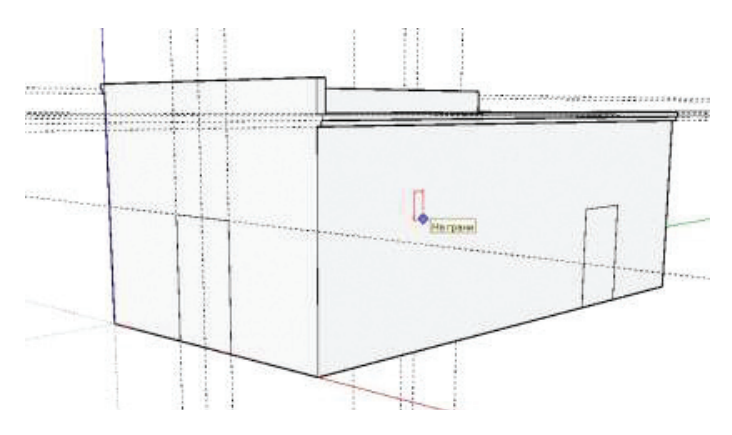

**Рис. 4.11. Итоговый вид каркаса**

#### *3. Геопривязка созданного каркаса*

Процесс геопривязки строительных объектов нужно выполнять до процесса текстурирования, для того чтобы избежать возможных искажений текстур. Для старта процесса нужно воспользоваться утилитой, расположенной по адресу **«Файл — Географической положение — Добавить местоположение»** (рис. 4.12).

В графе «введите адрес» можно вписать актуальный адрес объекта интереса и найдя его на снимке, нажав на кнопку **«Выбрать регион» — «Захват»**. Регион желательно выбирать с запасом (рис. 4.13) из-за особенностей построения цифровой модели рельефа на территорию Московской области по данным геопортала.

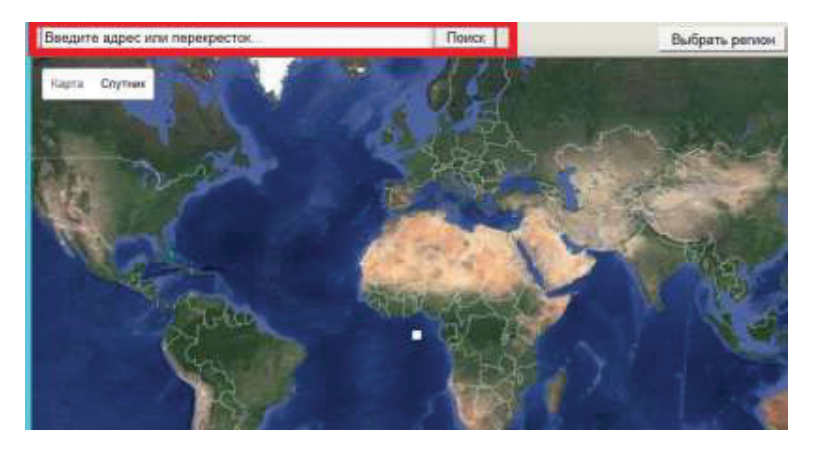

**Рис. 4.12. Экран функции «Добавить местоположение»**

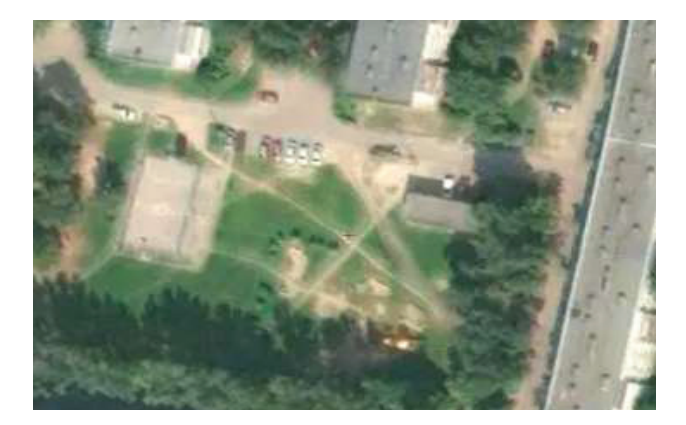

**Рис. 4.13. Выбор участка земной поверхности, на котором расположен объект интереса**

Для того, чтобы избежать проблем при вращении созданной модели здания, нужно объединить его в единый массив. Для этого нужно выделить набор объектов тройным кликом и, нажав правую клавишу мыши, выбрать опцию **«создать группу»**. Выполнив эти предварительные операции можно приступать к самой геопривязке объекта. Для перемещения самого объекта нужно пользоваться опцией  $\leftrightarrow$  (рис. 4.14). Необходимо совместить угол объекта с углом здания на местности.

Далее следует развернуть модель так, чтобы ее положение соответствовало положению фундамента здания. Для этого используется функция  $\bullet$ . В начале следует левой клавишей мыши выбирать узел, вокруг которого будет производиться вращение. Цвет появившегося транспортира покажет оператору, вокруг какой оси будет совершаться поворот. Следующее действие — выбор противоположного узла фундамента, что позволяет на заключительном этапе начать вращение и совместить сторону 3D-модели со стороной дома на космическом снимке (рис. 4.15).

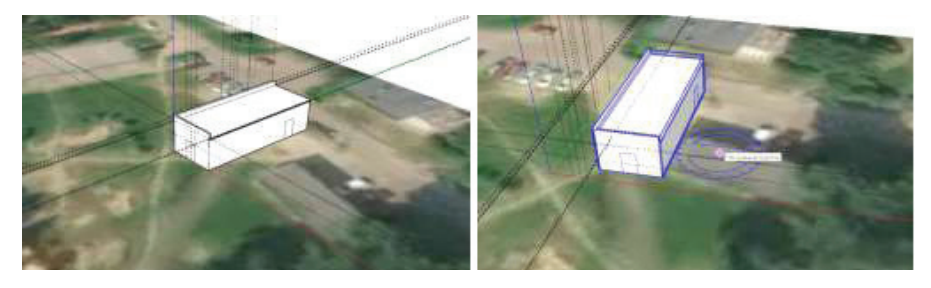

**Рис. 4.14. Перемещение трехмерного объекта в точку**

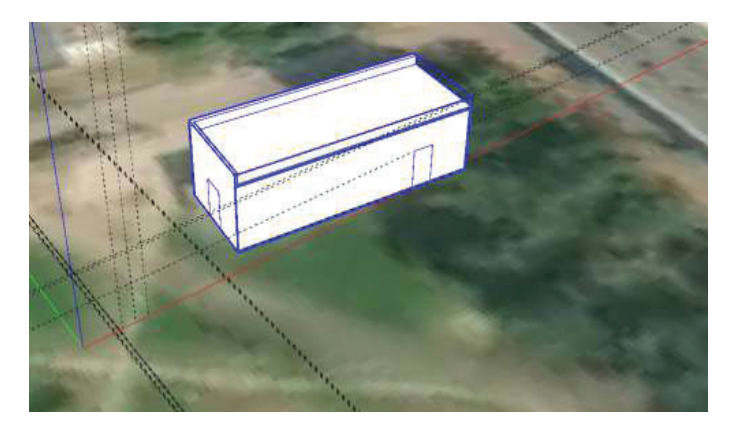

**Рис. 4.15. Геопривязанный каркас трехмерной модели**

#### *4.Текстурирование каркас*а

Для завершения работы по превращению созданного ранее каркаса в полноценную трехмерную модель необходимо нанести на нее текстуру. Для перехода в режим текстурирования нужно воспользоваться соот-

ветствующей опцией в диалоге **«Инструменты» — «Заливка»** (рис. 4.16).

Конечно, правильным подходом в данной ситуации было бы создание фото текстур на основе имеющихся фотографий, но это тема для другого занятия. Поэтому в нашем случае текстурирование будет производится посредством применения базовых сборок **SketchUp**.

Выберите в материалах категорию **Кирпич**, задайте размер текстуры и отредактируйте отображение стены вашей модели (рис. 4.17). Самостоятельно завершите наложение текстур на грани каркасной модели по своему усмотрению. Примерный итоговый результат показан на рис. 4.18.

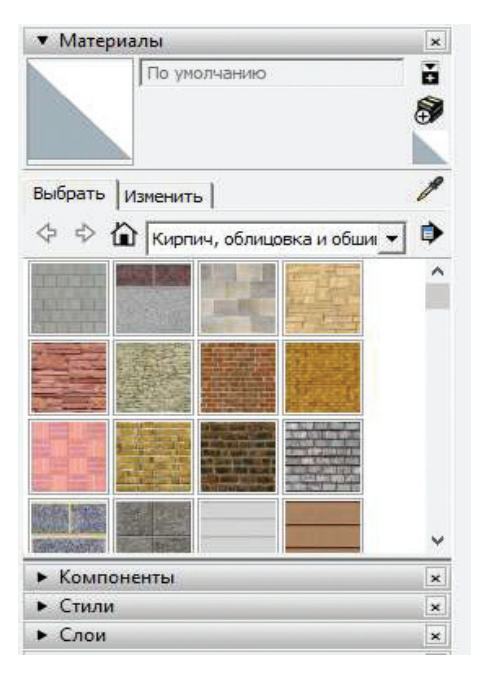

**Рис. 4.16. Интерфейс текстурирования**

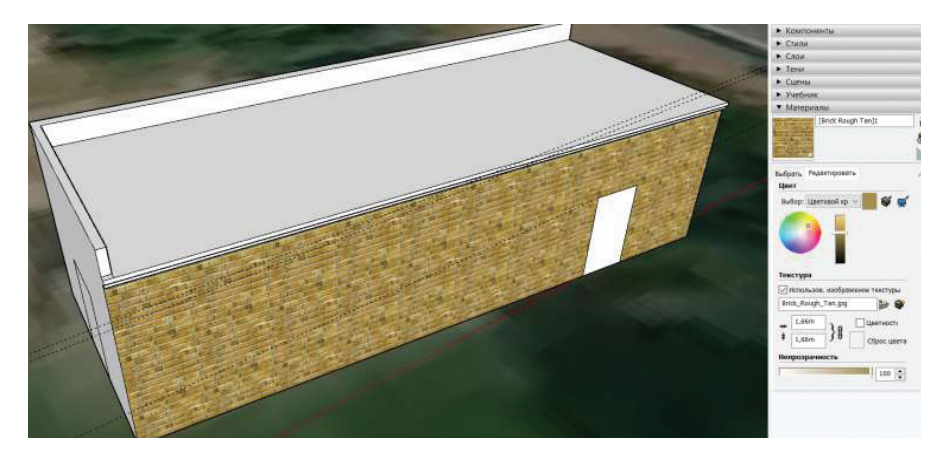

**Рис. 4.17. Наложение текстуры на грань каркасной модели**

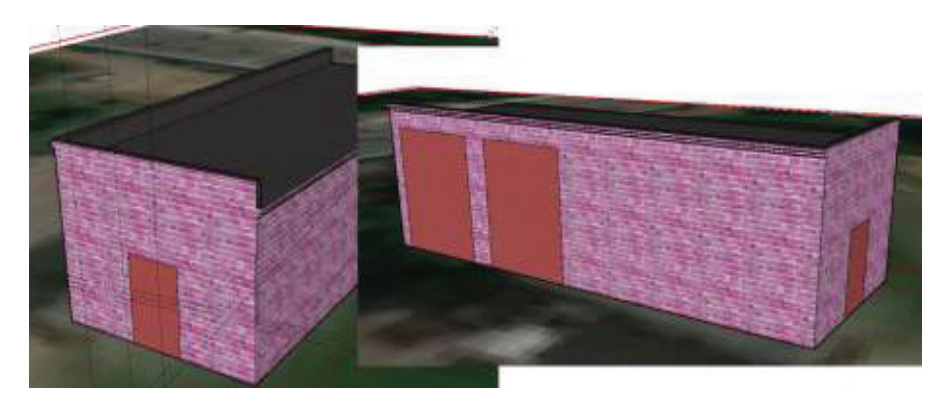

**Рис. 4.18. Итоговый вид трехмерной модели**

## *5. Экспорт трехмерной модели в GoogleEarth*

SketchUp обладает инструментами для перевода данных из внутреннего формата \*.skp в формат \*.kmz, являющимся основным форматом бесплатного программного обеспечения **GoogleEarth**, в котором предполагается представление результатов моделирования. Для запуска диалога экспортирования следует выбрать опцию расположенную по адресу **«Файл» — «Экспорт» — «3D-модель»** (рис. 4.19) и в открывшемся окне выбрать имя сохраняемого файла и тип (.kmz). Полученный файл открывается в ПО «GoogleEarth» в разделе «Метки».

Он сохраняет в себе информацию по геопривязке, а значит, модель встанет на причитающееся ей место на электронной карте (рис. 4.20).

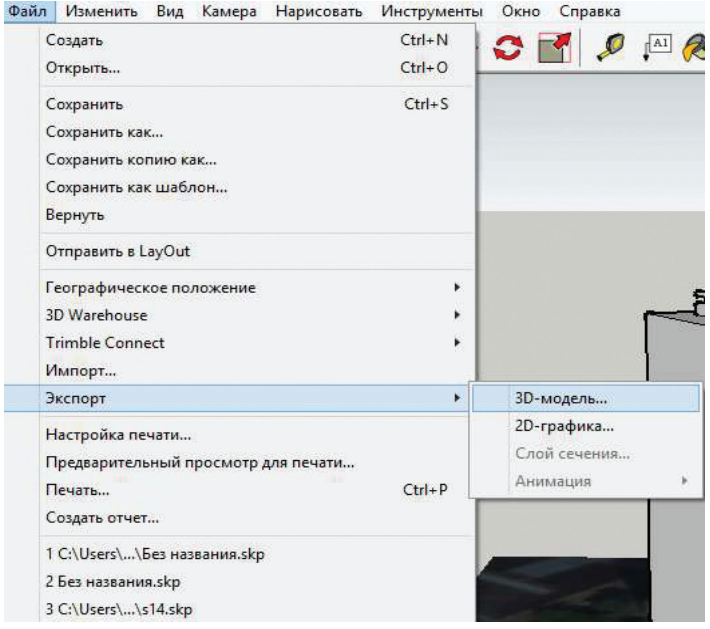

#### **Рис. 4.19. Экспортирование результата моделирования в виде . kmz файла**

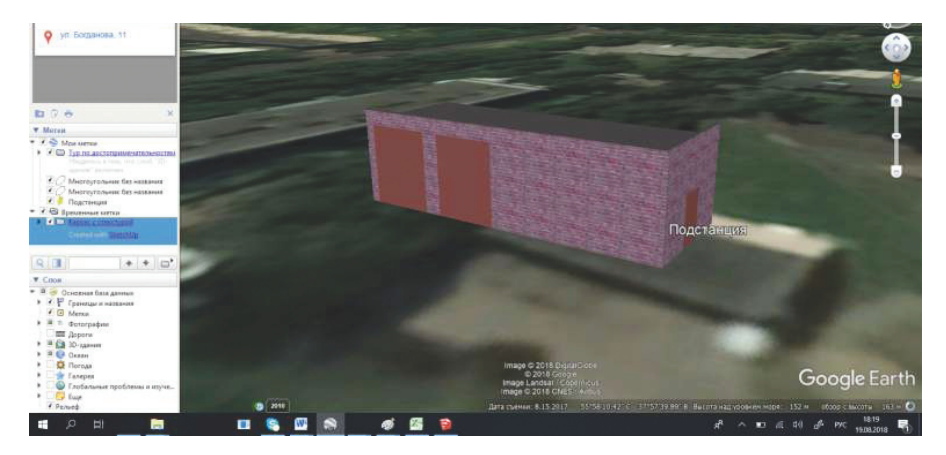

**Рис. 4.20. Представление трехмерной модели на геопортале GoogleEarth**

# ЗАНЯТИЕ №5

# Создание текстур на основе фотографической съемки в графическом релакторе Gimp

Текстурирование — неотъемлемый этап 3D моделирования и визуализации трехмерного объекта. Создание текструры и ее наложение на 3D-модель определяют ее качество, реалистичность и точность. По определению текстура — это *растровое* изображение, накладываемое на поверхность полигональной каркасной модели для придания ей требуемых изобразительных характеристик (рис. 5.1).

Текстурирование является важным этапом в процессе создания и визуализации 3D-модели изделия, позволяющим придать поверхности объемного объекта определенные параметры и свойства, максимальную реалистичность и сходство с реальным объектом. Качество текстурирования объекта определяется такими единицами как тексиль.

Тексиль — это совокупность пикселей, приходящихся на 1 единицу текстуры. Формат и разрешение картинки используемой текстуры напрямую определяют качество итоговых результатов, но также определяют итоговый размер модели, и время ее обработки/создания. Существуют ситуации, когда высокий показатель тексиля бывает явно избыточным. Обычно вылеляют следующие основные методы создания текстур:

1). отрисовка в графическом 2D-редакторе, например, Photoshop;

2). создание текстуры в 3D-пакете для рисования, например, Mudbox, ZBrush, Магі или 3D-Coat;

3). построение на основе процедурных карт;

4). КОМПЛЕКСНОЕ ПРИМЕНЕНИЕ ПРОЦЕЛУРНЫХ ТЕХНИК РАЗЛИЧНОГО РОДА. 2D и 3D-формата.

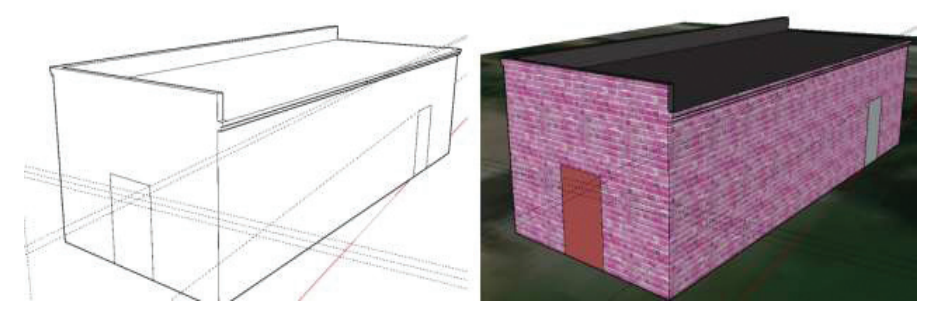

Рис. 5.1. Текстурирование каркаса трехмерной модели постройки в SketchUp

Типичными объектами, создаваемыми в процессе работы с представлением пространственно привязанной информации в различных средах, являются различного рода постройки. И совершенно очевидно, что для данного типа объектов сравнительно легко можно создать фототекстуры, которые позволят в значительной мере улучшить визуальное восприятия итоговой модели. Но для этого необходимо качественно выполнить фотографирование и обработку в графическом редакторе образнов.

Исходными материалами для создания текстуры зданий служат фотоматериалы, получаемые из различных источников. Наиболее качественными исходными данными будут служить снимки, отснятые непосредственно участником конкурса. Однако это накладывает определ. нные требования на процесс получения фотоматериалов.

В качестве инструмента съемки необходима фотокамера с матрицей, состоящей не менее чем из 4 млн пикселов, имеющая автофокус, автоматический баланс белого, чувствительность ISO не менее 800. Камера на любом современном мобильном устройстве удовлетворяет данным требованиям, однако для получения исходных материалов высокого качества рекомендуется использование любой зеркальной камера начального уровня или продвинутой без зеркальной камеры (например стандарта МЕТ (микро 4/3)).

## 1. Лицом к цели

Хорошая текстура плоская и неискаженная. Проводить съемку следует под углом 90° к поверхности, чтобы текстура была как можно более плоской (рис. 5.2).

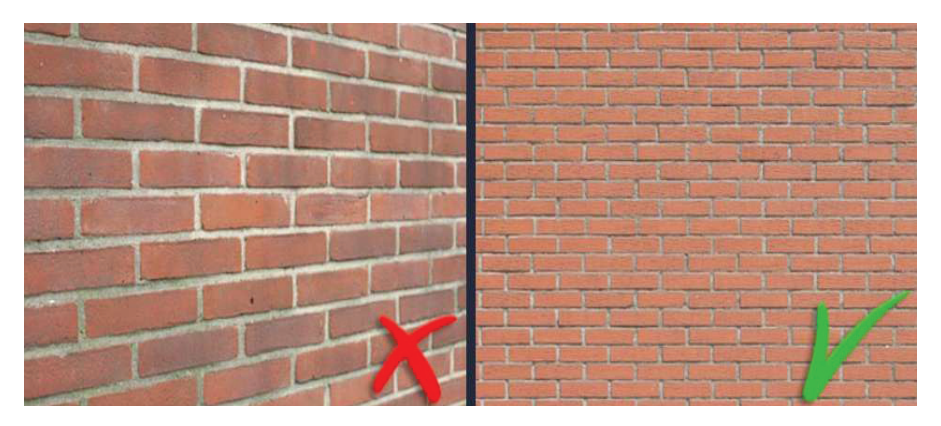

Рис. 5.2. Углы съемки текстуры стены

## *2. Не снимайте слишком близко*

К сожалению, очень сложно сделать неровную текстуру на основе фотографии стены, на которой изображено всего три кирпича, поэтому постарайтесь сфотографировать как можно большую поверхность. В настоящее время большинство камер имеют не менее 6 мегапикселей, поэтому разрешение вряд ли будет проблемой. Вы всегда можете обрезать изображение, если оно содержит избыточную информацию (рис. 5.3).

## *3. Разумно выбирайте объект съемки*

Если вы фотографируете определенный объект, например, вентиляционную решетку, то необходимо заполнить весь вид. Стенка вокруг объекта может быть идеальной текстурой, но для этого сделайте отдельную фотографию (рис. 5.4).

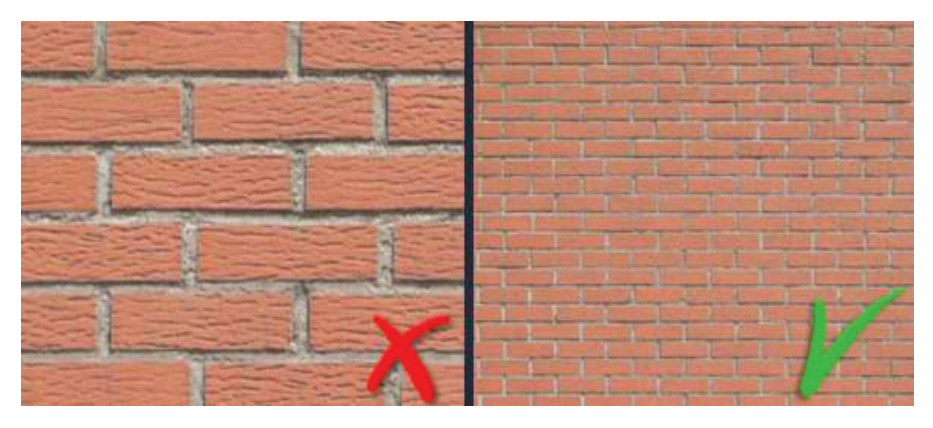

**Рис. 5.3. Расстояние до объекта съемки**

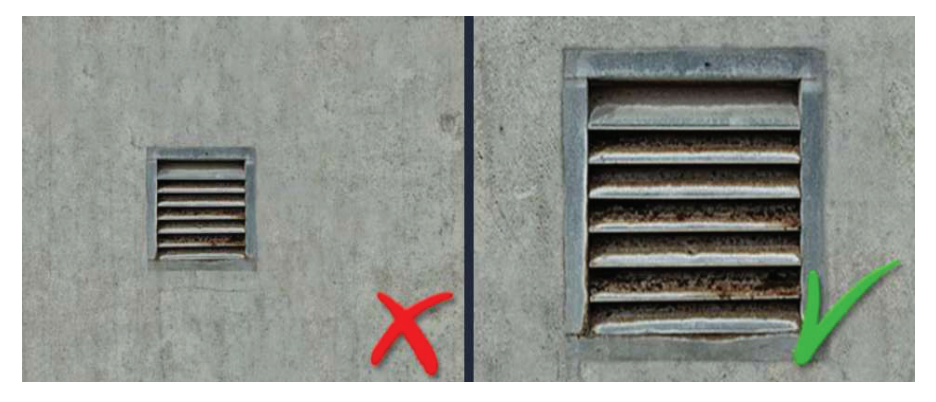

**Рис. 5.4. Выбор объекта съемки**

### *4. Тени и отражения*

Старайтесь избегать попадания теней или отражений на объект в процессе съемки (рис. 5.5).

# *5. Настройка баланса белого вручную*

Если ваша камера поддерживает предустановки баланса белого, настроите ее на «оттенок». Если вы не фотографируете поверхность, освещенную прямым солнечным светом, она действительно рассчитывает использовать пресеты, такие как «облачный» или «оттенок» (рис. 5.6).

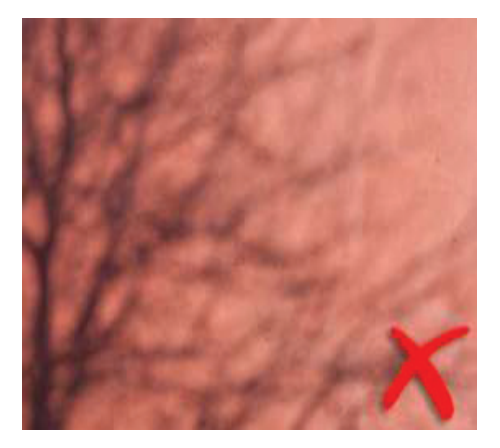

**Рис. 5.5. Снимок стены с тенями от кустарника, непригодный для создания текстуры**

### *6. Источники освещения*

Небо является ярким объектом. Даже в облачный день небо излучает в несколько раз больше света, чем кирпичная стена, например. Если вы фотографируете объект на ярком небе, старайтесь избегать наличия какой-либо части неба на картинке. Яркость неба «вымывает» ваше фото, и, скорее всего, это «смутит» вашу камеру. В результате получается размытое изображение без контраста и цвета. Направьте камеру так, чтобы на картинке не было неба (рис. 5.7).

### *7. Низкая освещенность*

Обратная ситуация к рассмотренной выше. При достаточном освещении цвета яркие, а изображения четкие. Если есть недостаток света, они будут размыты и иметь «грязные» цвета.

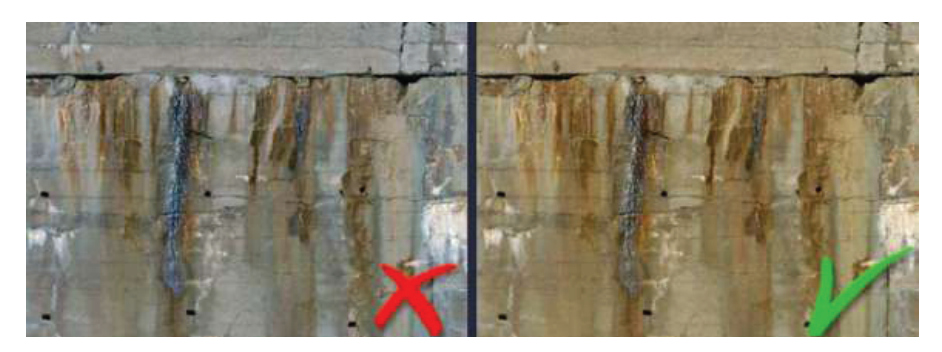

**Рис. 5.6. Сравнение снимков стены с различными настройками баланса белого**

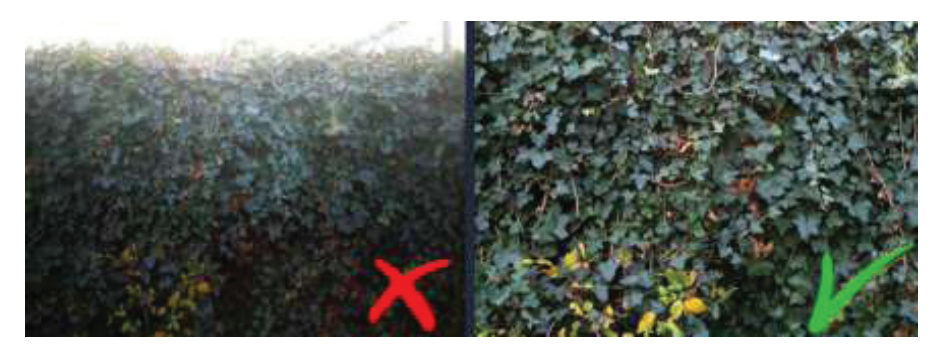

**Рис. 5.7. Влияние на результат съемки внешних источников освещения**

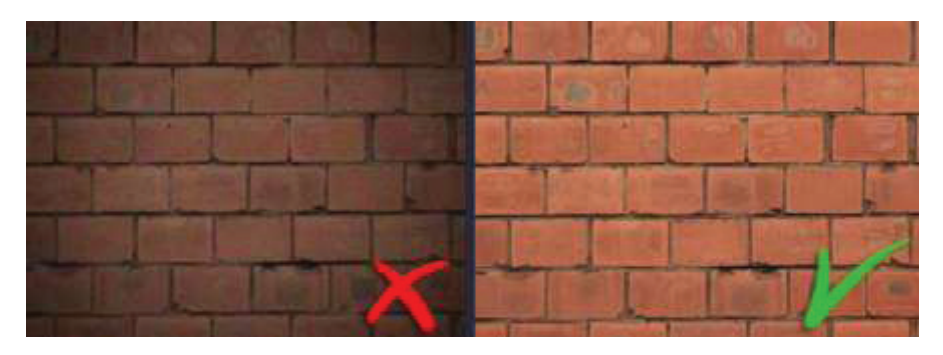

**Рис. 5.8. Влияние низкой освещенности на результаты съемки**

#### *8. Выспышка на камере*

Автовспышку следует по очевидным причинам отключить. Полученные с ее помощью материалы будут нерепрезентативно отражать изобразительные характеристики снимаемого объекта (рис. 5.9).

#### *9. Дисторсия линз*

Данная проблема характерна для камер с маленьким фокусным расстоянием. Для того чтобы использовать подобные фото как основу для текстур нужно грамотно обрабатывать их в графических редакторах (рис. 5.10).

#### *10. Размытые изображения*

Все изображения с размытостью являются бракованными и не пригодны для создания текстур. Проверяйте полученные фотографии сразу в процессе съемочных мероприятий (рис. 5.11).

Для текстурирования трехмерных моделей очень важно использовать бесшовные текстуры, чтобы объект выглядел реалистичней. Поиск нужной тайлинговой (бесшовной) текстуры в интернете — дело сложное и не всегда заканчивается успехом. А если вы даже и находите необходимую текстуру, то скорее всего она недостаточно репрезентативна. Поэтому гораздо лучше научиться делать бесшовные текстуры самостоятельно, тем более это не так сложно, как могло бы показаться на первый взгляд.

Откройте в Gimpфайл **Основа для текстуры.png** и внимательно его осмотрите (рис. 5.12). Обратите внимание на явно выраженную линию стыка (рис. 5.13.). Ее надо убрать, используя инструментарий графического редактора.

В этом нам помогут инструменты **«штамп» и «лечебная кисть»** . Порядок работы с этими инструментами таков: выбираем круглую кисть с мягкими краями, удерживая **Ctrl** на клавиатуре кликаем по месту на изображении, откуда будем извлекать участок, после чего кликаем в то место, куда этот участок необходимо вставить. То есть мы просто клонируем одни участки изображения и заменяем ими дефектные места (рис. 5.14). Сохраняем результат и открываем в **SketchUp** ранее созданную модель постройки (рис. 5.15).

Как мы уже убедились ранее **SketchUp**  обладает обширным базовым набором различных текстур с возможностью подгружать недостающее из сети или создавать необходимы на основе цифровых фотоматериалов. Для того чтобы создать свою текстуру нужно воспользоваться пиктограммой , в открывшемся далее окне выбрать и указать путь до изображения, которое станет основой для текстуры. Укажите путь до отредактированного изображения **Основа для текстуры.png.** Однако прежде чем нанести саму текстуру, к

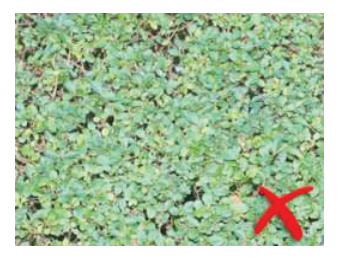

**Рис. 5.9. Съемка куста камерой со вспышкой**

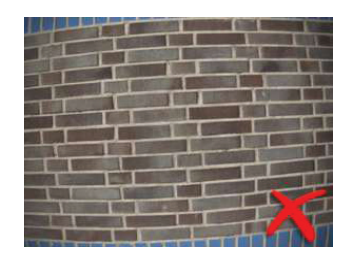

**Рис. 5.10. Пример снимка камерой, объектив которой имеет сильную дисторсию** 

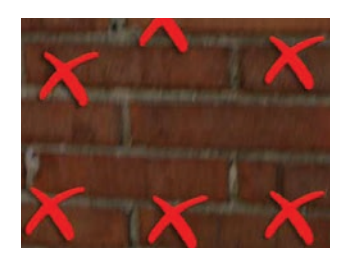

**Рис. 5.11. Пример размытых съемочных материалов**

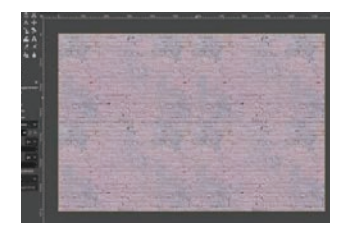

**Рис. 5.12. Основа для создания фототекстуры** 

примеру, на стену здания, ее следует отформатировать в соответствии с реальными размерами фрагмента модели (рис. 5.16). Высота «фасада» данной постройки 5,1 м.

Самостоятельно сделайте отдельную текстуру для двери постройки и сохраните ее в отдельный файл. Нанесите полученные текстуры на каркасную модель (рис. 5.17).

Сравните результаты представления объекта на фотографии, каркасе с фототекстурами и каркасе с базовыми текстурами (рис. 5.18).

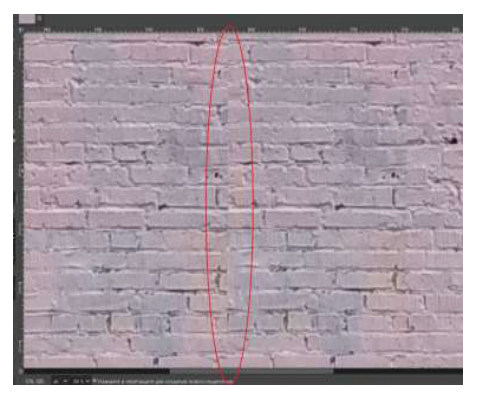

**Рис. 5.13. Линия стыка**

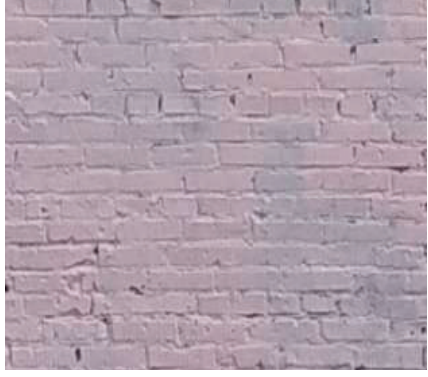

**Рис. 5.14. Итоговый вариант основы для текстуры**

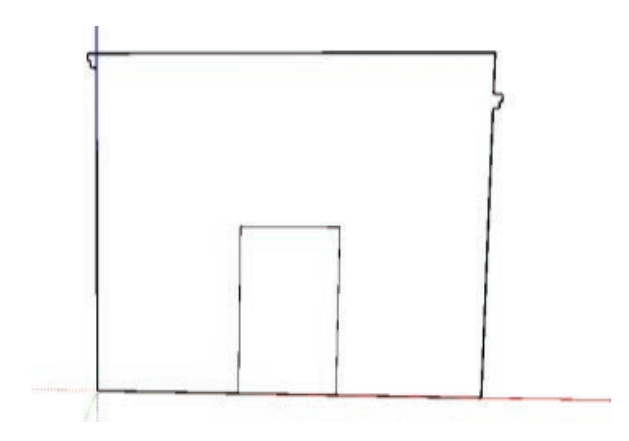

**Рис. 5.15. Полигональный каркас модели нежилой постройки**

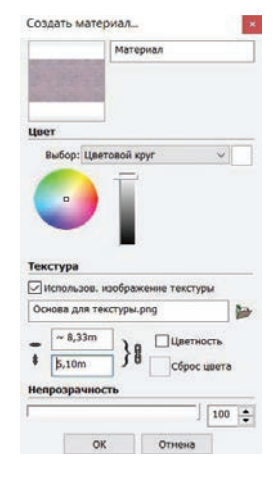

**Рис. 5.16. Настройка параметров фототекстуры**

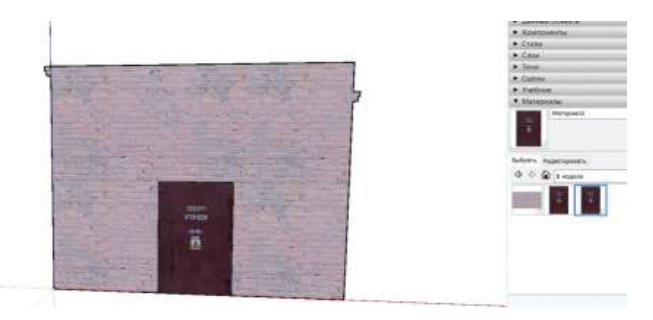

**Рис. 5.17. Результат нанесения фототекстур на полигональный каркас**

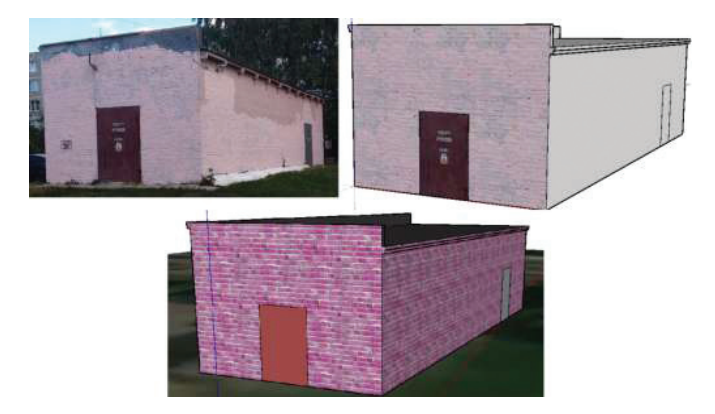

**Рис. 5.18. Объект и его трехмерное представление с различными текстурами**

# ЗАНЯТИЕ №6

## Обработка аэрокосмической информации в табличном **редакторе MSExCell**

Несмотря на то, что в наше время существует множество видов программного обеспечения, предназначенного для решения самых разных производственных задач, связанных с обработкой данных дистанционного зондирования, использование табличных редакторов (ExCell или его аналогов) по-прежнему распространено и является на сегодняшний день актуальным. К примеру, планирование летного залания для беспилотных летательных аппаратов в стационарном (MissionPlaner, OGroundControl и пр.) или сетевом (Pix4D и DroneDeploy и пр.) программном обеспечении при всем своем удобстве в полевых условиях не дает специалисту достаточного контроля над процессом. По причине того, что математический аппарат этих программных решений является своеобразным «черным кубом» — в него оператор заклалывает исходные данные и на выходе получает проектные характеристики съемочных данных, которые будут получены в результате съемки. Некоторые функции в современных планировщиках полетов могут быть реализованы неудобно или совсем не реализованы. Примером подобного является отсутствие возможности планировать съемку посредством БПЛА с заданным перекрытием в ПО Litchi.

Таким образом, несмотря на все достоинства и удобство данного пакета, в базовом виде использовать его для получения удовлетворяющих техническое задание для фотограмметрических работ невозможно и это приводит к тому, что файл автопилота отдельно планируется специалистом в ExCell и импортируется в ПО (рис. 6.1).

| 27 at 10 x                |               |                             |        |                  | Ling/Insustitution.                                                                | Annually Jacob                               |                              |                                  |                                            | whose it is lower? You     |
|---------------------------|---------------|-----------------------------|--------|------------------|------------------------------------------------------------------------------------|----------------------------------------------|------------------------------|----------------------------------|--------------------------------------------|----------------------------|
| ш<br>mins:                |               | : boot transmit<br>monetal  | there. | <b>Balance</b>   | <b>STATE</b>                                                                       |                                              |                              |                                  |                                            | $-0 - 0 =$                 |
|                           |               |                             |        |                  | Bischundlasse Balte Clies e door African Grasse v = X can Crassic a sent x sur = + |                                              |                              |                                  |                                            |                            |
|                           |               |                             |        | form Temper      |                                                                                    |                                              |                              |                                  |                                            |                            |
|                           |               | A.                          |        |                  |                                                                                    |                                              |                              |                                  |                                            |                            |
| $\alpha$ .                |               | c                           | ۰      |                  |                                                                                    | s                                            | Ħ                            |                                  |                                            |                            |
|                           |               |                             |        |                  |                                                                                    |                                              |                              |                                  |                                            |                            |
|                           |               |                             |        |                  |                                                                                    |                                              |                              |                                  |                                            |                            |
| Laugh<br>1. Zingmeis peru |               | <b>Status</b>               |        | FIAS WIES        | Tata<br><b>HETARAA</b>                                                             | <b>BANT</b>                                  | Firmin<br>West SYMMS 9.03 FM |                                  | <b>Durattus W&amp;S Predecessors Owner</b> | Doctor 1 C                 |
|                           | <b>TROPLE</b> | <b>Charles Collabo</b>      |        |                  | Collect project joyers                                                             | The trivits is do All<br>The 9/9/15 (EB) ALL | The 1/1/15 3:00 AV/          | <b>30 days</b><br>$1 - 1$        |                                            | kenert                     |
| Jan                       | 100%E         | <b>BRITIS</b>               |        | ю                |                                                                                    | Fit 1/815 \$.00 Aut                          | Mr. 25-9 27/27 (e.M.         | 1.22 (NVS 1.1)                   |                                            | <b>Named</b>               |
| <b>Tags</b><br>1 Task     | <b>KOON</b>   | <b>HARANTO</b>              |        | Ηэ               | Finanken (reject silen)<br>Collear maximum excusementes                            | Live 1/5/15 8:00 And                         | Man 1/8/15 11:30 AM          | 33 mm 12                         |                                            | Dunun)                     |
| 7 Tape                    | 100%          | <b>ABM 6-8-12-12</b>        |        | 11.4             |                                                                                    |                                              | fium 14F15 3-85 PM           | 175 kg/13                        |                                            |                            |
| Tam                       |               | 100% Division Inc.          |        | 1.6              | Sweet and partly warrowed<br>Subject and spations this Toyotast for Programs       | Fax: 16/15 8 00 At 8<br>The 100 15 0 00 AU   | The videos scale and         |                                  | Tiles 12.13.14                             | Dunwrt X<br>Duitait 1 X    |
| Test                      |               | TOTALINE HEALT SCHEDULE     |        | 1.6              |                                                                                    | Mine: 2/6/14, 8:100 ADA                      | This 2/11/19 10:00 AM        | 2.25 days 1.5                    |                                            | Dunsel?)                   |
| ٠                         |               | 2010/08/18 CARENTHE         | T Big  | 11.7             | Mankly Tea propert searched and mitged manager<br>Get the project layer) in phone  | West 15715 \$100 AM                          | The 1-8/15 12.00 PM          | 1.5 (Scyli 1.9)                  |                                            | Daniel 1.6                 |
| 1 Taws<br>$1 - 1446$      |               | SOLIDAI SCHAULLER           |        | ĦΑ               | Prepara dio Separano del Occarione                                                 | Fix 1/8/12 8:00 AM                           | Mar. 1718/15 5:00 FM         |                                  | door 1.79 S-2 must                         | harmat1.                   |
| 12.76                     |               | APLIGATE TRO                |        | li ü             | Condett around asked masses                                                        |                                              |                              |                                  |                                            |                            |
| 1 Test<br><b>YE</b>       |               | <b>MARCHAGELED</b>          |        | $+ 65$           | Conduct project taginalors inc minimize                                            |                                              | Man 29/15-5-00 PM            | Editorial                        |                                            | Duriet 1.0                 |
| 1 Tatis<br>桩              |               | MON ROM BY HE DUI HI        |        | <b>N . 21 to</b> | Eleverise Historyart of Scope                                                      | FIX 1/8/15 8:00 AM                           | Doug 2119-25 5 (20 PM)       |                                  | 20 00(s) 2.5.1 8.1 7.1 8                   | Durset1.C<br><b>Bampr1</b> |
| 1 Tapi                    |               |                             |        | 1.17             |                                                                                    | <b>MALBERS ATTACKS</b>                       | Max 2/50/18 5:36 PW          |                                  |                                            |                            |
| LE 3 Oceneties            |               | <b>TOWAN BEREDOLE</b>       |        |                  | WES Development                                                                    | For 1/8/15 & 00 AM                           | <b>THURSHAL</b>              | 27 doys 1.13<br><b>Wildfield</b> |                                            | Dairect C                  |
| 15 2 Tatit                |               | <b>WINDOW SEARCHAR</b>      |        | $+11 +$          | Conduit Work Executious: Elivature maching                                         |                                              | Man friday Night Part        |                                  |                                            | Dunmert X                  |
| <b>TTHM</b>               |               |                             |        | 107.5            | Build Work Executive Steelers (White                                               | West 1716/15 3 03.AM                         |                              | $24$ drive                       |                                            | Darmel J                   |
| <b>IF ETask</b>           |               | <b>BOWICH SCHEDULE</b>      |        | 12.3             | Update WSS in Present Pine.                                                        | The 1/2/15 8 00-AM                           | Mon 2/10/15 5.00 PM          | 23 days                          |                                            | Durmet C                   |
| 1186<br>13                |               | 100% LEVIS LEGA             |        | īπ               | <b>Cultive crowd plan</b>                                                          | <b>MA BUSINESS PORTAL</b>                    | Biet 3/18/15 5:00 PM         | 34 days:                         |                                            | Ductor1                    |
| $1 - 1 + 91$<br>19        |               | <b>FRONT LOCAL CALLS</b>    |        | 1.14             | Ascelari nesesi kida ku project plati tasim.                                       | MA. DO 5-51 UST/1 #19                        | WAY 21 DIVIS 3 DO MAI        | 74 days                          |                                            | <b>Domestic</b> #          |
| 39<br>1 Garman            |               |                             |        |                  | <b><i><u>breakyw</u>a</i></b>                                                      | TH STRIVE BIG AM                             | Mon 2/23/18 2:08 FW          | IT doub.                         |                                            | <b>Durmer1 K</b>           |
| 21<br>1.1899              |               | UNIVERSITY SASK             |        | U)               | Create Entity Relationship Despites                                                | Fix 1/19215-0108-AM                          | The JPT#10.5.00 PM           | 25.09x1                          |                                            | <b>National X</b>          |
| 22<br>1 Task              | <b>EDITAL</b> |                             |        | $-$              | Cranks Digits Films Diseasers:                                                     | Fix 1/18715-8-DELAM                          | F a 2/20/15 5 OE PM          | 280 shown.                       |                                            | <b>Chairman 1 X</b>        |
| 33<br>1 Tase              |               | <b><i>UNITURNE TASK</i></b> |        | lir x            | Eurica data dictaturey                                                             | Village 1/21/125 in OS A&S                   | Mon 2123 15 5:00 PM          | 24 days                          |                                            | <b>Dunant C</b>            |

Рис. 6.1. Планирование полетного задания для БПЛА в ExCell

Даже если не брать в расчет сферу наук о Земле во всем ее многообразии, табличные редакторы популярны для любых задач, связанных с обработкой расчетов, таблиц объектов с атрибутивными данными и прочими задачами. Например, многие серьезные фирмы ведут вспомогательные расч.тные таблицы в MSExCell и уже позднее интегрируют полученные результаты в стандартную систему, типа 1С Бухгалтерии или ее аналогов

Самый известный табличный процессор на текущей момент - названный выше MicrosoftExcel — программа для работы с электронными таблицами, созданная корпорацией Microsoft для своего семейства операционных систем Windows. Она предоставляет возможности экономикостатистических расчетов, графические инструменты и язык программирования на котором, в том числе, можно писать скрипты и утилиты. Microsoft Excel входит в состав Microsoft Office и на сегодняшний день MS Excel является одним из наиболее популярных приложений в мире. Именно в этой программе будет выполняться практическое задание данного занятия.

## 1. Обработка ряда равноточных измерений относительной высоты опорного знака для аэрокосмических съемочных работ

При использовании опорных знаков при обработке аэрокосмической съемки необходимо определять их координаты с высокой точностью (0,1 мм в масштабе плана). Для решения этой задачи чаще всего используется GPS-приемник (рис. 6.2.).

В космосе, на высоте около 40 000 км по пересекающимся орбитам перемещаются спутники и постоянно посылают на Землю несколько видов радиосигналов. Спутники «общаются» между собой и с центрами наземного базирования, поэтому их положение в пространстве и времени

в виде координат известно. Спутник посылает радиосигнал, в котором закодированы координаты самого спутника, время отправки сигнала. Когда сигнал доходит до приемника, он фиксирует время приема сигнала и записывает его в результирующий файл вместе с координатами спутника на момент отправки сигнала. Скорость сигнала известна, время известно, а это значит, что можно определить расстояние.

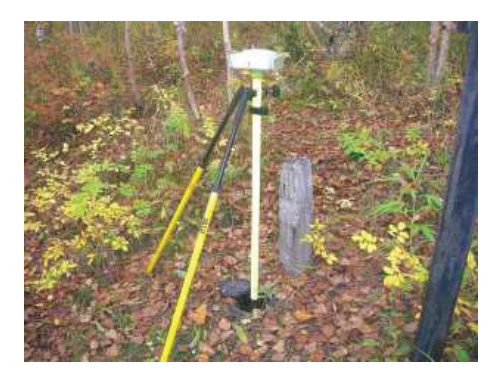

Рис. 6.2. GPS-приемник в рабочем состоянии

Предположим, что несколько спутников одновременно отправили сигнал, а результирующее расстояние нам уже известно. Откладывая отрезок от спутника до точки совместного пересечения всех отрезков, найдем местоположение приемника. В общем виде это суть принципа работы спутникового позиционирования. Есть масса деталей, которые могут иметь критическое влияние на процесс получения координат или расстановки опознавательных знаков для измерения. Например, проблема синхронизации часов спутников и приемников, естественное смещение орбит спутников, свободный горизонт и пр. Но мы не будем на них здесь останавливаться.

Итак, в результате измерения опознавательного знака были получены значения его относительной высоты (таблица). Нашей задачей будет обработка этого набора измерений с целью получения: *вероятнейшего значения расстояния; средней квадратической ошибки одного измерения; средней квадратической ошибки вероятнейшего значения; относительной ошибки окончательного результата.* 

| $N_2$          | $h_{\rm M}$ | $N_2$ | $h_{\rm M}$ | $N_2$ | $h_{\rm M}$ |
|----------------|-------------|-------|-------------|-------|-------------|
| 1              | 141,901     | 11    | 141,900     | 21    | 141,903     |
| 2              | 141,902     | 12    | 141,900     | 22    | 141,901     |
| 3              | 141,902     | 13    | 141,900     | 23    | 141,901     |
| $\overline{4}$ | 141,902     | 14    | 141,901     | 24    | 141,901     |
| 5              | 141,900     | 15    | 141,902     | 25    | 141,900     |
| 6              | 141,901     | 16    | 141,901     | 26    | 141,900     |
| 7              | 141,902     | 17    | 141,901     | 27    | 141,901     |
| 8              | 141,901     | 18    | 141,902     | 28    | 141,900     |
| 9              | 141,901     | 19    | 141,901     | 29    | 141,901     |
| 10             | 141,902     | 20    | 141,902     | 30    | 141,902     |

**Значения измеренной высоты опознавательного знака З–11**

Формулы для вычисления этих параметров известны и просты, поэтому вычисления можно выполнить в ручном режиме. Однако **MSExCell** позволит автоматизировать этот процесс и сделать его более надежным.

Для начала перепишите/скопируйте данные из таблицы в любой удобный вам столбец рабочего окна **MSExCell**. Подпишите получен ный набор для удобства **«Измерения высоты З-11 и их обработка»** (рис. 6.3).

| Измерения высоты 3-11 и их обработка |                          |
|--------------------------------------|--------------------------|
| No h.w.                              |                          |
| 1 141,901                            |                          |
| 2   141,902                          |                          |
| 3   141,902                          |                          |
| 4   143,902                          |                          |
| $5 - 143,900$                        |                          |
| $6$ 141,901                          |                          |
| 7   141,902                          |                          |
| B 141,001                            |                          |
| $9 - 141,901$                        |                          |
| 141,902<br>10 <sub>1</sub>           |                          |
| 141,900<br>11                        |                          |
| 12 141,900                           | $\overline{\phantom{a}}$ |
| 141,900<br>13                        |                          |
| 14 141,901                           |                          |
| 15 141,902                           |                          |
| 16 141,901                           |                          |
| 17<br>141,901                        |                          |
| 18 141,902                           |                          |
| 19 141,901                           |                          |
| 20 141,902                           |                          |
| 21 141,003                           |                          |
| 22 141,901                           |                          |
| 23 141,901                           |                          |
| 24<br>141,901                        |                          |
| 25 141,900                           |                          |
| 26<br>141,900                        |                          |
| 27<br>141,901                        |                          |
| 2B<br>141,900                        |                          |
| 29<br>141,901                        |                          |
| 30<br>141,902                        |                          |

**Рис. 6.3. Подготовка исходных данных для дальнейшего расчета**

**А.** Определим *вероятнейшее значение измеренной величины* по формуле

$$
H=\frac{\sum h_i}{n},
$$

где  $\sum_{i} h_i$ . <sub>е</sub> ∑ *h<sub>і</sub> — сумма всех значений измеренной высоты; <i>n —* число изме-<br>ний. Выберите любую удобную вам ячейку ниже исходных данных и рений. Выберите любую удобную вам ячейку ниже исходных данных и впишите в нее конструкцию следующего вида:

$$
= (CVMM(C4:C33))/30.
$$

Здесь С4:C33 — диапазон ваших значений результатов измерений. Его можно указать, вписав граничные ячейки в формулу или выбрав мышью. 30 — число ваших измерений. Нажмите клавишу Enter и вы получите в этой ячейке рассчитанный результат *вероятнейшего значения измеряемой величины* 141,901 м.

**Б.** Определим *среднюю квадратическую ошибку одного измерения*  по формуле

$$
m=\frac{\sum v_i}{n-1},
$$

где  $\sum v_i$  — сумма всех значений отклонений измерений от вероятнейшего значения измеряемой величины  $(H - h_i)$ ; *n* — число измерений.

Измерений у нас 30 и вычитание каждое из полученного ранее вероятнейшего значения высоты пункта потребует некоторого времени, при выполнении этой задачи вручную. Но при использовании табличного редактора, задача решается быстро и просто. Создайте в вашей таблице<br>дополнительный столбец, который будет содержать значения  $v_i$ . Выделите ячейку этого столбца, которая располагается напротив первого измерения, и впишите в нее конструкцию следующего вида:

 $= C35 - C \cdot C$ 

Здесь СЗ5 - ячейка, в которой вы произвели расчет значения  $H(141,901 \text{ m})$ , С:С — обращение к столбцу таблицы. Таким образом, мы будем вычитать из определенного числа соответствующие значения из таблицы измерений. Нажмите клавишу Enter — полученный результат будет равен нулю  $(H-h_1=141, 901-141, 901=0)$ . Распространите эту формулу на остальные ячейки этого столбца и посчитайте сумму полученных значений  $v_i$  используя уже известный вам способ. Если все сделано правильно, то она тоже будет равна (или стремиться) к нулю (рис. 6.4).

Для того, что бы возвести величину в степень в ExCell используют кнопку клавиатуры «<sup>^</sup>». То есть написав в ячейке выражение =  $2^2$ и нажав Enter мы получи число 4, что соответствует двойке в квадрате. Для нашего задания целесообразно сразу обращаться к ячейкам в виде = D4 $^{\prime}$ 2, где D4 — ячейка в которой расположено отклонение  $v_i$ .<br>Переведите метры в миллиметры (1 м = 1000 мм) и самостоятельно рассчитайте их квадраты, к примеру, с помощью выражения вида = (D4\*1000)^2. Посчитайте сумму этих квадратов известным вам способом. Результат должен быть равен 19,467 мм.

Завершим расчет по формуле среднеквадратической ошибки одного измерения в любой удобной вам ячейке следующей конструкцией =С37/29, где С37 — это ячейка, в которой расположена сумма квадратов отклонений  $v$ , 29 = число измерений  $30 - 1$ . Полученный ответ должен быт близко к 0,671 мм (рис. 6.5).

Средняя квадратическая ошибка вероятнейшего значения вычисляется по формуле

$$
M=\frac{m}{\sqrt{n}},
$$

где т - рассчитанная ранее среднеквадратическая ошибка одного измерения;  $n -$ число измерений.

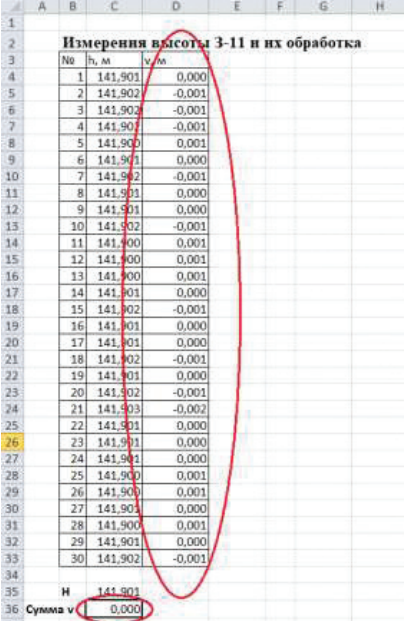

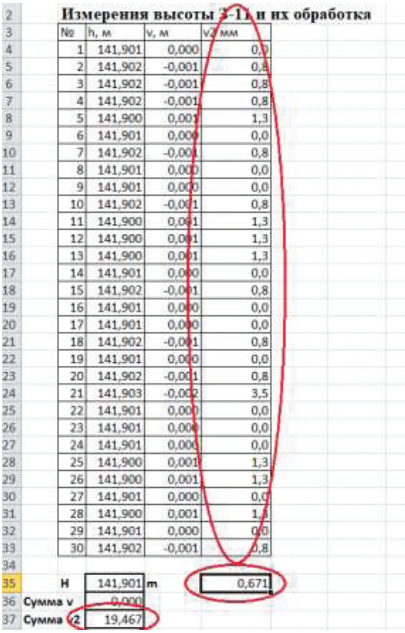

**Рис. 6.4. Подготовка исходных данных для отклонения одного измерения дальнейшего расчета**

**Рис. 6.5. Расчет среднеквадратического отклонения одного измерения**

Таким образом, формула очень проста и в ячейке таблицы примет вид: =E35/КОРЕНЬ(30). Полученный результат должен быть близок к 0,123 мм. В результате выполненных нами операций мы можем сделать следующий вывод: *высота измеренного опознавательного знака в относительной системе равна 141,901 м и определена с ошибкой 0,123 мм, при этом точность одного измерения равна 0,671 мм.*

Полученные результаты сверяются с *допусками* на выполнение работ, из соответствующих *инструкций и ГОСТов,* и делается вывод о качестве съемочных мероприятий.

# ЗАНЯТИЕ №7

## Получение космических данных дистанционного ЗОНДИРОВАНИЯ ИЗ ОТКРЫТЫХ ИСТОЧНИКОВ

Дистанционное зондирование (ДЗ) определяют как процесс или метод получения информации об объекте, участке поверхности или явлении путем анализа данных, собранных без контакта с изучаемым объектом. Суть метода заключается в интерпретации результатов измерения электромагнитного излучения, которое отражается либо излучается объектом и регистрируется в некоторой удаленной от него точке пространства. С помощью дистанционного зондирования изучают физические и химические свойства объектов.

Примерами естественных форм ДЗ являются зрение, обоняние и слух человека. К методам дистанционного зондирования относят и фотографическую съемку, которую можно выполнять как наземными, так и авиакосмическими методами (рис. 7.1).

На текущий момент во многих областях данные ДЗ являются ключевым компонентом в процессе принятия решений. Начальная точка, которая одновременно является и конечной точкой всего процесса, информационные запросы групп специалистов. По существу, потребитель, а точнее, его нужды - это самое главное звено любой системы управления информацией.

Оптимальный способ использования данных наблюдения поверхности Земли со спутников заключается в том, чтобы анализировать их совместно с информацией из других источников, например, картографическая информация из различных источников, результаты наземных исследований и пр. В этом случае они становятся критически важной составляющей процесса принятия решений и моделирования в любой предметной области. Еще один важный принцип дистанционного зондирования - многокомпонентность - реализуется в виде различных методов съемки и анализа данных.

Стереосъемка. Получение снимков с перекрытием из нескольких последовательных точек орбиты позволяет получить более точное представление о трехмерных объектах и повысить отношение сигнал/шум (рис. 7.2).

Многозональная съемка. Использование многозональных снимков основано на уникальности тоновых характеристик различных объектов (рис. 7.3). Объединение яркостных данных из снимков в различных спектральных диапазонах позволяет безошибочно выделять определенные пространственные структуры.

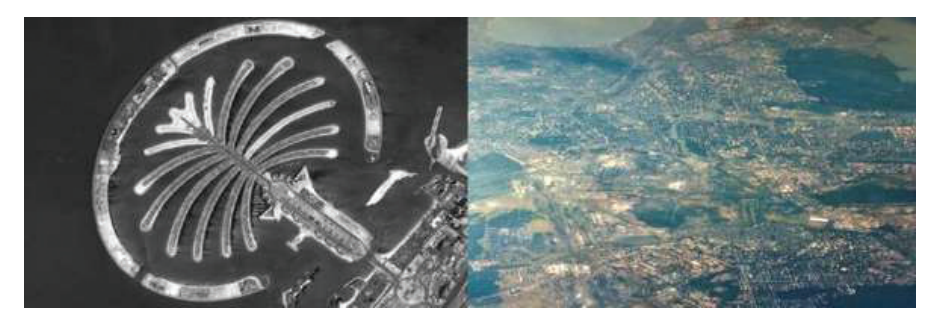

**Рис. 7.1. Панхроматический снимок с космического аппарата и цветной снимок с самолета**

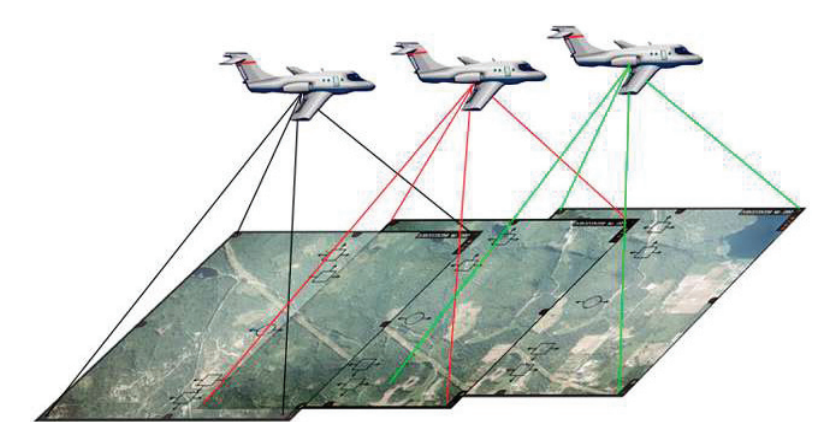

**Рис. 7.2. Выполнение аэросъемки, с целю получения стереопар в местах перекрытия кадров**

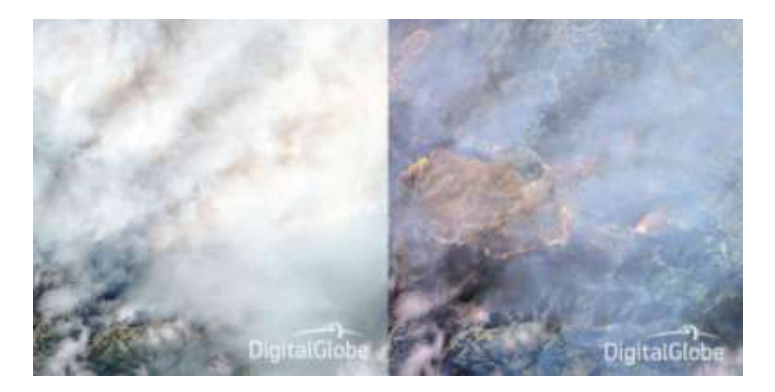

**Рис. 7.3. Съемка лесного пожара в видимом и инфракрасном диапазонах**

*Многовременная съемка*. Плановая съемка в заранее определенные даты позволяет выполнять сравнительный анализ снимков тех объектов, характеристики которых изменяются во времени (рис. 7.4).

*Многоуровневая съемка.* Съемку с различными уровнями дискретизации используют для получения более подробной информации об изучаемой территории. Как правило, весь процесс сбора данных подразделяют на три уровня: космическая съемка, аэросъемка и наземные исследования (рис. 7.5).

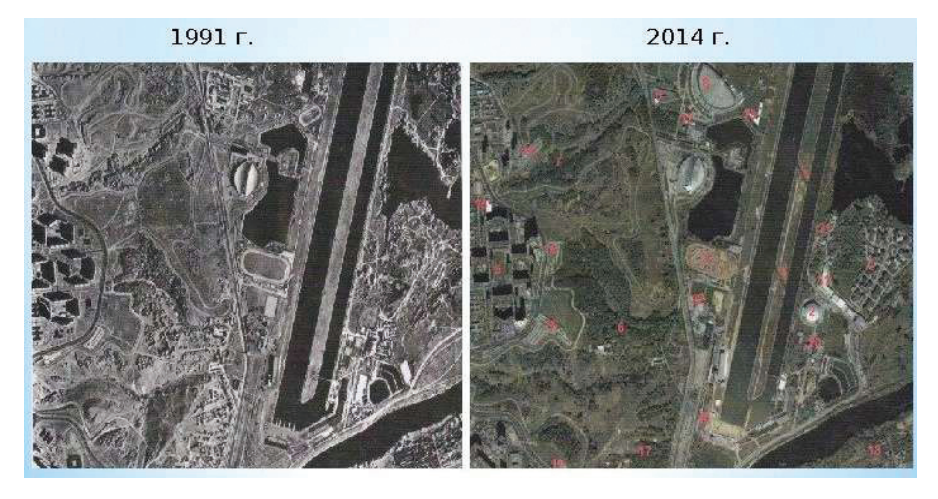

**Рис. 7.4. Выявление изменений по космическим снимкам территории на разные даты**

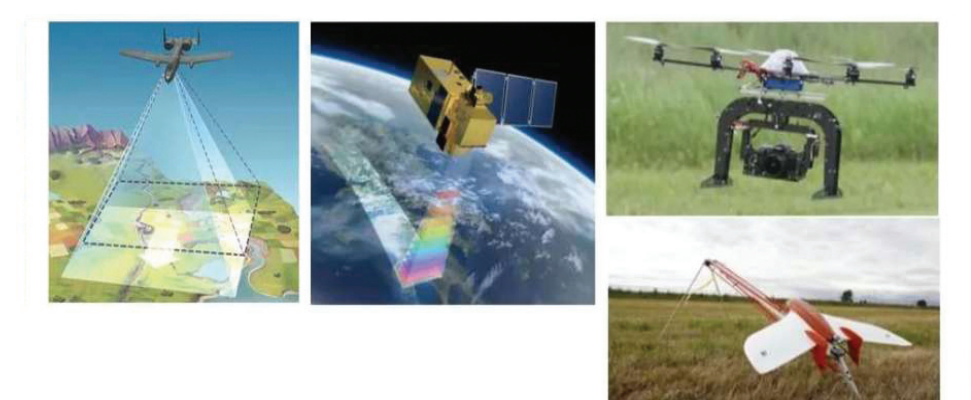

**Рис. 7.5. Компоненты различных уровней многоуровневой съемки**

Многополяризационная съемка. Снимки. полученные этим методом, используют для проведения границ между объектами на основе различий в поляризационных свойствах отраженного излучения. Так, например, отраженное излучение от водной поверхности обычно более сильно поляризовано, чем отраженное излучение от растительного покрова (рис. 7.6).

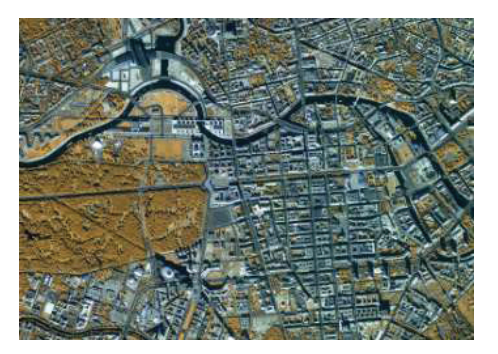

Рис. 7.6. Многополяризационная съемка с целью выявления растительных объектов

Комбинированный метод. Заключается в использовании

многовременной, многозональной и многополяризационной съемки.

Междисциплинарный анализ. Обработку и дешифрирование данных выполняют несколько человек, специализирующихся в разных предметных областях. Это позволяет получить более полную и достоверную информацию о состоянии природных ресурсов. Результаты такого анализа обычно представляют в виде набора тематических карт.

Подавляющее большинство данных дистанционного зондирования предоставляется пользователю с географической привязкой в определенной системе координат. Современным инструментом для работы с подобными данными — географическая информационная система — инструмент единого подхода к управлению и обработке пространственной информации, включая и материалы дистанционного зондирования.

Беспрецедентно (в исторической ретроспективе) высокий уровень доступности спутниковых данных, как одна из черт современного этапа развития методологии спутникового картографирования растительного покрова, порождает мошную мотивацию для разработки новых методов их обработки и создания информационных систем мониторинга окружающей среды для широкого круга пользователей, не ограниченного рамками ведомственной или территориальной принадлежности.

Стремительное развитие методов спутникового картографирования растительного покрова в значительной мере обусловлено, на наш взгляд, наличием открытых для общего доступа и колоссальных по объему архивов данных ДЗ различного пространственного разрешения.

В данном задании мы будем получать доступ к архиву данных дистанционного зондирования, полученных с космических платформ семейства Sentinel.

*1. Получение данных космического дистанционного зондирования на заданную территорию с сенсоров программы Copernicus.*

Проект Европейского космического агентства **Sentinel** предназначен для поддержки программы **Copernicus**. В рамках проекта предусмотрено пять миссий:

**Sentinel-1** — два радарных спутника;

**Sentinel-2** — два спутника с оптико-электронной аппаратурой;

**Sentinel-3** — два спутника для наблюдения за океанами с помощью различной оптико-электронной и радиолокационной аппаратуры. Запуск спутников;

**Sentinel-4,5** — предназначены для наблюдения за атмосферой, планируется в 2019–2020 гг.

Съемки радарных спутников Sentinel-1 не будут зависеть от погоды и времени суток. Второй спутник миссии (Sentinel-1B) планируется запустить в 2015 г. Предназначенная специально для программы Copernicus, миссия Sentinel-1 продолжит радарные съемки С-диапазона, начатые спутниковыми системами ERS-1, ERS-2, Envisat (оператор ESA) и RADARSAT-1,2 (оператор — компания MDA, Канада).

Группировка Sentinel-1, как ожидается, будет обеспечивать съемками всю территорию Европы, Канады, а также основные морские судоходные пути каждые 1–3 дня, независимо от погодных условий. Радарные данные будут поставляться в течение часа после проведения съемки это большой шаг вперед по сравнению с существующими радарными спутниковыми системами.

Архив свободно распространяемых съемочных материалов с данных спутников расположен по электронному адресу *https://scihub.copernicus. eu/dhus/#/home* (рис. 7.7). Для того, что бы получить возможность скачивать интересующие данные дистанционного зондирования из этого источника, прежде всего необходимо пройти процесс регистрации. Регистрация аккаунта бесплатная, формы для заполнения (рис. 7.8) открываются посредством нажатия кнопки sign up . Стоит отметить, что форма регистрации менее объемная и сложная, чем форма регистрации на *https://earthexplorer.usgs.gov/.*

**EarthExplorer** — современный актуальный американский источник свободно распространяемых данных, полученных с космических носителей различных платформ базирования. Специалисту в области обработки ДЗЗ полезно помнить о существовании данного ресурса при решении задачи поиска свободно распространяемых космических съемочных данных с интересующими параметрами.

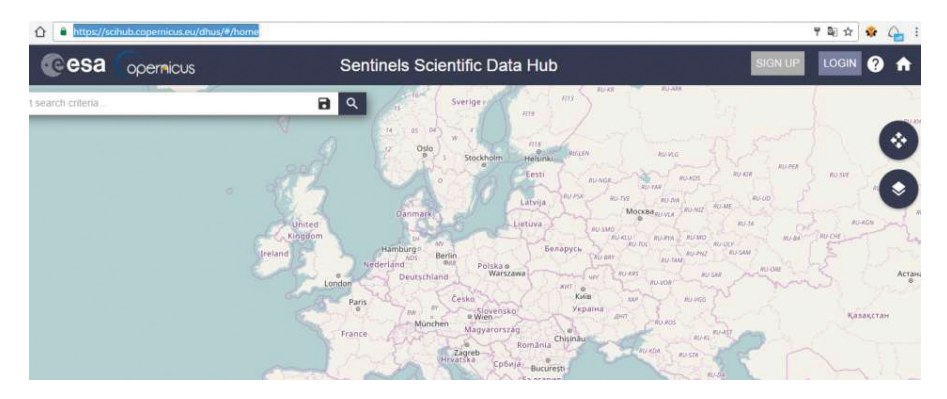

**Рис. 7.7. Стартовая страница сетевого архива данных дистанционного зондирования программы Copernicus**

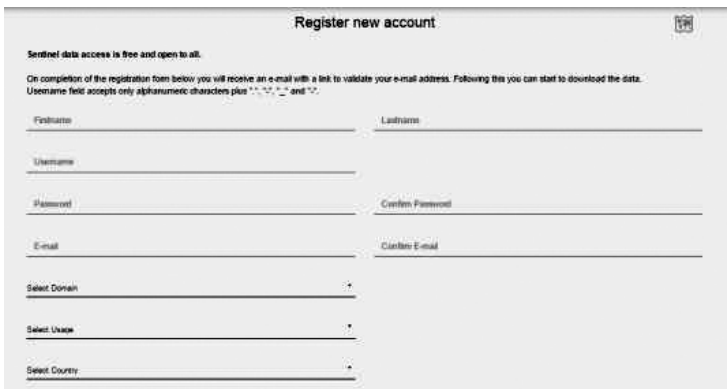

**Рис. 7.8. Форма регистрации аккаунта пользователя на ресурсе программы Copernicus**

После прохождения процесса регистрации аккаунта, авторизуйтесь на ресурсе и приступите к поиску интересующих данных. В рамках учебного задания требуется найти сцену, полученную с сенсора **Sentinel-1** на территорию **г. тюмень**. Интересующий диапазон дат съемки: 1 мая 2016 г. – 1 мая 2018 г.

Кнопка интерфейса • отвечает за свойства отображения земной поверхности в основном рабочем окне. По выбору оператора для упрощения процесса поиска территории интереса можно переключаться в трех режимах (рис. 7.9): **Terran + Overlay, OpenStreet и Sentinel-2 Cloudless + Overlay**. Самостоятельно последовательно ознакомьтесь со всеми предложенными режимами и выберите наиболее удобный для себя.

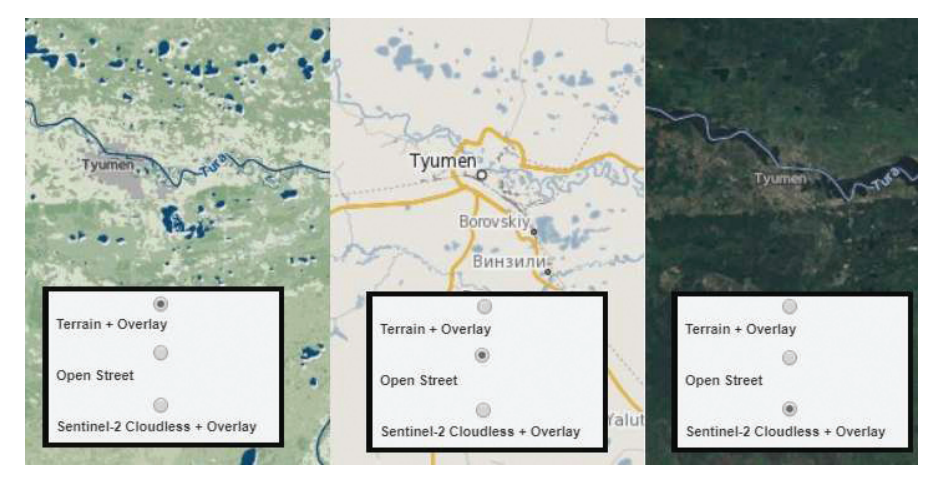

**Рис. 7.9. Режимы отображения Земной поверхности в интерфейсе геопортала программы Copernicus**

Навигация в основном окне данного геопортала производится посредством стандартных опций управления. Колесо мыши позволяет менять масштаб отображения, а зажатая левая клавиша мыши перейти в режим ручного сдвига. Самостоятельно найдите на карте г. Тюмень и выделите ее (рис. 7.10) посредством команды **Вох**, расположенной на панели выделения в нижней части интерфейса основного рабочего окна геопортала.

Другие кнопки этой панели позволяют: **Pan**–выйти из режима выделения, **Polygon**–выделить область интереса полигональной площадью, **Clear**–очистить результаты выделения. Так же, если иденти-

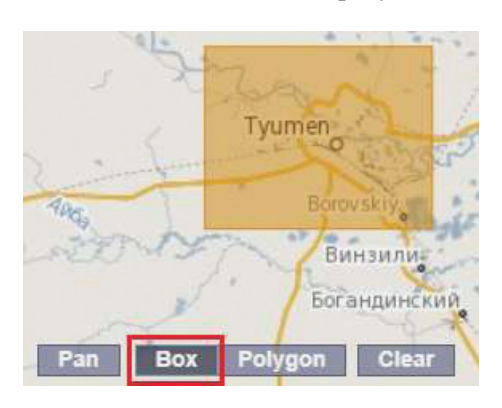

**Рис. 7.10. Рабочее окно геопортала**

фикатор территории интереса известен, то можно набрать его в строке поиска, расположенной в верхнем левом углу основного рабочего окна.

Для города Тюмень, это будет английское наименование **Tyumen**. Однако при использовании такого способа поиска, геопортал сразу попытается предложить доступные данные дистанционного зондирования на интересующую территорию в соответствии с критериями поиска. Сама кнопка вызова критериев поиска **расположена рядом** со строкой поиска и вызывает электронную форму (рис. 7.11), в которую необходимо заполнить параметры соответствия для интересующих нас набора данных дистанционного зондирования.

По завершении заполнения параметров нажмите кнопку и подходящие под них съемочные материалы будут отображены в виде списка в левой части основного рабочего окна геопортала (рис. 7.12).

Характеристики предположительно подходящих изобра-

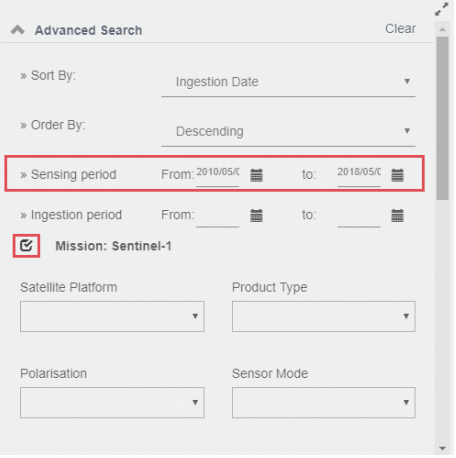

**Рис. 7.11. Электронная форма поиска данных ДЗ по заданным критериям**

жений можно посмотреть посредством нажатия пиктограммы контекстного меню действий с файлом, всплывающим при наведении курсора на материалы из списка. Если изображение устраивает по своим параметрам исполнителя, то его можно скачать, нажав на клавишу контекстного меню.

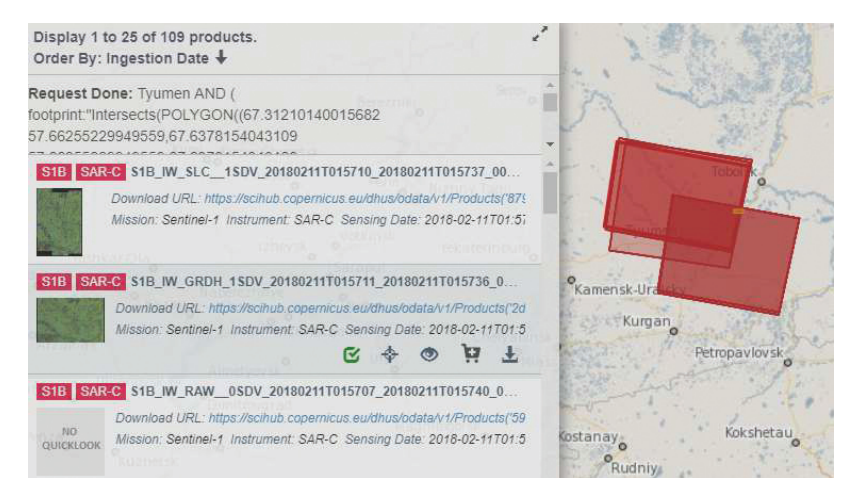

**Рис. 7.12. Выборка материалов дистанционного зондирования по заданным ранее критериям**

Полученные из открытых источников материалы данных дистанционного зондирования будут представлены в виде серии изображений, отснятых отдельными каналами с известными характеристиками съемочной аппаратуры. Для комфортной дальнейшей обработки этих материалов рекомендуется собрать их в единый массив-гиперкуб.

2. Предаврительный визуальный анализ многозональных данных.

Лавайте ознакомимся с тем, в каком виде предоставляются потребителю многозональные данные.

Откройте из папки с исходными данными файлы 1.png, 2.png, **3.png, 4.png** и ознакомьтесь с ними в любом графическом редакторе (рис. 7.13).

Злесь

1 — голубой канал,

2 — зеленый канал.

3 — красный канал,

4 — ближний инфракрасный канал (расположен за пределами чувствительности глаза).

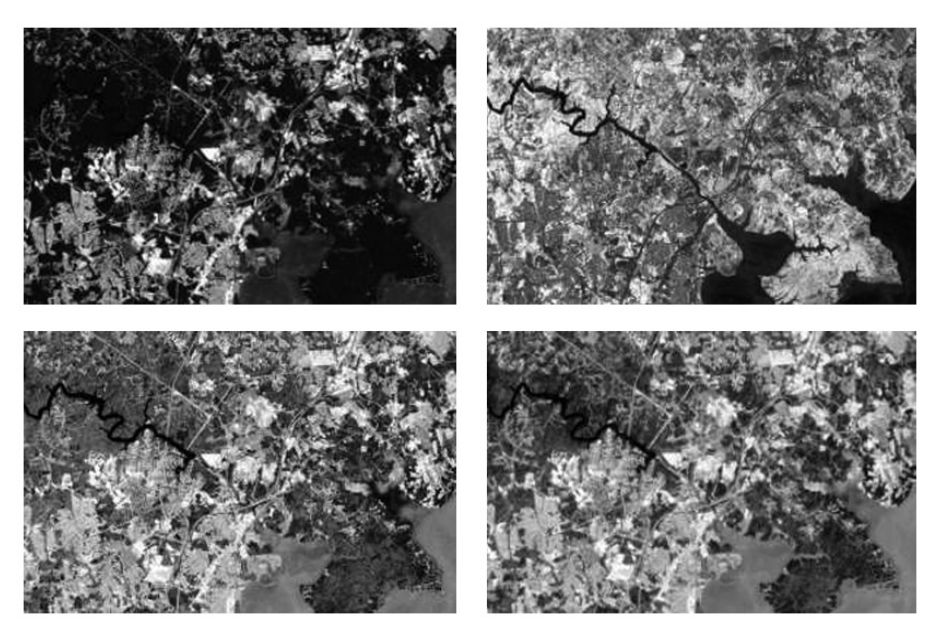

Рис. 7.13. Выборка материалов дистанционного зондирования по заданным критериям
Обратите внимание, что снимки по отдельным каналам съемочной аппаратуры являются **панхромными**. Значения пикселов в них характеризуют интенсивность отраженного излучения в соответствующих участках земной поверхности. Так же обратите внимание на то, что в разных каналах одни и те же объекты местности могут выглядеть по-разному (рис. 7.14).

Данные каналы собираются в единый массив для удобства анализа и последующей обработки в специальном программном обеспечении. Откройте из папки с исходными данными файлы **LandastTrue.png**  и **LandsatPseudo** в любом графическом редакторе (рис. 7.15).

Первый способ (каналы 1–2–3) представления характерен тем, что картинка приближена к тому, что мы видим человеческим глазом, а значит, оператору проще ориентироваться в общей оценке съемочной сцены в процессе визуального анализа. Второй способ (каналы 2–3–4) является более информативным и позволяет оценивать объекты местности с учетом ближнего ИК-диапазона, однако, требует некоторой практики и привыкания.

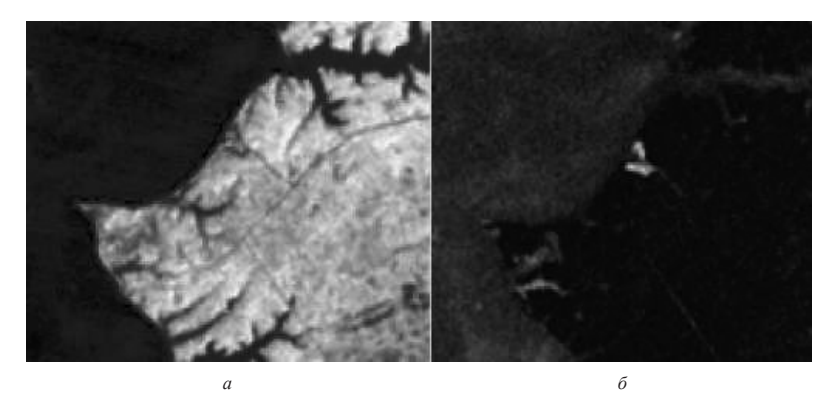

**Рис. 7.14. Сравнение отображения растительности в инфракрасном (***а***) (***б***) и голубом каналах**

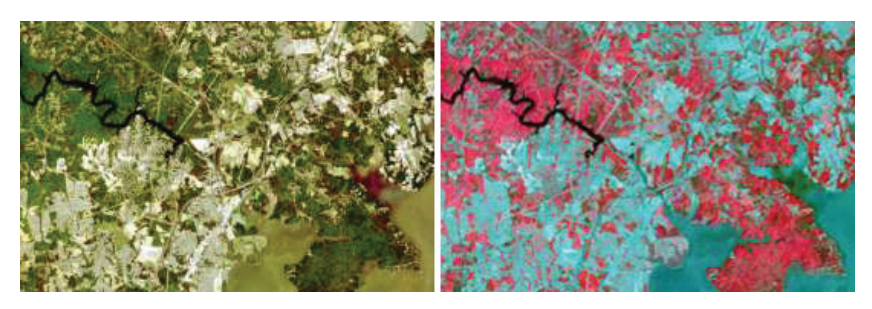

**Рис. 7.15. Представление космических данных в удобном для визуального восприятия виде**

# **ЗАНЯтИЕ №8**

#### **Основы спутниковой навигации с использованием ГЛОНАСС/GPS-навигаторов**

На земной орбите постоянно вращаются искусственные спутники, запущенные туда для решения различного рода производственных задач. Данные спутники можно разделить на три категории: *спутники наблюдения, навигационные спутники и спутники связи*.

*Спутники категории наблюдения* несут на себе различные по характеристикам сенсоры, которые позволяют получать данные дистанционного зондирования земной поверхности и передавать их пользователям для решения широкого спектра задач, таких как мониторинг или картографирование.

*Спутники* связи являются прежде всего ретрансляторами, расположенными на геостационарной орбите. Поскольку период обращения на этой орбите равен суткам, их положение в пространстве относительно объектов земной поверхности остается неизменным. Главной функцией данных спутников является прием, усиление и перенаправление сигналов.

*Навигационные спутники* расположены на средней орбите и предназначены для определения местоположения географических координат объектов. Данные объекты не лимитированы поверхностью Земли, с помощью спутниковой навигации осуществляется определение положения в пространстве воздушных судов различного класса. В настоящее время только две спутниковых системы обеспечивают полное и бесперебойное покрытие земного шара — GPS и ГЛОНАСС.

Именно последняя категория спутников будет представлять интерес для нас в данном занятии, посвященном основам GPS-навигации. И именно эти спутники позволяют нашим телефонам или навигаторам определять положение в пространстве и проецировать его на электронную карту с приемлемой точностью.

В основе спутниковой навигации лежит простой принцип. Представьте себе, что вы находитесь на огромной шахматной доске с завязанными глазами и вам нужно определить свои координаты. Вы знаете, что в двух углах шахматной доски располагаются некие звуковые источники, которые издают сигналы каждую секунду. На вашей руке есть часы, которые вибрируют каждую секунду и синхронизированы с этими звуковыми сигналами. Вы также знаете, что звук распространяется с вполне определенной скоростью и поэтому приходит к вам с небольшим отставанием. Соответственно по задержке сигнала вы можете рассчитать расстояние до первого источника, и тогда точно будете знать что находитесь на окружности определенного радиуса вокруг него. Дождавшись сигнала со второго источника вы можете рассчитать расстояние до него и тогда на пересечении двух окружностей получите ваше место положение (рис. 8.1).

Примерно так работают спутниковые системы, разве что происходит данная засечка координат в трех измерениях, а вместо звуковых волн используются радиоволны (рис. 8.2.)

И так как эти волны движутся намного быстрее, для точнейшей синхронизации источников необходимы атомные часы. Спутник отправляет сигналы, в которых закодировано время. Когда сигнал долетает до устройства, оно сравнивает время отправки и время получения. Используя сравнительно несложную математику, устройство определяет, на каком расстояние от спутника вы находитесь в данный момент. Координаты спутников в пространстве известны и нахождение координат происходит на пересечении сфер (рис. 8.3).

Описанный принцип работы — чисто теоретический, на практике все гораздо сложнее. Например, существует влияние ионосферы и тропосферы, где скорость сигнала замедляется, естественные и искусственные препятствия для прохождения радиоволн. Сигнал имеет свойство отражаться от поверхности, что приводит к увеличению расстояния, которое он проходит до приемника и соответственно вызывает погрешность в результатах. А также существуют помехи и наводки на сигнал.

В связи со всеми этими погрешностями приходиться решать одновременно несколько задач и корректировать сигнал от спутников с помощью наземных станций, в том числе беспроводных технологий WI-FI и GSM. Сейчас во многих приемниках используют чип AGPS, который позволяет загружать в устройство актуальный альманах через сотовую сеть для ускорения и упрощения расчетов. Это повышает точность определения координат. Также от специалистов, занимающихся определением координат объектов земной поверхности посредством применения GPSприемников, требуется соблюдение правил техники измерения.

К примеру, время работ нужно выбирать таким образом, чтобы число активных спутников на видимом горизонте было максимальным, и избегать ситуаций, когда сигнал, доходящий до антенны, встречает на своем пути естественные преграды.

Вспомним некоторые базовые понятия из географии (рис. 8.4).

*Широта* — угол φ между местным направлением зенита и плоскостью экватора, отсчитываемый от 0 до 90° в обе стороны от экватора. Географическую широту точек, лежащих в северном полушарии, (северную широту) принято считать положительной, широту точек в южном полушарии — отрицательной. О широтах, близких к полюсам, принято говорить как о высоких, а о близких к экватору — как о низких.

*Долгота* — двугранный угол λ между плоскостью меридиана, проходящего через данную точку, и плоскостью начального нулевого меридиана, от которого ведётся отсчёт долготы. Долготу от 0 до 180° к востоку от нулевого меридиана называют восточной, к западу — западной. Восточные долготы принято считать положительными, западные — отрицательными.

Выбор нулевого меридиана произволен и зависит только от соглашения. В настоящее время за нулевой меридиан принят *Гринвичский меридиан*, проходящий через обсерваторию в Гринвиче, на юго-востоке Лондона. В качестве нулевого ранее выбирались меридианы обсерваторий Парижа, Кадиса, Пулково и т.д.

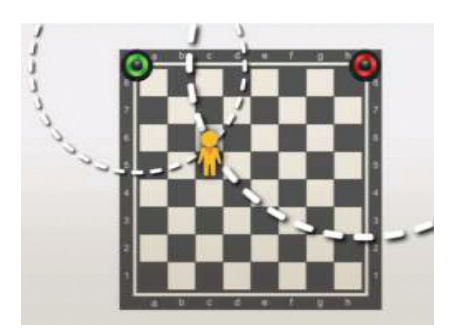

**Рис. 8.1. Иллюстрация работы системы спутниковой навигации на примере шахматной доски**

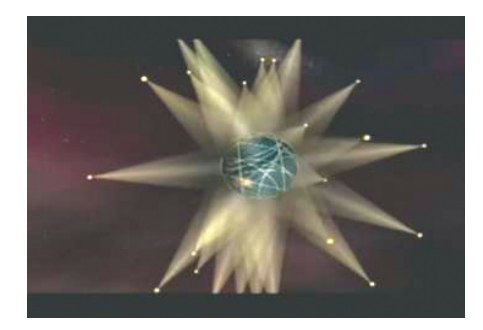

**Рис. 8.2. Представление работы спутниковой навигации в трехмерном пространстве**

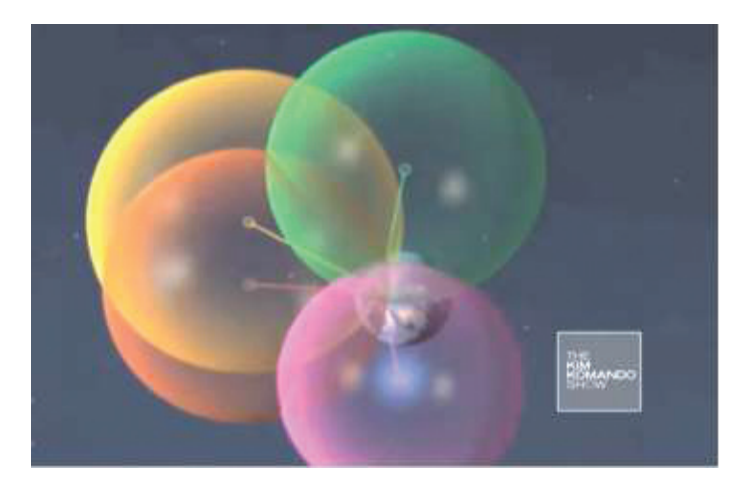

**Рис. 8.3. Пересечение сфер сигналов**

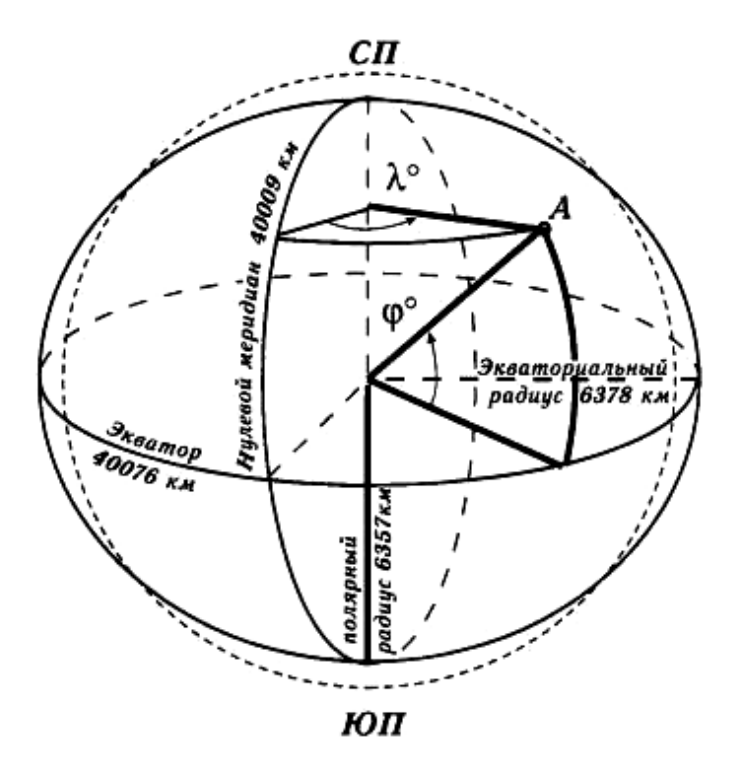

**Рис. 8.4. Основные определения:**

 $\overline{\mathcal{L}}$  — поверхность шара: — поверхность эллипсоида вращения:  $\lambda^{\circ}$  — географическая долгота точки *A*; φ° — географическая широта точки *A*; **СП** — Северный полюс; **ЮП** — Южный полюс

В пределах географической оболочки применяется обычно *высота* над уровнем моря, отсчитываемая от уровня «сглаженной» поверхности — геоида. Такая система трёх координат оказывается *ортогональной*, что упрощает ряд вычислений. Высота над уровнем моря удобна ещё тем, что связана с атмосферным давлением.

Расстояние от земной поверхности (ввысь или вглубь) часто используется для описания места, однако, не служит координатой. На практике специалистов редко интересуют цифровые данные географических координат. Значительно чаще для выполнения поставленных задач интересует расстояние и направление до тех или иных объектов и местоположение относительно них.

На данном занятии мы будем решать простую задачу по планированию маршрута в ГИС-вювере, ориентированию в пространстве с использованием GPS/ГЛОНАСС-навигатора и выполнении простых измерений координат площадного объекта на местности.

#### *1. Планирование маршрута*

Откройте в **GoogleEarth** территорию с окрестностями вашей школы и визуально найдите на снимке любой близко расположенный площадной объект. Подойдут спортивные площадки, стоянки и прочие схожие объекты. Используя команду **Добавить метку** отметьте данные объекты на карте. Используя команду **Добавить путь** нарисуйте маршрут от вашей точки базирования до объекта интереса (рис. 8.5). Сохраните созданный маршрут в формате **.kmz**. Подготовительный этап планирования завершен.

#### *2. Экспорт маршрута в память GPS-навигатора*

Откройте ПО **BaseCamp** используя команду из главного меню **Файл — Импортировать** откройте созданный ранее файл с маршрутом (рис. 8.6).

Обратите внимание что двойным нажатием левой клавиши мыши на списке объектов вы можете вызвать окно, в котором располагаются его характеристики. Самостоятельно оцените длину запланированного вами трека.

Следующим шагом подключите к своему компьютеру GPS-навигатор, используя шнур **USB–miniUSB** (рис. 8.7).

После того, как устройство будет определено в **BaseCamp**, выделите маршрут и в главном меню воспользуетесь командой **Устройство — Отправить на устройство**. Таким образом, построение будет экспортировано в память GPS-навигатора, в чем вы можете сами убедится, посмотрев на список объектов в памяти прибора.

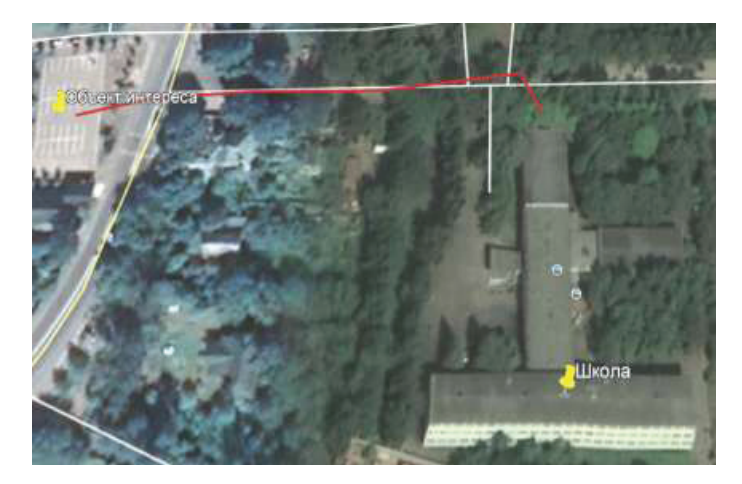

**Рис. 8.5. Планирование маршрута в GoogleEarth**

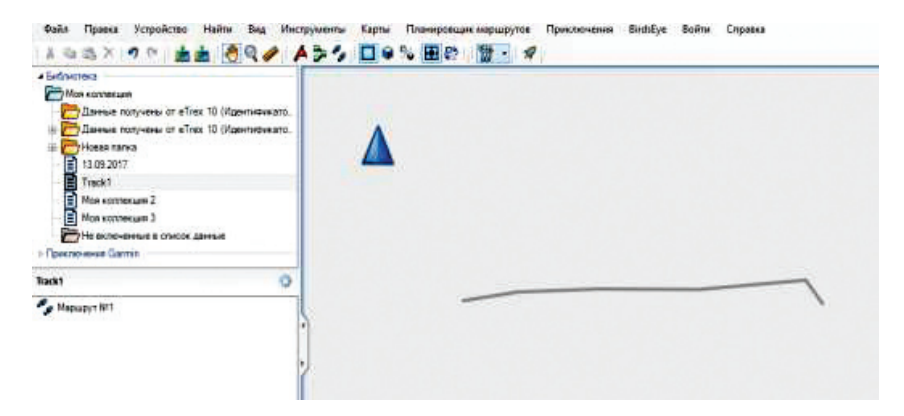

**Рис. 8.6. Экспорт маршрута в ПО BaseCamp**

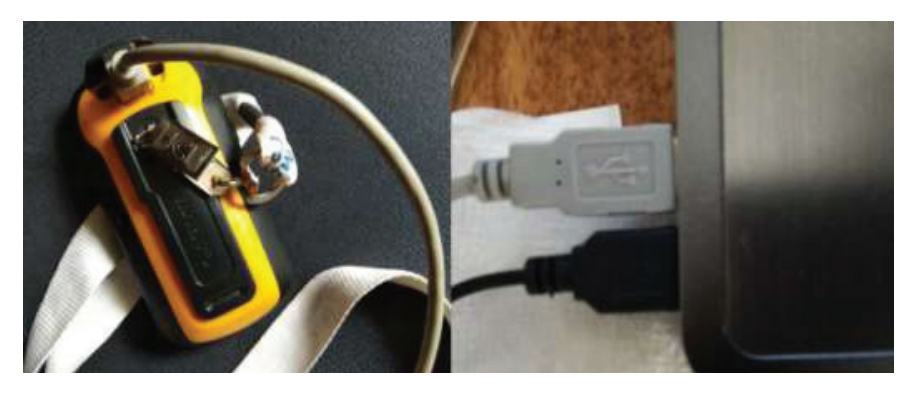

**Рис. 8.7. Подключение GPS-навигатора к рабочей машине**

#### *3. Подготовка GPS-навигатора к работе*

Включите GPS-навигатор. Прежде чем начать работу с ним, нужно убедится что функциональные режимы выставлены верно. Для начала убедитесь, что режим работы со спутниками выставлен как **GPS+ГЛОНАСС** (рис. 8.8.). Это позволит увеличить скорость и точность работы прибора.

Убедитесь, что расстояние, скорость и высота записываются и отображаются в приборе в метрической системе (рис. 8.9). Убедитесь, что координаты пишутся в формате: градусы, минуты, секунды с десятичными долями.

В качестве завершающей операции убедитесь, что записанный трек отображается в режиме просмотра карты в GPS-навигаторе. По выполнению данных операций можно приступать к работе.

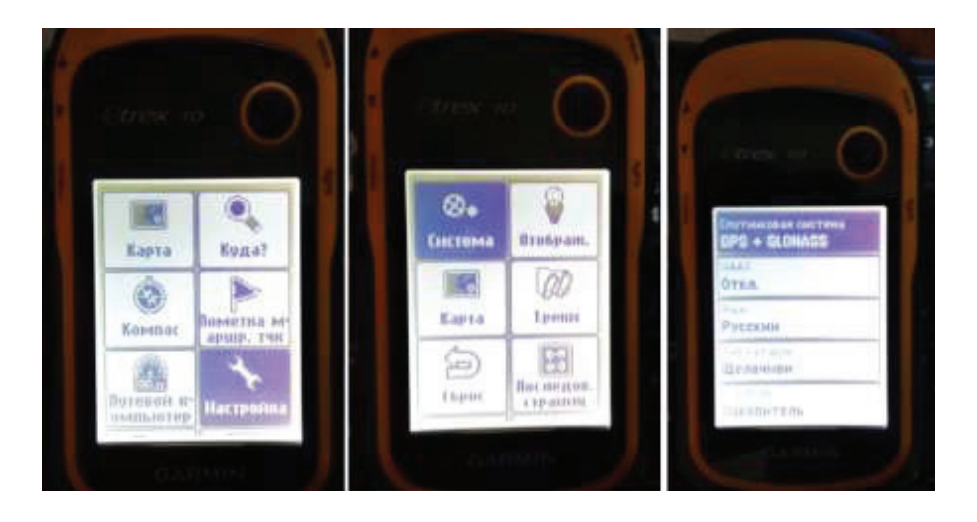

**Рис. 8.8. Выбор спутниковой системы**

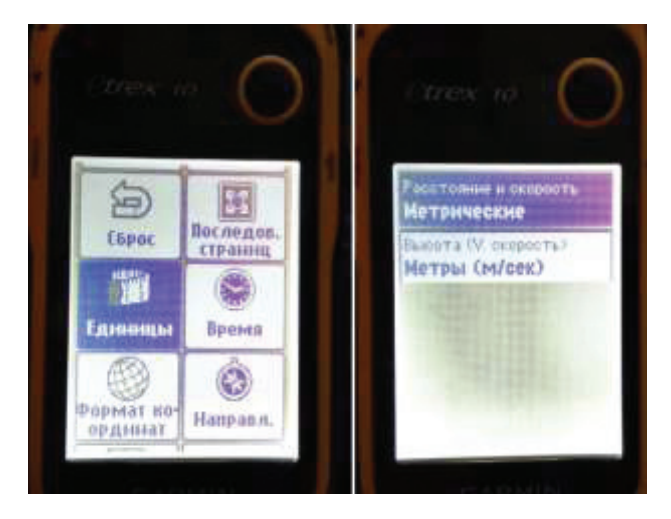

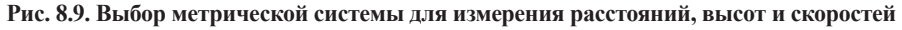

*4. Движение по маршруту и съемка координат точек в режиме «Усредненный»*

Оказавшись на улице, включите GPS-навигатор и перейдите в режим просмотра доступных спутников (рис. 8.10). Обратите внимание, что в этом режиме можно ознакомится с текущими координатами положения прибора и примерной ошибкой, с которой они получены.

Перейдите в режим карты и зафиксируйте положение электронной карты на экране, таким образом, чтобы загруженный ранее трек отображался удобно. Пройдите по нему, используя GPS-навигатор (рис. 8.11) до точки назначения.

Оказавшись на объекте интереса, совершите его обмер посредством функции **«Усредненная путевая точка»** в ключевых точках по периметру (рис. 8.12). Измеренные точки отображаются на электронной карте (рис. 8.13).

*5. Экспорт полученных данных и их представление на геопортале*

Откройте ПО **BaseCamp** и подключите к своему рабочему

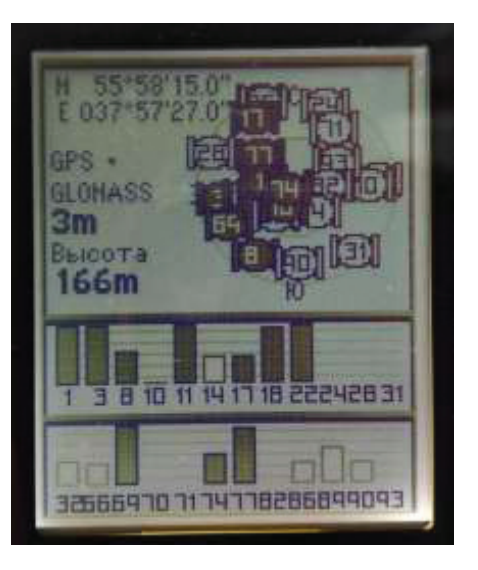

**Рис. 8.10. Просмотр доступных на горизонте спутников и доступности их сигналов**

компьютеру GPS-навигатор. В окне библиотеке создайте новый список и перенесите в него измеренные в процессе полевого эксперимента точки (рис. 8.14). Экспортируйте (Файл-Экспорт) список в качестве **.kml** файла в любое удобное место на вашем компьютере и откройте его в **GoogleEarth** (рис. 8.15).

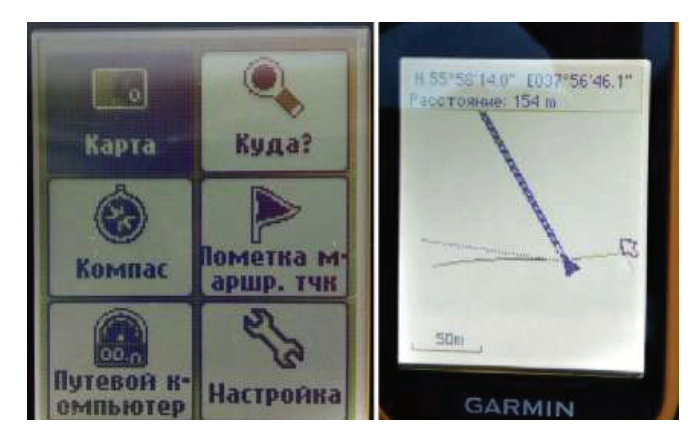

**Рис. 8.11. Навигация по электронной карте на экране GPS-навигатора**

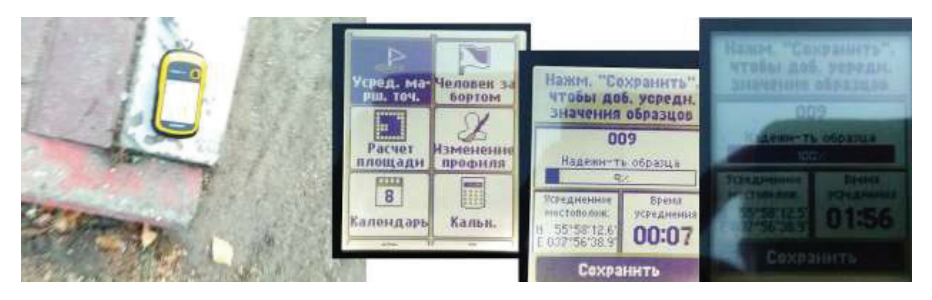

**Рис. 8.12. Получение усредненных координат точки интереса**

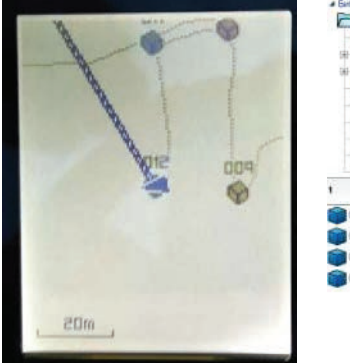

**Рис. 8.13. Результаты измерения, представленные на электронной карте GPS-навигатора**

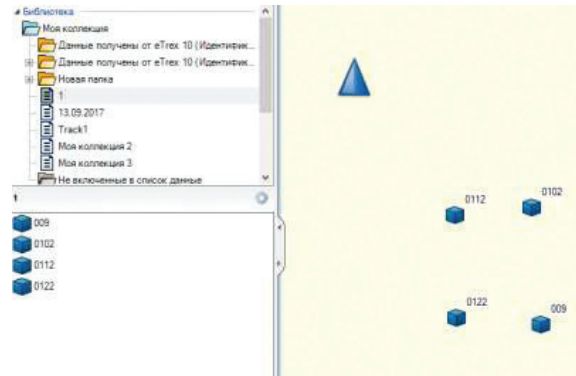

**Рис. 8.14. Создание списка материалов полевых исследований в BaseCamp**

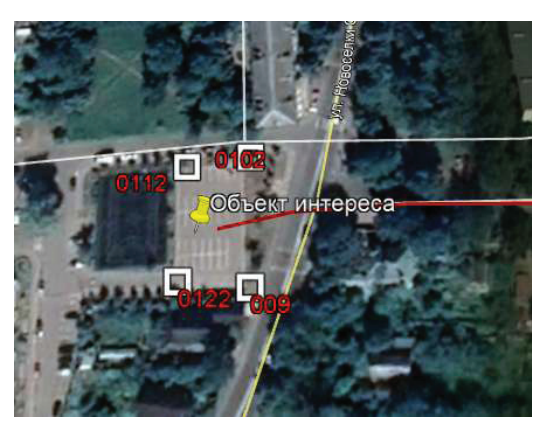

**Рис. 8.15. Представление полученных результатов в GoogleEarth**

## **ЗАНЯтИЕ №9**

#### **Мониторинг и изучение орбитальных объектов на примере космического мусора**

Многие десятилетия человечество не осознавало, что освоение Космоса несет в себе угрозы загрязнения околоземной среды. К настоящему моменту на орбите находится несколько сотен тысяч антропогенных объектов, менее полутора тысяч из которых – активные спутники, а оставшееся количество — космический мусор (КМ). При этом лишь 5–10% общего числа космических объектов (КО) наблюдаемы с Земли.

Специалистам, которые сталкиваются с необходимостью принимать решения, предоставлять данные о ситуации на околоземных орбитах, выполнять научные исследования, зачастую не хватает инструментов, которые помогли бы выполнить надлежащим образом данную работу. Кроме того, на сегодняшний день теоретическая и методологическая базы геоинформационного моделирования околоземной среды остаются слабо проработанными.

В настоящее время космические державы, такие как Россия, США, Китай, а также Европейский Союз, стараются уделять мониторингу космического мусора пристальное внимание. Однако, несмотря на то, что к текущему моменту существует ряд геоинформационных продуктов, предназначенных для решения задач сбора, систематизации, хранения, анализа, преобразования, отображения и распространения пространственно-координированных данных об объектах и явлениях на земной поверхности, они не оптимизированы под анализ обстановки в космическом пространстве. При этом данное пространство заполнено антропогенными объектами и нуждается в соответствующем контроле, в том числе для решения управленческих задач. Кроме того возникает вопрос каталогизации и учета космических аппаратов (рис. 9.1).

Проблематика сбора, каталогизации, анализа, моделирования и визуализации состояния околоземного космического пространства (ОКП) с помощью современных аппаратных и программных средств является предметом активных научных изысканий отечественных и иностранных ученых. Начинает формироваться понятие географических информационных систем околоземного пространства.

Освоение космического пространства, которое началось 60 лет назад, условно можно разделить на три периода.

*Первый период* (1957 – 1975 гг.). Период политических амбиций. Именно на этом этапе человечество смогло побывать за пределами Земли и увидеть бескрайние просторы Вселенной. Результатом космической гонки, проводимой СССР и США, стал и: первый искусственный спутник Земли; первый пилотируемый космический полет; Первый выход космонавта в открытый космос и первая высадка на Луне. Однако эти достижения применялись скорее для усиления престижа стран-участниц гонки, а не для практического применения.

*Второй период* (1975 – 1995 гг.). Период практических задач. Человечество начинает осознанно изучать космическое пространство и использовать его для нужд человечества. Формируются группировки спутников глобальных навигационных систем GPS и ГЛОНАСС. Начинаются систематические исследования земной поверхности, а также е. атмосферы методами дистанционного зондирования. Количество космических объектов искусственного происхождения, находящихся на орбите, достигает нескольких тысяч. Однако вопросам экологии Космоса не уделяется должное внимание.

*Третий период* (1995 г. – настоящее время). Период неопределенности. Отсутствие четкой государственной политики и проработанного плана по исследованию космического пространства у большинства космических держав приводит к еще большему техногенному загрязнению ОКП. Из-за бесконтрольного роста и отсутствия всеобъемлющего систематического мониторинга, количество каталогизированных космических объектов на 2018 г. превышает 17 000. Важно отметить, что продолжительность их нахождения на орбите напрямую зависит от степени удаленности от Земли (таблица). При этом количество ненаблюдаемых с Земли объектов (< 10 см) по некоторым оценкам превышает 200 000.

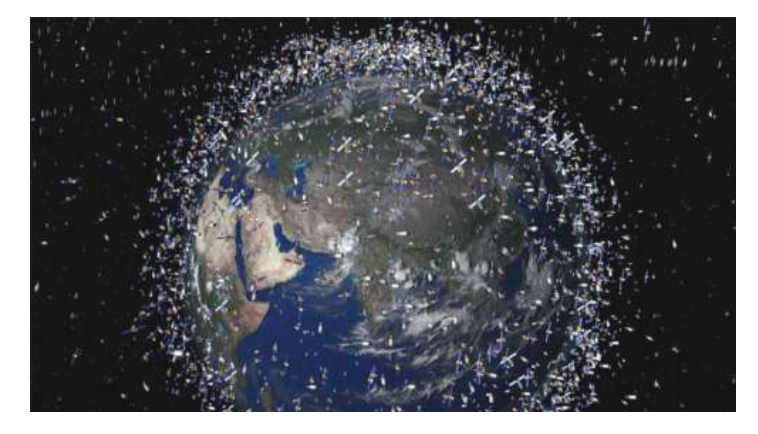

**Рис. 9.1. Визуализация загруженности околоземного космического пространства (изображение предоставлено Европейским космическим агентством (ЕКА)**

На орбите все чаще происходят столкновения космических аппаратов (КА) с объектами космического мусора, что в свою очередь приводит к еще большему загрязнению ОКП. Первым крупным подобным инцидентом стало столкновение отечественного спутника связи «Космос-2251» (на тот момент уже неактивного) и КА «Иридиум-33», использовавшегося для обеспечения спутниковой связи в 2009 году.

| Высота<br>перигея, км | Высота апогея, км |      |      |      |      |
|-----------------------|-------------------|------|------|------|------|
|                       | 500               | 700  | 1000 | 1300 | 1600 |
| 200                   | 9                 | 18   | 37   | 58   | 82   |
| 230                   | 25                | 52   | 102  | 165  | 237  |
| 260                   | 53                | 116  | 238  | 370  | 535  |
| 300                   | 114               | 260  | 545  | 890  | 1280 |
| 400                   | 410               | 1120 | 2630 | 4450 | 6600 |

**Время существования (в сутках) спутника массой 100 кг и диаметром 1 м** 

Загрязнение околоземного космического пространства мешает его освоению и ставит под угрозу саму возможность его эксплуатации. Дальнейшая работа в ОКП практически невыполнима без полного и объективного анализа текущего состояния и источников его загрязнения. Особенно остро этот вопрос стоит для низких орбит с высотами до 2 000 км и геостационарных орбит, где техногенное загрязнение максимально и существует реальная опасность взаимных столкновений спутников.

На текущий момент нет четкого представления о том, как следует бороться с космическим мусором. Количество спутников дистанционного зондирования Земли (ДЗЗ), навигации и связи продолжает увеличиваться, поскольку человечество уже не может осуществлять свою деятельность без средств космического базирования. Однако растет и объем КМ — по современным оценкам его масса ежегодно увеличивается на 27 тонн. Ступени ракет-носителей, неактивные спутники, а также остатки космических аппаратов после различных аварий (столкновений и взрывов) — все это несет в себе потенциальную угрозу дальнейшему освоению ближнего и дальнего космоса.

Космический мусор принципиально изменяет околоземную среду, приводит к нарушению е. первозданной чистоты. Астрономы уже заметили, что при выполнении астрономических наблюдений, особенно с длительными экспозициями, мелкие фракции космического мусора снижают прозрачность космического пространства. Баланс свето и теплообмена нашей планеты с внешней средой также меняется, в силу неуклонного роста засоренности околоземного пространства.

Падение на Землю КО и фрагментов космического мусора (ФКМ) после их вхождения в плотные слои атмосферы является наиболее популяризованным последствием засорения ближнего космоса. Такие события случались неоднократно и вызывали мощный международный резонанс:

падение на Землю обломков советского космического аппарата «Космос-954» с радиоактивными материалами на борту в 1978 г.;

сход с орбиты и падение на Землю американской космической лаборатории «Скайлэб» в 1979 г.;

падение советского КА «Космос-1402» (с бортовым ядерным реактором) в 1983 г.;

крушение советского орбитального комплекса«Салют-7» — «Космос-1686» в 1991 г.;

падение российского транспортного корабля «Прогресс М-17» в 1994 г.;

сход с орбиты и падение на Землю КА «Космос-398» в 1995 г.; падение российской межпланетной станции «Марс-96» в 1996 г.; затопление советской орбитальной станции «Мир» (рис. 9.2) в марте 2001 г.;

сход с орбиты и падение на Землю советского неактивного спутника связи «Молния-1-44» в октябре 2017 г.;

сход с орбиты и падение на Землю китайской орбитальной станции «Тяньгун-1» в апреле 2018 г.

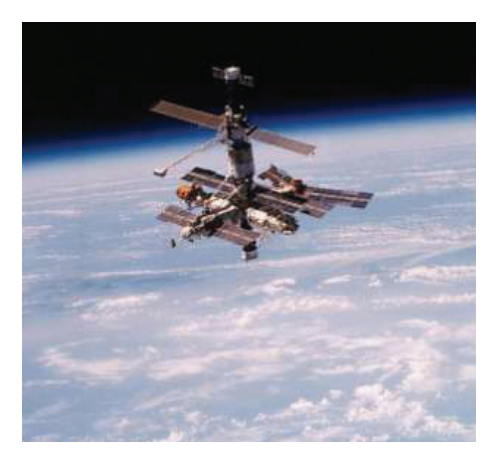

Чаще всего поверхности Земли достигают топливные баки ракет-носителей из титана или из нержавеющей стали. Ввиду их значительной массы и большого объема они представляют серьезную опасность (рис. 9.3). Если же в них сохранились остатки топлива, то при падении они могут взорваться.

В результате столкновения КА с элементом КМ может произойти полное или частичное его разрушение. Удар может вывести КА из строя, нарушив **Рис. 9.2. Космическая станция «Мир»** функци-онирование даже отдельного компонента, а также нанести повреждения поверхности аппарата, что сделает невозможным под-держание его стабильного теплового режима и дальнейшего использования по назначению. Отдельные части КА могут отличаться различной степенью уязвимости от ударов КМ. Например, небольшая болванка, даже на небольшой скорости, ударившаяся в солнечную батарею, разрушит только е., но не весь КА, хотя и может нарушить его стабилизацию (рис. 9.4). Разрушение КА

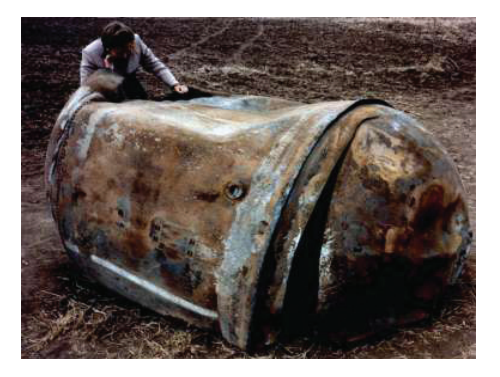

**Рис. 9.3. Главный топливный бак второй ступени ракеты-носителя «Дельта-2» после падения близ Джорджтауна, штат техас (США) 22.01.1997 г.**

опасно не только его потерей, но и образованием иногда очень большого количества обломков как крупных, так и мелких. Особенно опасно разрушение аппарата, несущего на борту радиоактивные материалы.

Рост числа спутников может еще больше усугубить настоящую проблему. В ближайшие 10 лет государственные и частные космические агентства предполагают запустить на наиболее загруженную низкоорбитальную область от 2000 до 10 000 космических аппаратов. Это будут не классические крупногабаритные спутники, а аппараты класса CubeSat или пикоспутники. Они лишены маневровых двигателей, а значит, их параметры орбиты невозможно изменить в случае чрезвычайной ситуации.

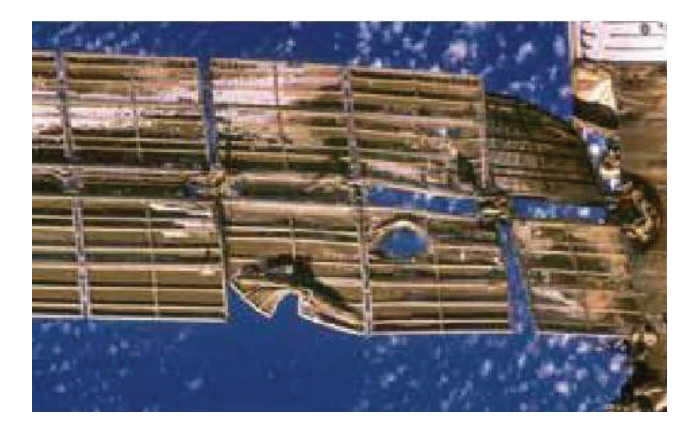

**Рис. 9.4. Поврежденная солнечная панель на станции «Мир» , 1997 г.** 

Практика показывает, что проблема контроля засоренности космического пространства является комплексной. Ее решение требует привлечения различных средств, методов и технологий. Свое место в их ряду могут найти как методы математического моделирования траекторий движения КО, в том числе астероидов и метеороидов, на основе законов небесной механики и космической баллистики, так и методы геоинформационного моделирования состояния космического пространства, успешно используемые в настоящее время при исследовании физических полей Земли.

# **Список литературы**

#### *К лабораторной работе №1*

1. [Электронный ресурс]: *https://militarymaps.info/*.

2. [Электронный ресурс]: *https://gptl.ru/*.

3. [Электронный ресурс]: *https://rg.ru/2015/07/16/roskosmos-dok.html*.

4. [Электронный ресурс]: *http://geo.govrb.ru/2014/*.

5. [Электронный ресурс]: *atlas.mos.ru*.

6. [Электронный ресурс]: *https://dic.academic.ru/dic.nsf/moscow/1916/ Московская*.

7. *Чумаченко С.И., Князева М.Д., Митрофанов Е.М., Шайтура С.В.* Космический мониторинг: учебное пособие. Бургас, 2017.

## *К лабораторной работе №2*

1. [Электронный ресурс]: *https://dic.academic.ru/dic.nsf/ruwiki/ 1193359.* 

2. [Электронный ресурс]: *http://www.aerodesign.de/modelle/HS/ HS77V3\_Vampire.pdf.* 

3. [Электронный ресурс]: *http://ptero.ru/equipment/surveyequip.html.* 

4. [Электронный ресурс]: *http://gsketchup.ru/uroki/*.

## *К лабораторной работе №3*

1. [Электронный ресурс]: *http://3dtoday.ru/3d-models/games/toys/ maket\_bpla\_gia\_1/*.

2. [Электронный ресурс]: *http://www.intuit.ru/studies/courses/ 916/117/lecture/3412*.

## *К лабораторной работе №4*

1. Ч*умаченко С.И., Князева М.Д., Митрофанов Е.М., Шайтура С.В*. Космический мониторинг: учебное пособие. Бургас, 2017.

2. [Электронный ресурс]: *http://www.intuit.ru/studies/courses/117/ 117/lecture/3412*

## *К лабораторной работе №5*

1. [Электронный ресурс]: *https://klona.ua/blog/3d-modelirovanie/ teksturirovaniemodeliruyte-pravilno*.

2. [Электронный ресурс]: *http://cg-evolution.ru/tiling\_texture\_gimp/*

3. [Электронный ресурс]: *https://www.web.archive.org/web/ 20121005075118/http://cgtextures.com/content.php?action=tutorial&name =shootingtextures.* 

#### *К лабораторной работе №6*

1. [Электронный ресурс]: *http://docplayer.ru/31876255-Marshrutizaciyapoleta-legkogobespilotnogo-letatelnogo-apparata-v-pole-postoyannogovetra-na-osnove-resheniyaraznovidnostey-zadachi-kommivoyazhera.html* 

2. [Электронный ресурс]: *https://products.office.com/ru-RU/Excel* 

3. [Электронный ресурс]: *http://ardupilot.org/planner/* 

4. [Электронный ресурс]: *https://www.dronedeploy.com/* 

5. [Электронный ресурс]: *http://qgroundcontrol.com/* 

6. [Электронный ресурс]: *https://www.flylitchi.com/* 

7. [Электронный ресурс]: *http://geodezist.spb.ru/геодезическаяпривязка-аэрофотосним/* 

8. [Электронный ресурс]: *https://science.d3.ru/statia-posviashchenagps-v-nei-na-paltsakhobiasniaetsia-printsip-raboty-etoi-tekhnologii-423228/?sorting=rating* 

# *К лабораторной работе №7*

1. [Электронный ресурс]: *https://sovzond.ru/press-center/news/ market/2000/*

2. [Электронный ресурс]: *http://present5.com/informaciya-ob-obektaxzemnoj-poverxnostis-aerokosmicheskix-snimkov/*

3. [Электронный ресурс]: *https://en.ppt-online.org/174042* 

4. [Электронный ресурс]: *http://dis.krasnodar.ru/management/ news/605/*

5. [Электронный ресурс]:*https://earthexplorer.usgs.gov/* 

6. [Электронный ресурс]: *https://scihub.copernicus.eu/dhus/#/home* 

## *К лабораторной работе №8*

1. *Гура Д.А., Шевченко Г.Г., Гура Т.А., Бурдинов Д.Т.* Основы спутниковой навигации // Молодой ученый. 2016. №28. С. 64–70. *URL https:// moluch.ru/archive/132/37084/*.

2. [Электронный ресурс]: *https://www.glonass-iac.ru/guide/navfaq.php*

3. [Электронный ресурс]: *https://www.risk.ru/blog/206669*

## *К лабораторной работе №9*

1. *Груздев С.С., Журкин И.Г., Орлов П.Ю., Панкин А.В*. Анализ состояния и перспектив по созданию электронного каталога объектов околоземного космического пространства // Современные проблемы дистанционного зондирования Земли из космоса. 2016. Т. 13. № 6. С. 51–59.

2. *Груздев С.С., Орлов П.Ю.* Разработка программного средства с использованием графического процессора для обеспечения взаимодействия с четырехмерной ГИС околоземного космического пространства // Сб.статей: Экология, экономика, информатика. Геоинформационные технологии и космический мониторинг, том 3, Ростов на Дону: ЮФУ, 2015. С. 128–143.

3. *Орлов П.Ю., Панкин А.В*. ГИС околоземного космического пространства: дальнейшие исследования и смена парадигмы // Сб.статей: Экология, экономика, информатика. Геоинформационные технологии и космический мониторинг, том 3, Ростов на Дону: ЮФУ, 2015. С. 180–189.

4. *Орлов П.Ю., Журкин И.Г.* Использование графической библиотеки Cesium для создания web-ориентированных геоинформационных систем на примере ГИС околоземного космического пространства // Научная визуализация. 2018. Т. 10. № 3. С. 58–71. DOI: 10.26583/sv.10.3.04.

5. *Орлов П.Ю., Панкин А.В.* Космический мусор — как угроза для освоения околоземного космического пространства // Славянский форум. 2015. № 4 (10). С. 266–274.

6. *Савиных В.П., Васильев В.П., Капранов Ю.С., Краснорылов И.И.*, Куфаль Г.Э., Перминов С.В., Шевченко В.В. О космическом будущем цивилизации // Изв.вузов «Геодезия и аэрофотосъемка». 2013. № 2. С. 3–9.

7. *Савиных В.П.* Информационное обеспечение космических исследований // Перспективы науки и образования. 2014. № 2 (8). С. 9–14.

8. [Электронный ресурс]: *http://orbitaldebris.jsc.nasa.gov/index.html.*

9. [Электронный ресурс]: *http://www.agi.com/comspoc.*

10. *Kelso, T.S.* Analysis of the Iridium 33-Cosmos 2251 collision // Advances in the Astronautical Sciences. 2009. Vol. 135. Suppl. 2. AAS 09–368. P. 1099–1112.

11. *Wang, T.* Analysis of Debris From Collision of the Cosmos 2251 and the Iridium 33 Satellites // Science & Global Security. 2010. Vol. 18. Issue 2. P. 87–118.

12. *Транковский С.Д.* Сколько живет спутник? // Наука и жизнь. 1981. №10. С. 112– 113.

13. *Новиков Л.С.* Основы экологии околоземного космического пространства: Учебное пособие. — М.: Университетская книга, 2006. — 84 с.

14. *Бармин И.В., Савиных В.П., Данхэм Д.У., Цветков В.Я., Кулагин В.П.* Кольца мусора в околоземном пространстве // Вестник НПО им. С.А. Лавочкина. 2013. № 5 (21). С. 4–10.

15. *Вениаминов С.С., Червонов А.М.* Космический мусор — угроза человечеству. — М.: Изд-во Инст. космич. исследований РАН, 2012. — 192 с.

16. *Новиков Л.С.* Воздействие твердых частиц естественного и искусственного происхождения на космические аппараты: учебное пособие. — М.: Университетская книга, 2009. — 104 с.

17. *Олейников И.И., Астраханцев М.В.* Способ построения расширенного каталога космических объектов размерами более 1 см на основе базы данных АСПОС ОКП // Решетневские чтения. 2013. Т. 1. № 17. С. 37–39.

18. *Баранов А.А., Гришко Д.А., Чернов Н.В.* Облёт низкоорбитальных объектов крупногабаритного космического мусора с их последовательным уводом на орбиту захоронения // Наука и образование: научное издание МГТУ им. Н.Э. Баумана. 2016. № 4. С. 48–64.

19. *Wang, T.* A Liability and Insurance Regime for Space Debris Mitigation // Science & Global Security. 2016. Vol. 24. Issue 1. P. 22–36.

20. *Боярчук М.А., Журкин И.Г., Непоклонов В.Б.* Анализ методов визуализации геофизических полей в геоинформационных системах // Изв. вузов «Геодезия и аэрофотосъемка». 2017. Т. 62. № 1. С. 108–113.

# **СОДЕРжАНИЕ**

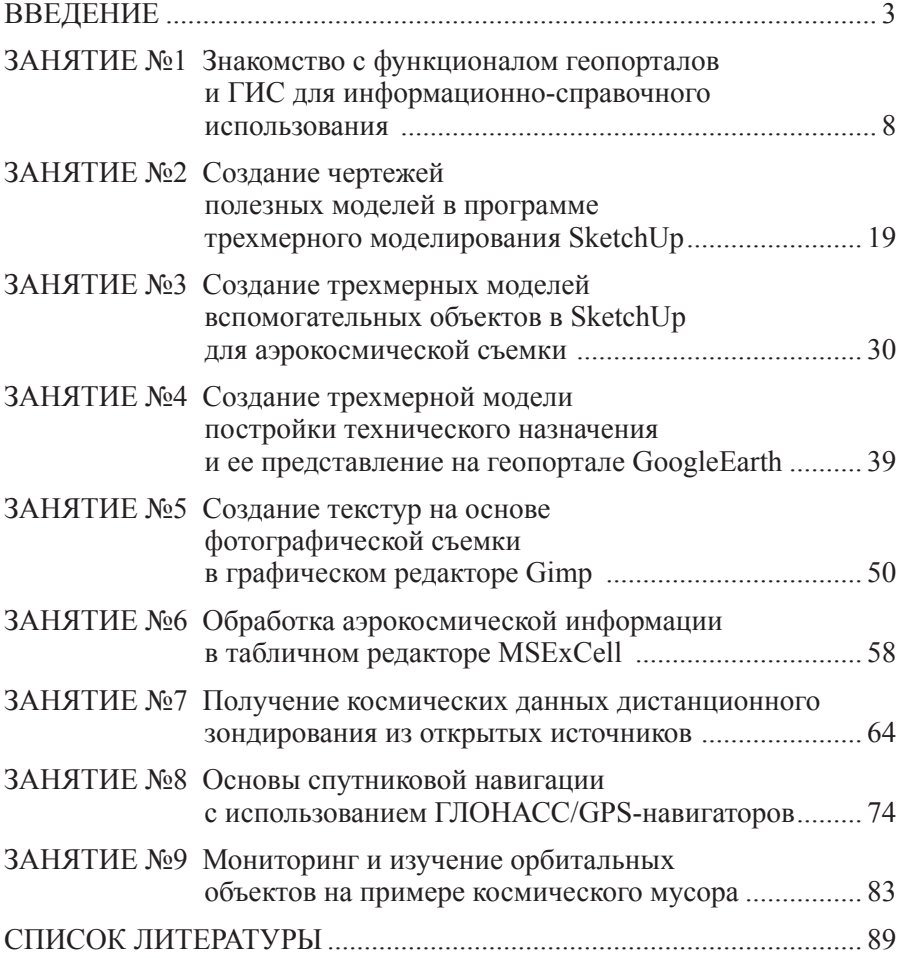

# **Для заметок**

# **Для заметок**

*Учебное издание*

Митрофанов Евгений Михайлович Мухин Александр Сергеевич, Князева Марина Данииловна

АЭРОКОСМОС В ДОПОЛНИТЕЛЬНОМ ОБРАЗОВАНИИ. ГЕОПОРТАЛЬНЫЕ ТЕХНОЛОГИИ И 3D-МОДЕЛИРОВАНИЕ

Подписано в печать 11.02.2019. Гарнитура Таймс Формат 60×90/16 Бумага офсетная Объем 6 усл. печ. л. Заказ № 6

Отпечатано в типографии МИИГАиК